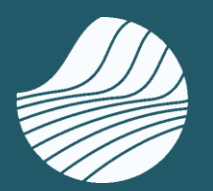

**IFAP** Instituto de Financiamento da Agricultura e Pescas, l.P.

# MANUAL DE UTILIZADOR DO FORMULÁRIO

# PARA APRESENTAÇÃO E GESTÃO

# DO PEDIDO DE RECONHECIMENTO

DE

# AGRUPAMENTOS DE PRODUTORES DE MULTIPRODUTOS - APM

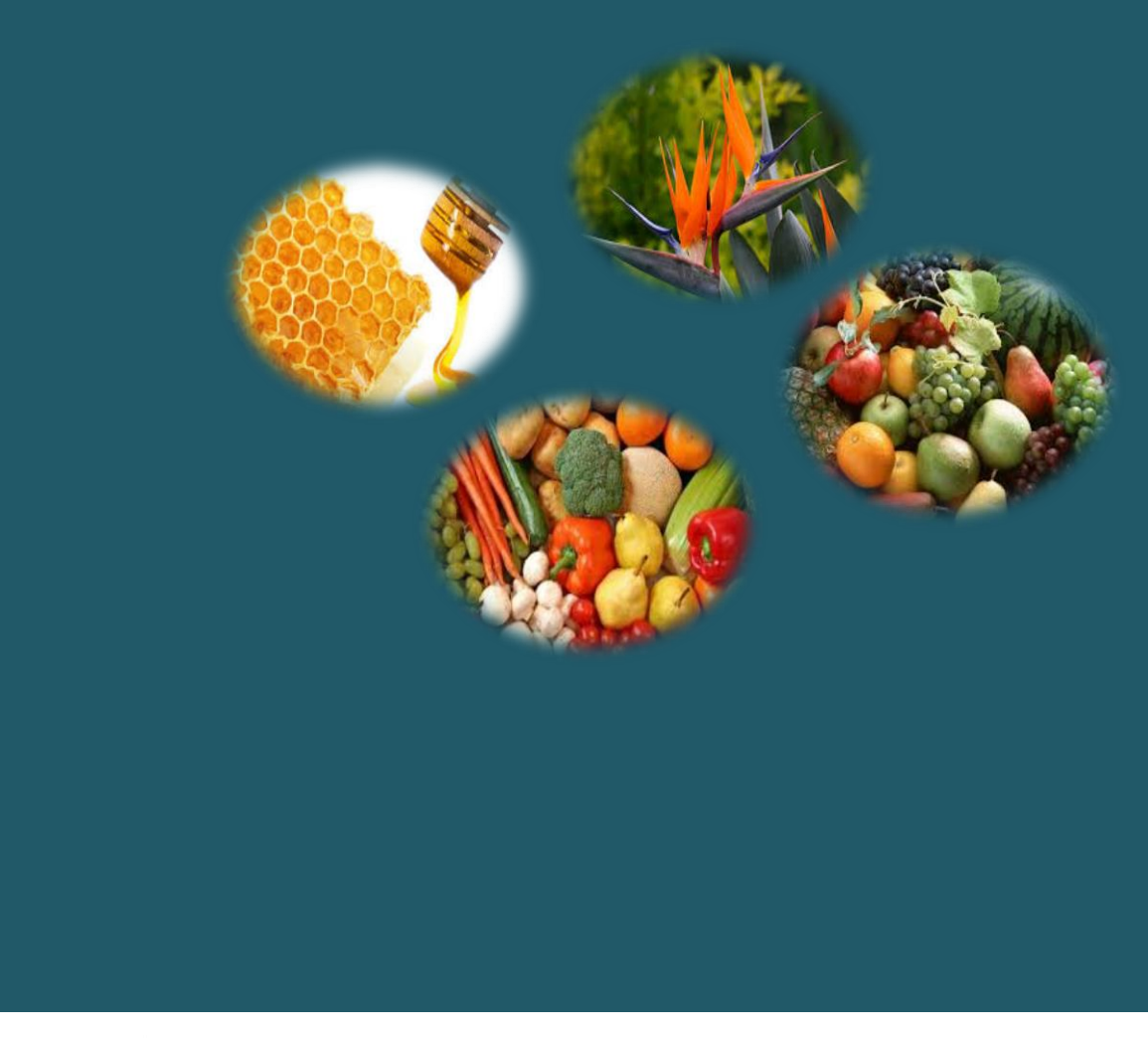

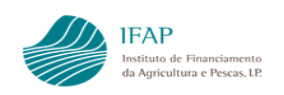

# Índice

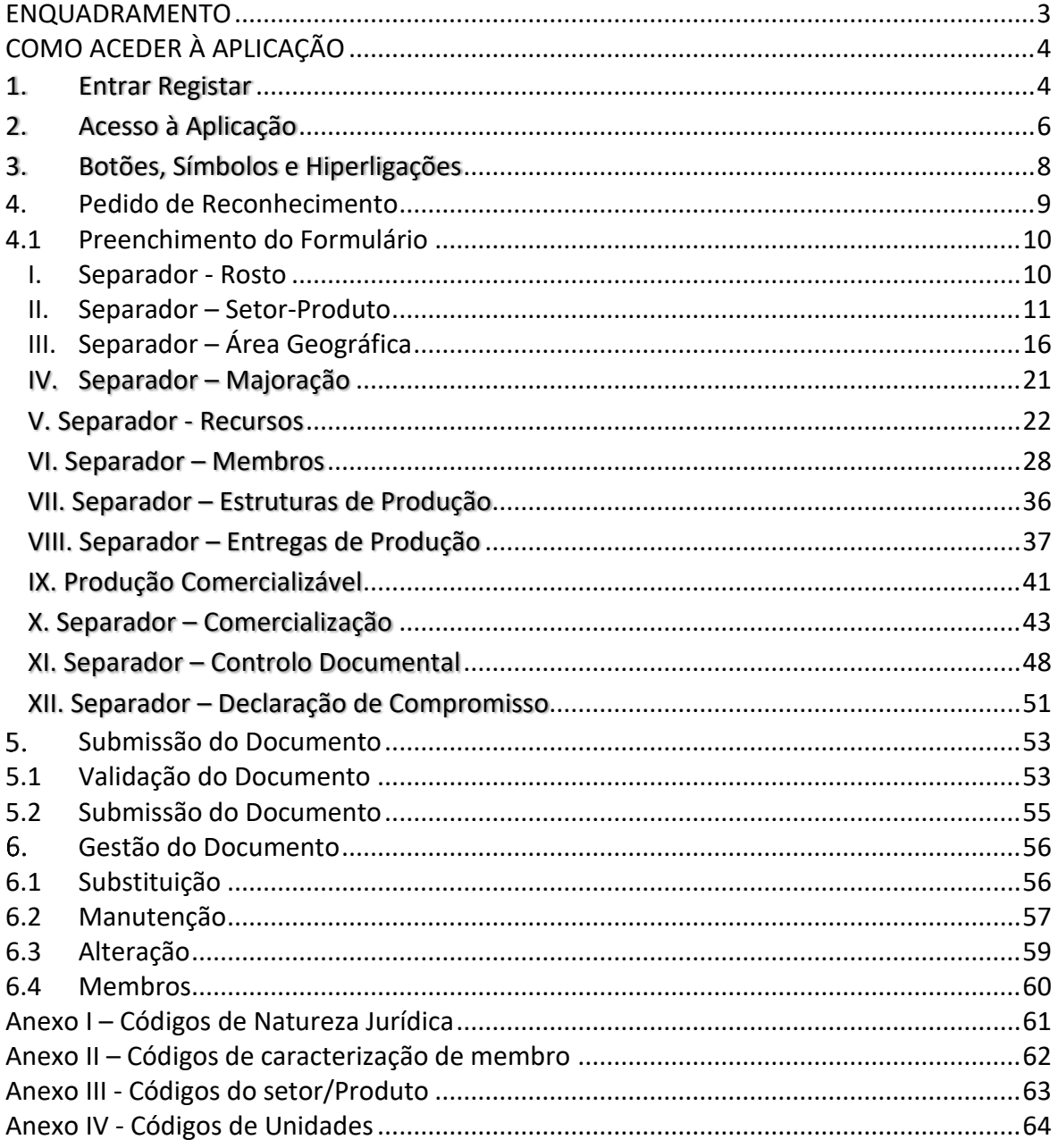

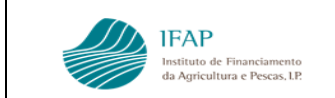

# <span id="page-2-0"></span>ENQUADRAMENTO

O presente manual destina-se a clarificar o preenchimento do formulário desmaterializado, que gere a transmissão de informação entre os Agrupamentos de Produtores de Multiprodutos (APM), ou entidades que pretendem obter reconhecimento, e as entidades com competência na gestão e controlo deste procedimento.

São detalhadamente apresentadas as funcionalidades relativas:

- ✓ Ao acesso à aplicação;
- ✓ Funcionamento da Plataforma de Reconhecimento;
- $\checkmark$  Recolha de informação bem como as funcionalidades conexas;
- $\checkmark$  Notas interpretativas;
- ✓ Descrição dos possíveis erros de validação que podem ocorrer.

A presente aplicação, e este manual, visam corresponder às exigências de gestão e reconhecimento de APM enquadradas pela Portaria n.º 123/2021 e demais regulamentação comunitária. Nestes termos, em caso de contradição, prevalece a redação dos diplomas legais, sobre o conteúdo do presente manual.

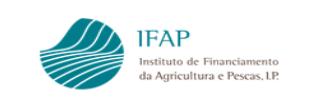

# <span id="page-3-0"></span>**COMO ACEDER À APLICAÇÃO**

#### <span id="page-3-1"></span>**1. Entrar Registar**

Para aceder à aplicação de gestão da informação relativa à aprovação de APMs (iDigital), deverá previamente aceder ao portal do IFAP no seguinte endereço[: www.ifap.pt,](http://www.ifap.pt/) assegurando que possui já o respetivo registo de acesso.

No portal, deverá clicar em "**Entrar/Registar**"

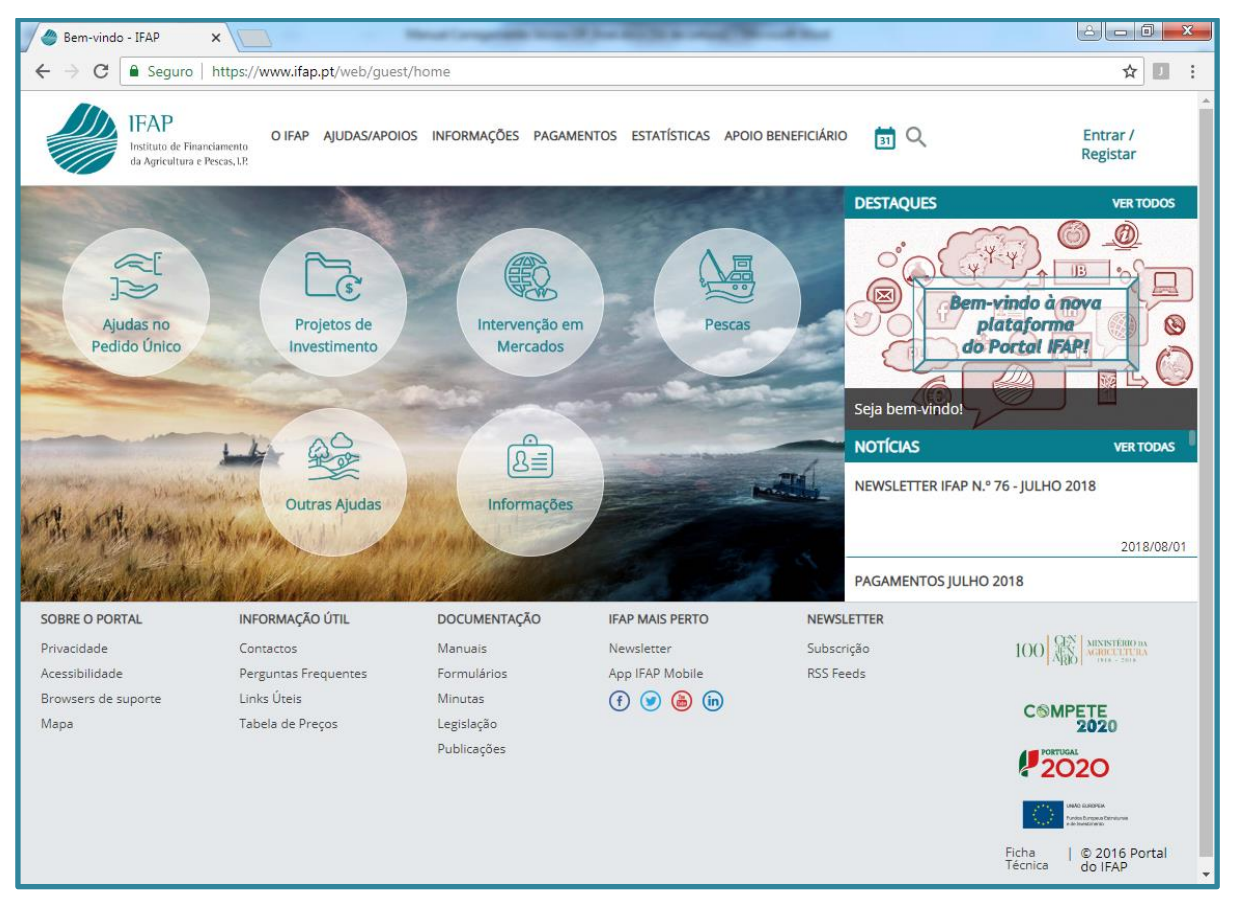

Figura 1 – Portal do IFAP

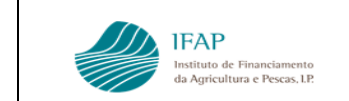

O passo seguinte será inserir o utilizador e a respetiva palavra passe (Figura 2 – Portal do IFAP –

## Entrar/Registar)

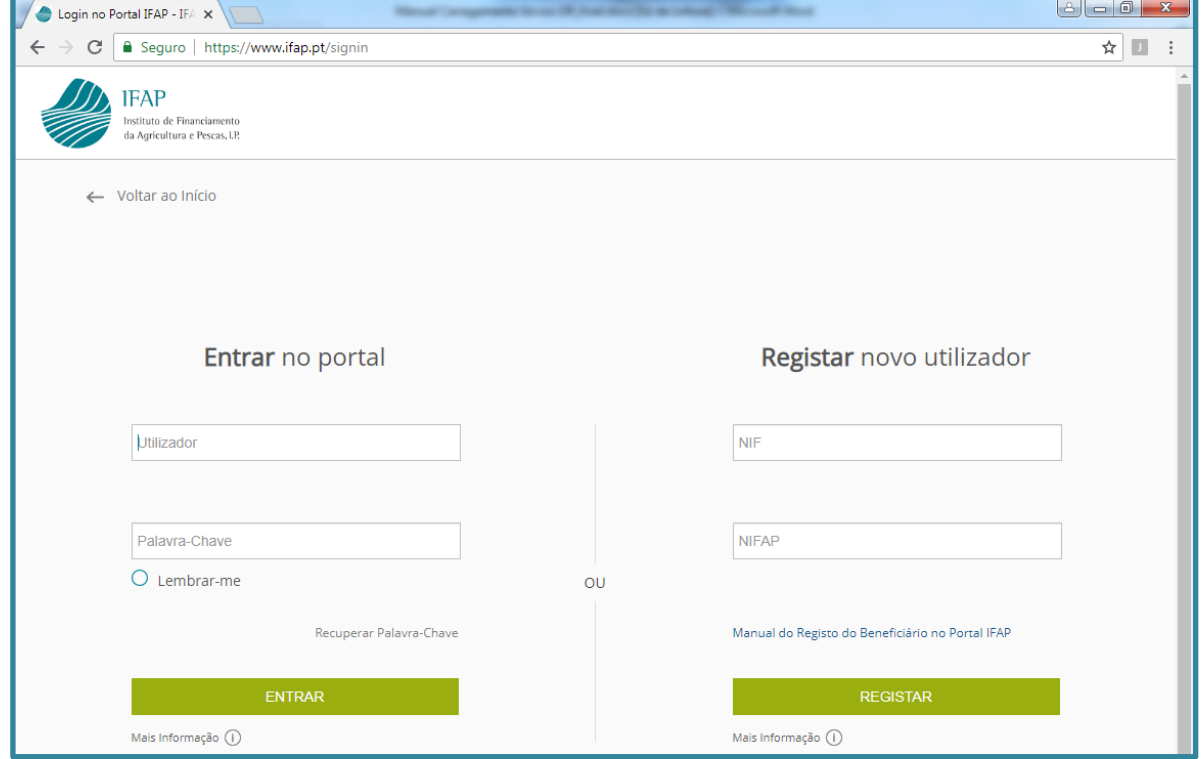

Figura 2 – Portal do IFAP – Acesso à área reservada

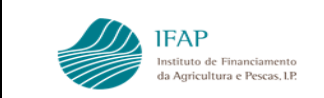

## <span id="page-5-0"></span>**2. Acesso à Aplicação**

Tendo entrado na "**Área Reservada**", em seguida deverá escolher o menu "**O Meu Processo***"* :

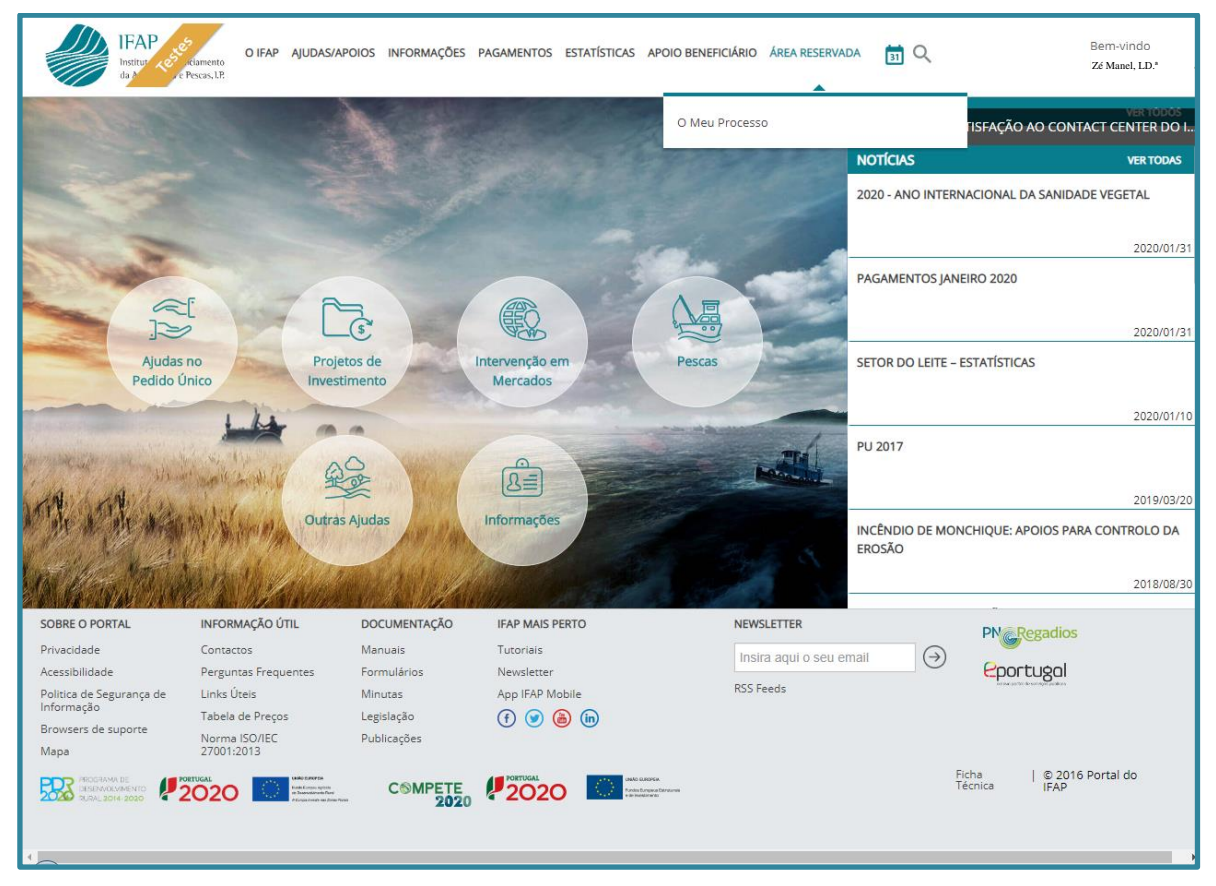

Figura 3 – Selecionar "O Meu Processo"

Entrando no "**iDigital**", deverá ser selecionada a opção "**O Meu Processo** " (Figura 4).

<span id="page-5-1"></span>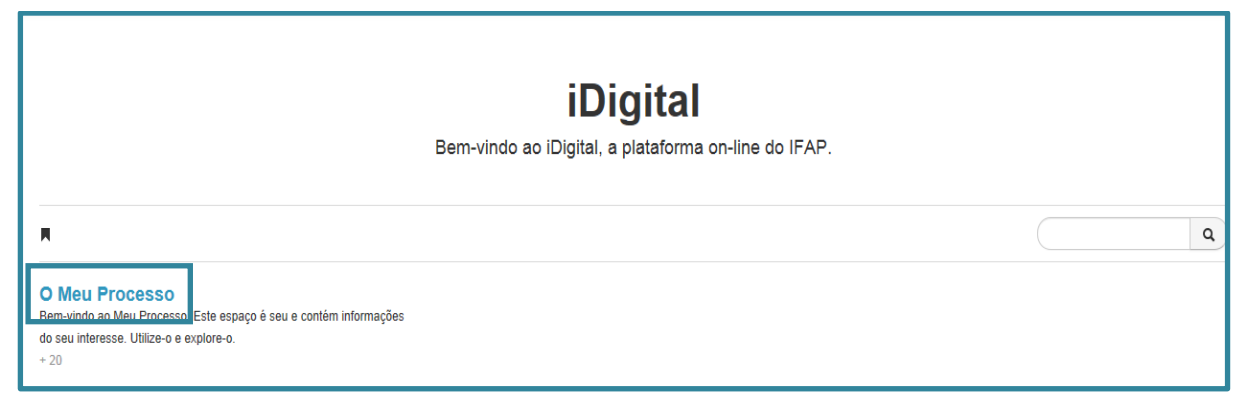

Figura 4 – Seleção do menu "**O meu processo**" no iDigital

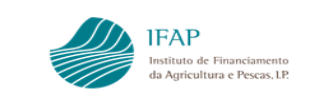

## No menu "**O Meu Processo**", deverá ser selecionada a opção "**Medidas de Mercado**" [\(Figura 5](#page-5-1)).

| $+5$                                                                                                    |                                                                                                    |
|----------------------------------------------------------------------------------------------------|----------------------------------------------------------------------------------------------------|
| <b>Animais</b><br>Informações e ações referentes ao Registo Animal (SNIRA -<br>Ovinos e Caprinos, Bovinos, Suínos e Apicultura), consulta de<br>Componente Pecuária (iP), consulta e atualização de Efetivo<br>Pecuário (iA), entrega e consulta da declaração de Redução<br>de Efetivos Animais (DRE) e consulta de Contratos de<br>Compra/Venda de Leite. Consulta de Marcas de Exploração<br>em Instalações Pecuárias.<br>$+6$ | <b>Autorizações</b><br>Consulta e subscrição de Autorizações (Sistema de<br>Aconselhamento Agrícola e Linha de Crédito<br>PRODER/PROMAR).<br>$+2$ |
| Direitos e Compromissos do Beneficiário                                                                                                    | Controlo                                                                                                    |
| Consulta de Direitos e Compromissos (iD).                                                                                                    | Consulta de Relatório de Controlo: PU e VITIS.                                                                                                    |
| $+1$                                                                                                    | $+2$                                                                                                    |
| <b>Medidas de Mercado</b>                                                                                                    | Regime de Exercício da Atividade                                                                                                    |
| oito o Produtos Láctons: Listagom do Intregas de Leite de                                                                                                    | Pecuária                                                                                                    |
| Vaca, Candidatura Redução de Leite de Vaca. Promoção de                                                                                                    | SI-REAP                                                                                                    |

Figura 5 – Seleção do menu **"O meu processo"** no iDigital

No menu "**Medidas de Mercado**", deverá ser selecionada a opção "**Organização de Produtores**" que

disponibilizará o ponto de menu "**Pedido de Reconhecimento**" [\(Figura 6](#page-5-1)).

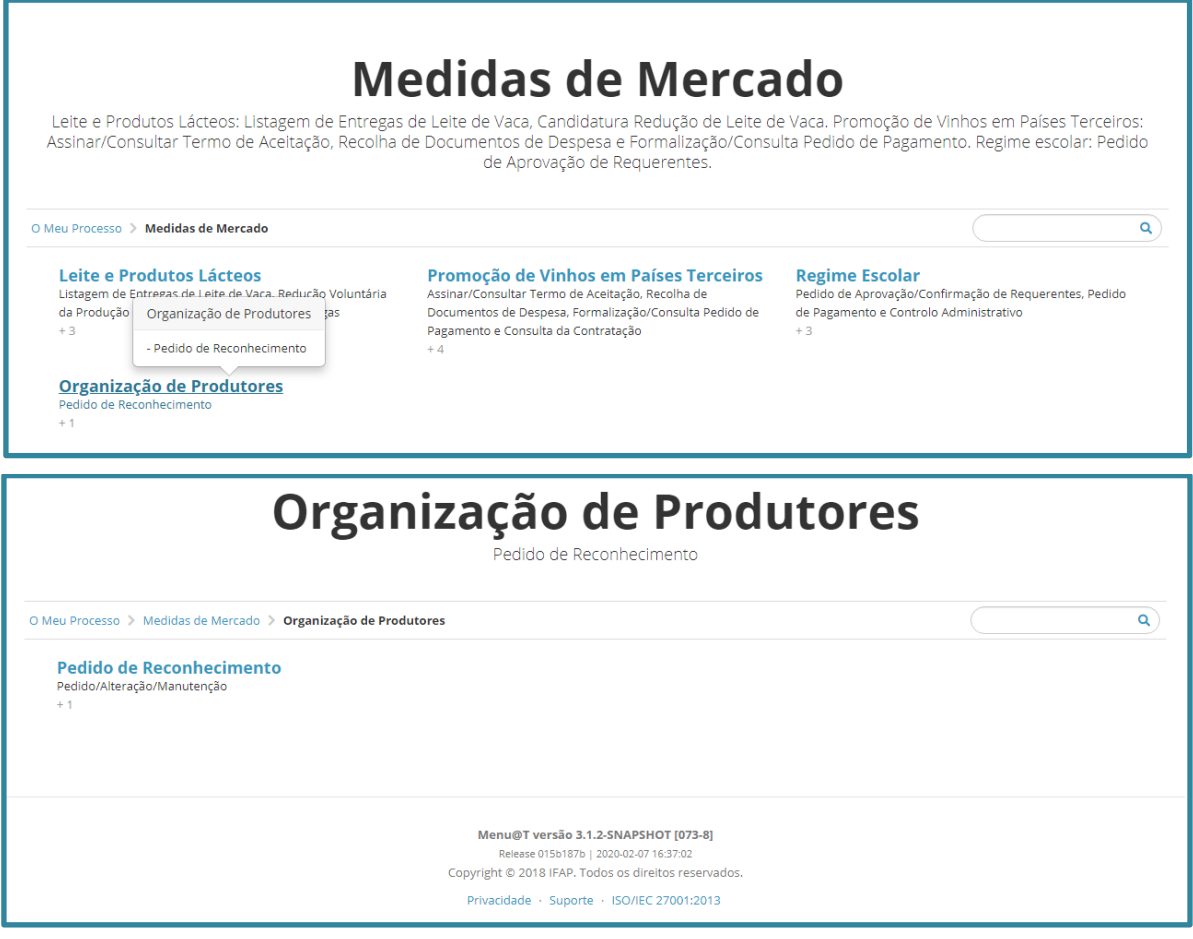

Figura 6 – Acesso ao ponto de menu **"Pedido de Reconhecimento"** no iDigital

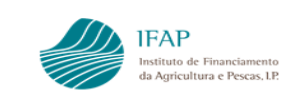

## <span id="page-7-0"></span>**3. Botões, Símbolos e Hiperligações**

De forma resumida, apresentam-se os principais botões e funcionalidades associadas a este formulário:

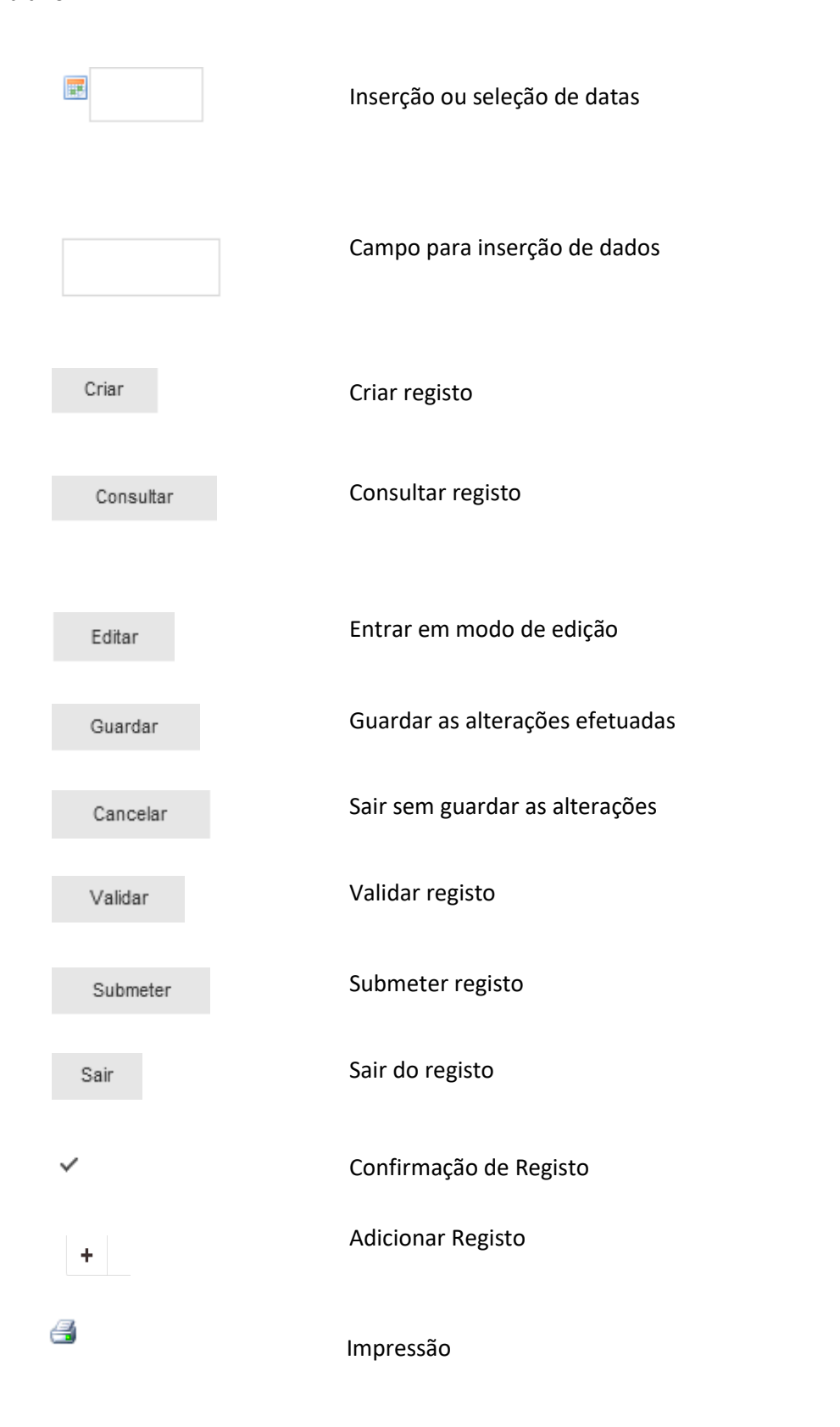

#### <span id="page-8-0"></span>**4. Pedido de Reconhecimento**

No menu "**Pedido de Reconhecimento"** deverá selecionar **"Pedido/Alteração/Manutenção"**, [\(Figura](#page-5-1)  7).

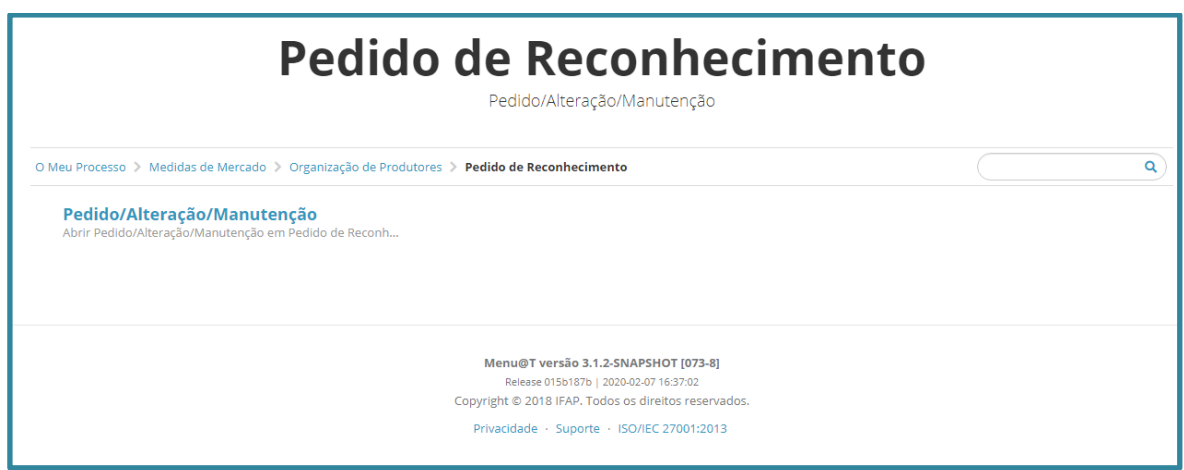

Figura 7 – Acesso ao menu formulário de Pedido/Alteração/Manutenção de Reconhecimento

O formulário aparecerá preenchido com informação do NIFAP e NIF do requerente, no exemplo infra, a informação está em branco, por motivos de proteção de dados.

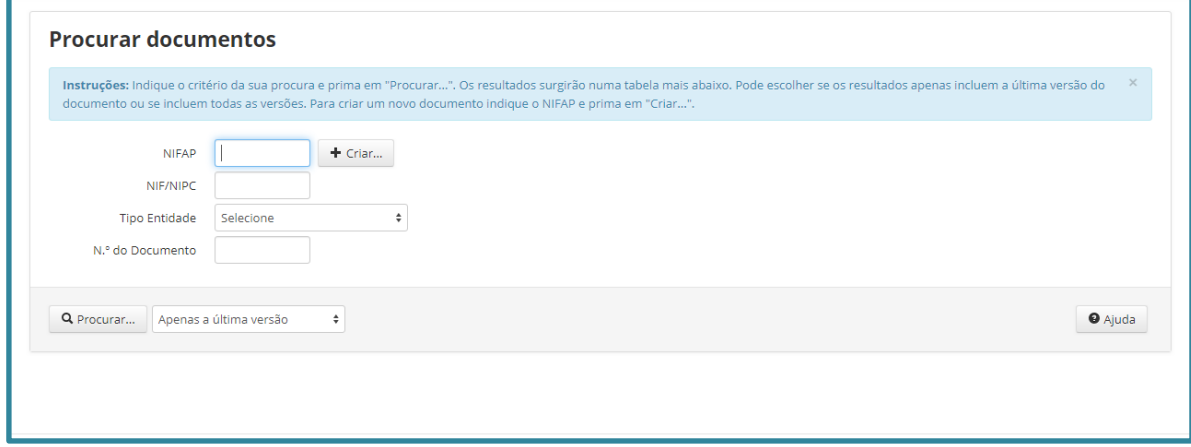

Figura 8 – Acesso ao documento do Pedido de Reconhecimento

Este formulário permite efetuar:

- a. Pedido de reconhecimento;
- b. Manutenção do reconhecimento (comunicação do art.º 13.º);
- c. Atualização de membros;
- d. Alteração de reconhecimento.

Nesta fase, caso pretenda obter reconhecimento, deve indicar na caixa "Tipo de Entidade" qual o reconhecimento pretendido:

- Agrupamentos de produtores agricultura familiar, a) do n.º 1 da Portaria n.º 123/2021;

- Agrupamentos de produtores MPB, b) do n.º 1 da Portaria n.º 123/2021;

- Agrupamentos de produtores produção certificada, c) do n.º 1 da Portaria n.º 123/2021; ou
- Agrupamentos de produtores territórios vulneráveis, d) do n.º 1 da portaria 123/2021

e posteriormente clicar em  $\begin{bmatrix} +\frac{c}{1} & 0\\ 0 & 0 \end{bmatrix}$ , que irá gerar documento novo. A partir deste momento,

deve apenas optar pela opção  $\Box$  a procurar...  $\parallel$ , que disponibiliza o(s) documento(s) já criados, cuja

gestão e acessos serão devidamente clarificados no ponto 6 deste formulário.

#### <span id="page-9-0"></span>**4.1 Preenchimento do Formulário**

**IFAP** 

A recolha de informação é efetuada num formulário único, composto por vários separadores, conforme descrito nos pontos seguintes.

Em termos gerais, o preenchimento de cada separador deve sempre iniciar-se com a função

Editar

, e após preenchimento, ou pausa no trabalho, deve concluir com a função

**Alerta-se que a informação inscrita apenas fica registada no formulário, se for efetuado guardar, até acionar essa funcionalidade, o registo é temporário, pelo que interrupção de ligação ou saída da aplicação, sem efetuar essa ação determina a perda do trabalho**

#### **I.Separador - Rosto**

<span id="page-9-1"></span>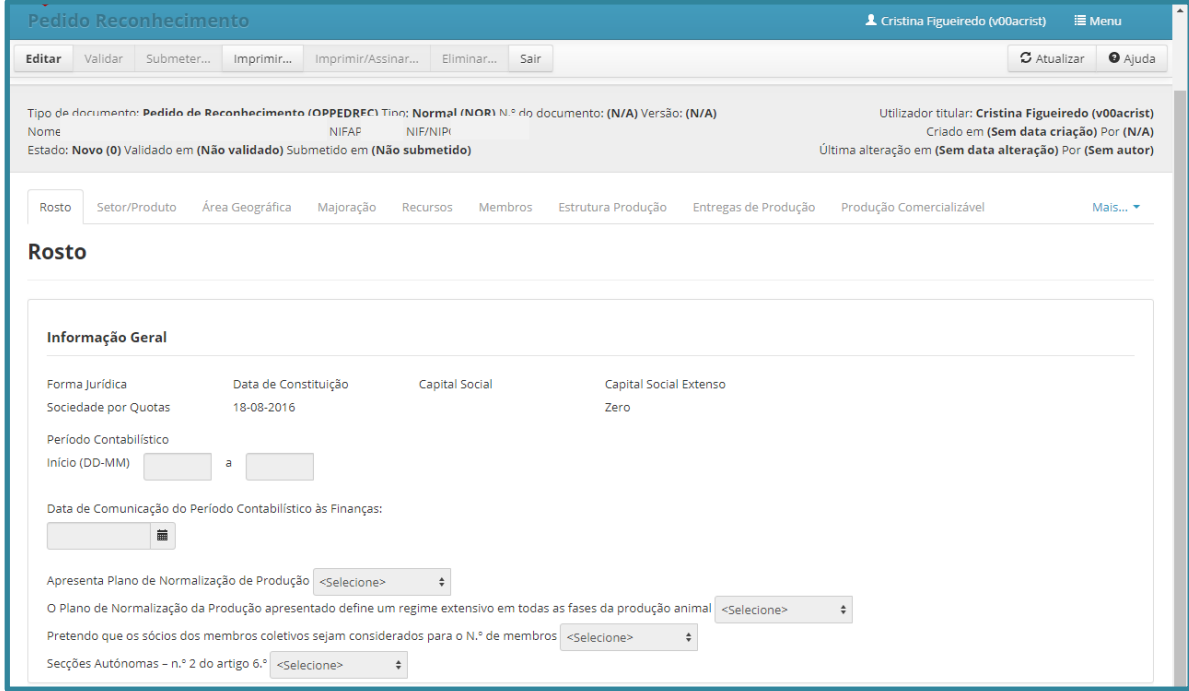

Figura 9 – Rosto do formulário

Guardar

**IFAP** 

Este separador visa recolher informação geral da entidade, relativa a:

- $\checkmark$  Data de Constituição campo não editável, preenchimento automático com base na informação registada na Identificação de Beneficiário (IB), a ser detetada desconformidade, a correção deve ser efetuada no IB;
- ✓ Capital Social deve ser registado em euros a informação do capital social da sociedade (dados mais recentes), no caso das cooperativas, deve ser registada a totalidade de participações de capital dos cooperantes;
- ✓ Período Contabilístico visa identificar o ano fiscal adotado pela entidade, deve seguir modelo dia-mês, e intervalo de datas deve corresponder a um ano completo. A título de exemplo:

Entidade com ano fiscal igual ano civil – regista 01-01 e 31-12;

Entidade com ano fiscal de junho a maio – regista 01-06 e 31-05

 $\checkmark$  Data de comunicação às finanças – data em que foi adotado o ano fiscal registado

Nos campos seguintes, deve ser obrigatoriamente selecionada uma das opções disponíveis nas caixas de escolha múltipla (Sim/Não/Não Aplicável):

- ✓ Apresenta Plano de Normalização/Plano de ação/Plano de atividades obrigatório escolher "Sim"
- ✓ Adoção Regime Extensivo Não Aplicável,
- ✓ Contabilização de sócios produtores dos membros do APM para efeitos de n.º mínimo de membros – selecionar "Sim",
- $\checkmark$  Reconhecimento de secções autónomas selecionar "Sim", caso pretendam beneficiar desta opção, restantes situações selecionar "Não". Chama-se a atenção, que para os APM abrangidas por esta disposição, deverão ser criados tantos documentos, quantas as secções com reconhecimento ativo.

#### <span id="page-10-0"></span>**II. Separador – Setor-Produtor**

**O Setor corresponde às PRODUÇÕES VEGETAIS/PRODUÇÕES ANIMAIS referidas no ANEXO I da Portaria 123/2021**

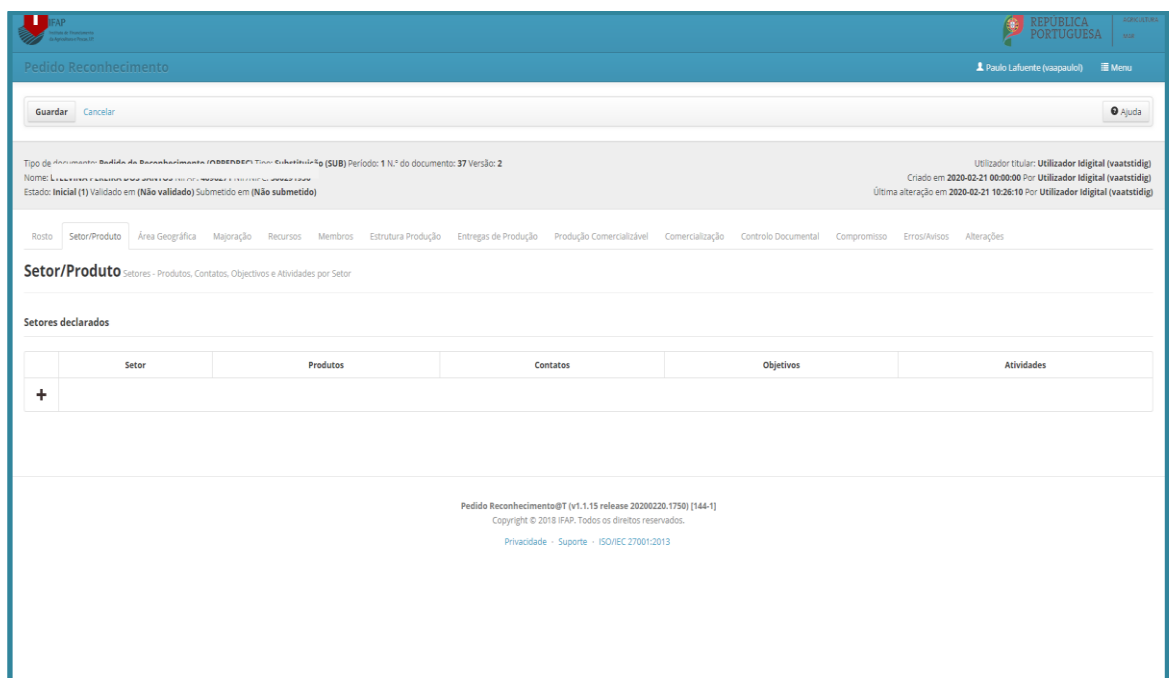

**IFAP** 

Instituto de Financiamento<br>da Agricultura e Pescas, LP.

Figura 10 – Separador Setor Produto

Neste separador irá ser identificada a informação relativa ao setor e produto para o qual pretende obter reconhecimento, bem como a informação caracterizadora de cada um desses setores – contactos; objetivos; atividades.

Deve por começar por registar o(s) setor(es) que pretendem obter reconhecimento, para tal, após efetuar editar, selecionar o comando  $\pm$  para criar linha de preenchimento, que disponibilizará uma janela de pop-up, devendo ser selecionados os produtos previstos no anexo I da Portaria n.º 123/2021.

Setore:

Alerta-se que no browser deve estar desligada a opção de impedir pop-up.

**RNE DE OVINO** NO E DE CA

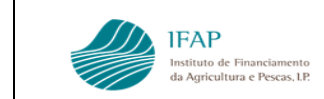

Após clicar em cima do setor pretendido, este passará a apresentar-se preenchido a azul, como na figura infra:

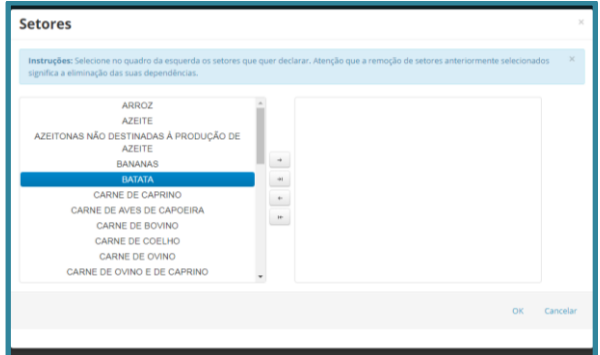

Figura 12 – Selecionar setor

A seleção do setor faz-se através do botão $\Box$ , que transfere o setor para a caixa da direita:

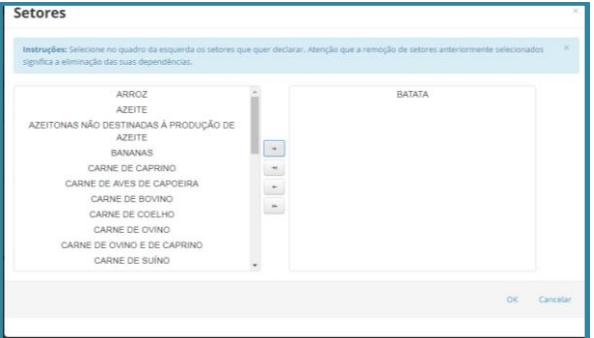

Figura 13 – Setor Selecionado

Na eventualidade de ter existido lapso na seleção, deve selecionar na caixa da direita o setor que pretende retirar, e clicar no comando , retornando o setor para a caixa da esquerda.

A seleção do setor só ocorre depois de clicar no botão <sup>«</sup>, ficando inscrito no ecrã do separador o setor selecionado.

Para preenchimento da restante informação deve ser efetuado "Guardar".

**Atividades** 

O preenchimento da restante informação deste separador, associada a cada setor, tem de ser

**Produtos** efetuada individualmente, clicando em cada item relativo a "Produtos"  $\bullet$ , Contactos  $\bullet$ ;

Objetivos  $\begin{array}{c} \circ \\ \circ \\ \circ \end{array}$ ; Atividades  $\begin{array}{c} \circ \\ \circ \end{array}$ 

Objetivos

Só após clicar num dos comandos referidos, deve ser acionada a opção de "Editar", habilitando o preenchimento de cada informação.

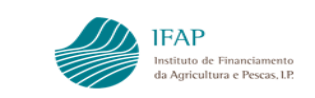

No que se refere a produtos, após clicar o respetivo comando  $e$  e selecionar editar, o ecrã apresenta a informação infra:

|               |                                                                                                    |                                  |  |  |  |                 |  |           |  |                | REPÚBLICA<br>ORTUGUESA       | <b>AGRICULTURA</b><br>MAR: |  |
|---------------|----------------------------------------------------------------------------------------------------|----------------------------------|--|--|--|-----------------|--|-----------|--|----------------|------------------------------|----------------------------|--|
|               | Pedido Reconhecimento                                                                                                    |                                  |  |  |  |                 |  |           |  |                | 1 Paulo Lafuente (vaapauloi) | Menu                       |  |
|               | Guardar Cancelar                                                                                                    |                                  |  |  |  |                 |  |           |  |                |                              | <b>O</b> Ajuda             |  |
| Nome: I       | Tipo de documento: Pedido de Reconhecimento (OPPEDREC) Tipo: Substituição (SUB) Período: 1 N.º do documento: 37 Versão: 2<br>Utilizador titular: Utilizador Idigital (vaatstidig)<br>Criado em 2020-02-21 00:00:00 Por Utilizador Idigital (vaatstidig)<br>Estado: Inicial (1) Validado em (Não validado) Submetido em (Não submetido)<br>Última alteração em 2020-02-21 10:26:10 Por Utilizador Idigital (vaatstidig) |                                  |  |  |  |                 |  |           |  |                |                              |                            |  |
|               | Rosto Setor/Produto Área-Geográfica Majoração Recursos Membros Estrutura-Produção Entregas-de-Produção Produção Comercializável Comercialização Controlo-Documental Compromisso Erros/Avisos Alterações                                                                                                    |                                  |  |  |  |                 |  |           |  |                |                              |                            |  |
|               | Setor/Produto Setores - Produtos, Contatos, Objectivos e Atividades por Setor                                                                                                    |                                  |  |  |  |                 |  |           |  |                |                              |                            |  |
|               | Setores declarados                                                                                                    |                                  |  |  |  |                 |  |           |  |                |                              |                            |  |
|               |                                                                                                    | Setor                            |  |  |  | <b>Produtos</b> |  | Contatos  |  | Objetivos      | <b>Atividades</b>            |                            |  |
| $\mathcal{H}$ |                                                                                                    | LEITE E PRODUTOS LÁCTEOS DE VACA |  |  |  | $\mathcal Q$    |  | $\circ$   |  | $\boxdot$      |                              |                            |  |
| $\mathcal{H}$ |                                                                                                    | <b>BATATA</b>                    |  |  |  | $\odot$         |  | $\,$ $\,$ |  | $\ddot{\circ}$ | $\boxtimes$                  |                            |  |
| ÷             |                                                                                                    |                                  |  |  |  |                 |  |           |  |                |                              |                            |  |
|               | Produtos declarados do setor BATATA                                                                                                    |                                  |  |  |  |                 |  |           |  |                |                              |                            |  |
|               | <b>Unidade</b><br>Contratos totalidade dos produtos<br>Produto<br>Transformação<br>Data de Início<br>Data de Fim                                                                                                    |                                  |  |  |  |                 |  |           |  |                |                              |                            |  |
| +             |                                                                                                    |                                  |  |  |  |                 |  |           |  |                |                              |                            |  |
|               |                                                                                                    |                                  |  |  |  |                 |  |           |  |                |                              |                            |  |
|               | Pedido Reconhecimento@T (v1.1.15 release 20200220.1750) [144-1]<br>Consulabi & 3010 ICAD, Todor or director reconcider                                                                                                    |                                  |  |  |  |                 |  |           |  |                |                              |                            |  |

Figura 14 – Separador detalhe de Setor

Ou seja, no final da imagem surge disponível a opção  $\pm$ , que sendo selecionada, irá abrir um pop-up com a lista de produtos associados ao setor. À semelhança do setor, a seleção efetua-se clicando na caixa de esquerda sobre o produto pretendido, que ficará registado a azul, sendo a seleção efetuada clicando em  $\lfloor \pm \rfloor$ , que transfere a informação desse produto para a caixa da direita.

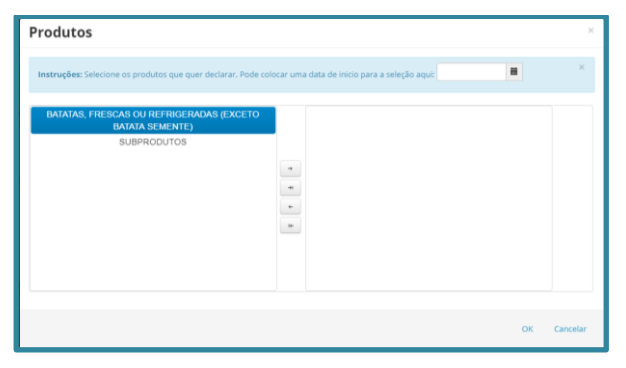

Figura 15 – Caixa seleção de produtos

Pode ser efetuada a seleção da integralidade dos produtos associados a esse setor, selecionando , não sendo necessário nesta situação selecionar os produtos da caixa da esquerda, passando todos para a caixa de seleção da direita.

Clicando em "Ok", encerra este processo e fecha a seleção dos produtos para o ecrã do separador, novamente, a informação só fica registada após efetuar "Guardar"

|              |                                                                                                    |                 |                             |                         |                     | REPÚBLICA<br><b>PORTUGUESA</b>                                                                                                    | <b>AGRICULTURA</b><br><b>MAR</b> |
|--------------|----------------------------------------------------------------------------------------------------|-----------------|-----------------------------|-------------------------|---------------------|----------------------------------------------------------------------------------------------------|----------------------------------|
|              | Pedido Reconhecimento                                                                                                    |                 |                             |                         |                     | 1 Paulo Lafuente (vaapaulol)                                                                                                    | <b>E</b> Menu                    |
| Editar       | Validar Submeter Imprimir Imprimir/Assinar Eliminar Sair                                                                                                    |                 |                             |                         |                     | $\sigma$ Atualizar                                                                                                    | <b>O</b> Ajuda                   |
| Nome:        | Tipo de documento: Padido de Peconhecimento (OPPEDPEC) Tino: Substituição (SUB) Período: 1 N.º do documento: 37 Versão: 2<br>Estado: Inicial (1) Validado em (Não validado) Submetido em (Não submetido) |                 |                             |                         |                     | Utilizador titular: Utilizador Idigital (vaatstidig)<br>Criado em 2020-02-21 00:00:00 Por Utilizador Idigital (vaatstidig)<br>Última alteração em 2020-02-21 10:26:10 Por Utilizador Idigital (vaatstidig) |                                  |
|              | Rosto Setor/Produto Area Geográfica Majoração Recursos Membros Estrutura Produção Entregas de Produção Produção Comercializável Comercialização Controlo Documental Compromisso Erros/Avisos Alterações  |                 |                             |                         |                     |                                                                                                    |                                  |
|              | Setor/Produto Setores - Produtos, Contatos, Objectivos e Atividades por Setor                                                                                                    |                 |                             |                         |                     |                                                                                                    |                                  |
|              | <b>Setores declarados</b>                                                                                                    |                 |                             |                         |                     |                                                                                                    |                                  |
|              | Setor                                                                                                    |                 | Produtos                    | Contatos                | Objetivos           | <b>Atividades</b>                                                                                                    |                                  |
| $\gtrsim$    | LEITE E PRODUTOS LÁCTEOS DE VACA                                                                                                    |                 | $\bullet$                   | $\overline{\mathbf{z}}$ | $\ddot{\mathbf{O}}$ | $\Box$                                                                                                    |                                  |
| $\mathbb{M}$ | <b>BATATA</b>                                                                                                    |                 | $\bullet$                   | $\overline{\mathbf{z}}$ | $\ddot{\circ}$      | $\boxdot$                                                                                                    |                                  |
| ÷            |                                                                                                    |                 |                             |                         |                     |                                                                                                    |                                  |
|              | Produtos declarados do setor BATATA                                                                                                    |                 |                             |                         |                     |                                                                                                    |                                  |
|              | Produto                                                                                                    | <b>Unidade</b>  | Transformação               | Data de Início          | Data de Fim         | Contratos totalidade dos produtos                                                                                                    |                                  |
| $\mathbb{M}$ | BATATAS, FRESCAS OU REFRIGERADAS (EXCETO BATATA SEMENTE)                                                                                                    | <b>TONELADA</b> | Não<br>$\ddot{\phantom{a}}$ | 噐<br>20-02-2020         | m                   | $\Box$                                                                                                    |                                  |
| ÷            |                                                                                                    |                 |                             |                         |                     |                                                                                                    |                                  |
|              |                                                                                                    |                 |                             |                         |                     |                                                                                                    |                                  |
|              |                                                                                                    |                 |                             |                         |                     |                                                                                                    |                                  |

Figura 16 – Separador detalhe com produto registado

Para efeitos de preenchimento da restante informação associada ao produto, deve ser efetuado "editar", indicando se os produtos em causa são destinados a transformação, através da caixa de escolha múltipla, nesta situação caso existam contratos com indústria, deve ser registada a check-box com essa designação.

Deve ainda ser identificada a data pretendida para início de reconhecimento, não sendo possível o registo de datas anteriores à submissão do presente documento.

Depois de registada a informação, devem efetuar guardar.

**IFAP** 

Os itens **Objetivos** e **Atividades** são preenchidos de forma semelhante, ou seja, clicando no respetivo botão (Objetivos –  $\bullet$  ; Atividades -  $\bullet$  ), efetuando editar e clicando em  $\circ$  +  $\circ$ , surge a caixa de pop-up associada a cada uma dessas funcionalidades.

Como **Objetivos** deverá ser selecionada a opção "**Concentrar a oferta e colocar no mercado a produção dos membros, nomeadamente através de comercialização direta**".

As **Atividades** a selecionar são as que constam do Anexo II da Portaria n.º 123/2021.

A seleção processa-se como nos pop-up anteriores, ou seja, selecionando opção na caixa da esquerda, clicando em para passarem caixa da direita, finalizando com "Ok". A informação só ficará registada no sistema, depois de efetuar "Guardar".

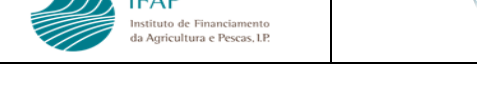

Na informação de **Contactos**, podendo ser identificado o responsável pelo APM deve obrigatoriamente conter também contacto do colaborador responsável pela gestão da informação e prestação de esclarecimentos relativo ao reconhecimento.

Novamente, depois de acionado o respetivo item  $\Box$ , efetuar editar, e clicar no  $+$  para apresentar linha de preenchimento com identificação, telefone e e-mail de contacto.

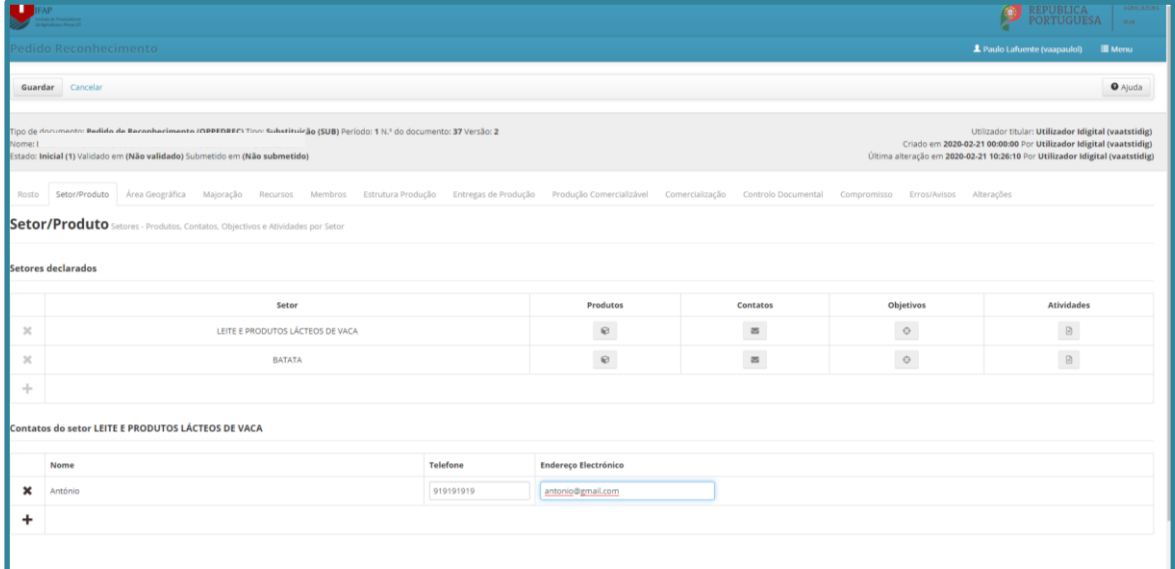

Figura 17 – Separador detalhe de Setor - contactos

Podem ser adicionados tantos contactos quanto o pretendido, bastando gerar novas linhas através do comando  $\pm$ . Finalizar com o Guardar para registar informação no sistema.

## **III. Separador – Área Geográfica**

<span id="page-15-0"></span>Este separador apresenta já preenchido(s) o(s) setor(es) identificado(s) anteriormente, carecendo de ser associada ao(s) mesmo(s) a respetiva área geográfica abrangida pelo reconhecimento:

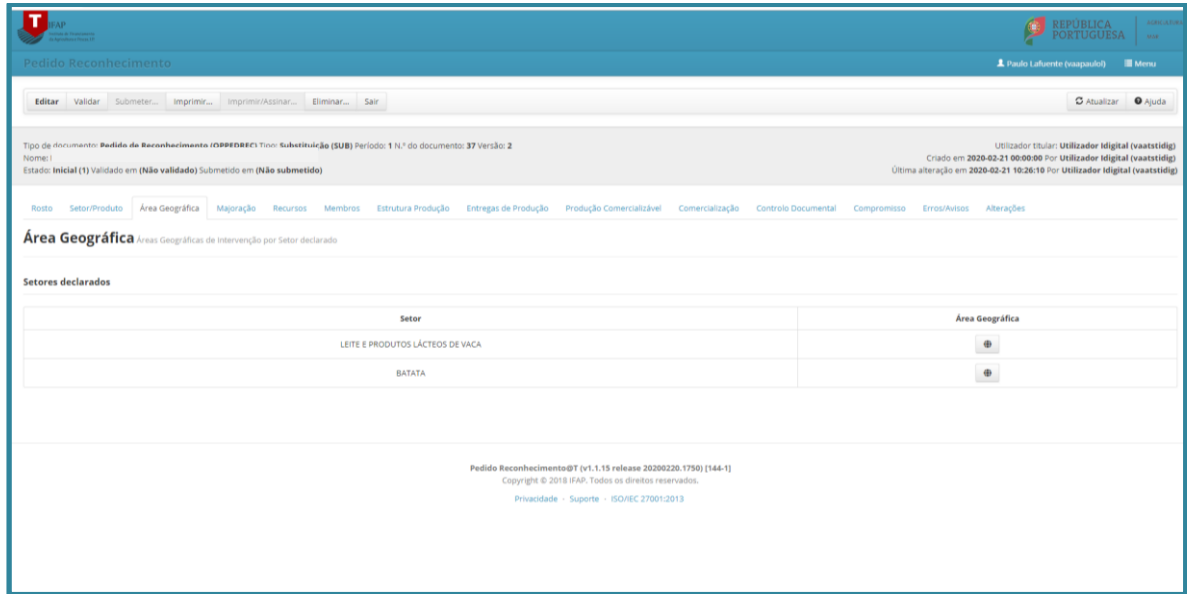

**IFAP** 

117 VI<br>Instituto de Financiamento<br>da Agricultura e Pescas, I.P.

Figura 18 – Separador Área Geográfica

Para registo da área geográfica, deve ser clicado no item  $\bullet$ , associado a cada setor, que irá disponibilizar as opções admissíveis, associadas a uma check-box para a respetiva seleção:

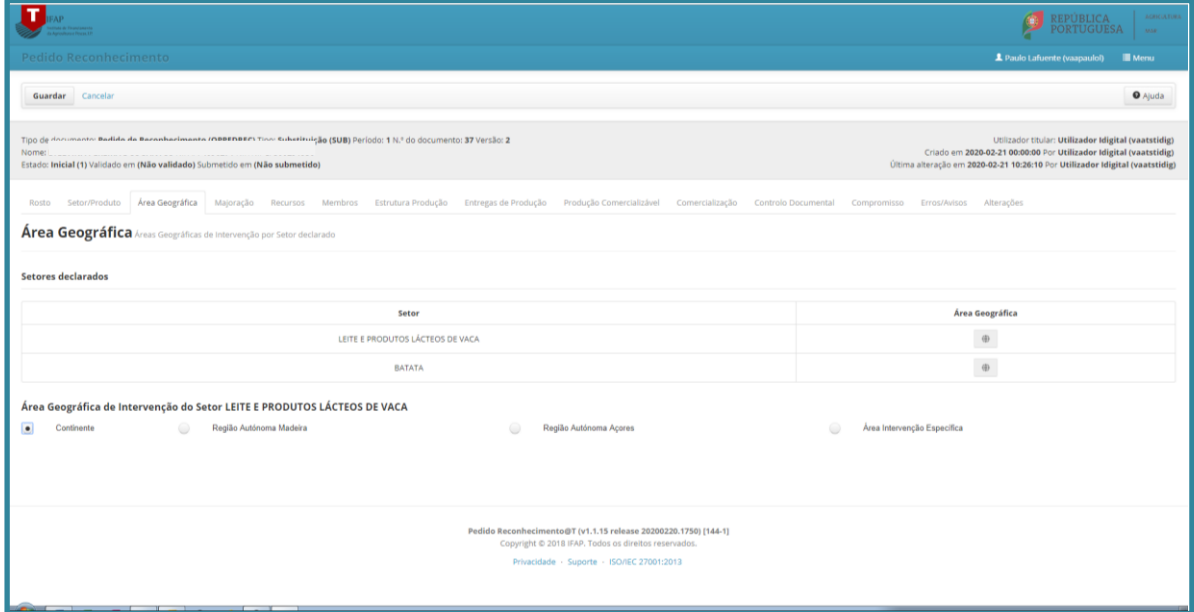

Figura 19 – Separador Área Geográfica – Seleção

Ao selecionar a check-box Continente, está a indicar que o reconhecimento aplica-se a Portugal Continental. As opções por cada uma das Regiões Autónomas, indica que pretendem reconhecimento para uma dessas áreas. Ao efetuar Guardar, fecha a seleção.

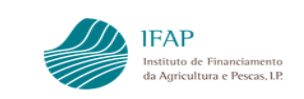

Se for pretendido reconhecimento para área delimitada (distrito, concelho ou freguesia), deve ser selecionada a check-box "área de intervenção específica", a qual abre uma linha de preenchimento adicional:

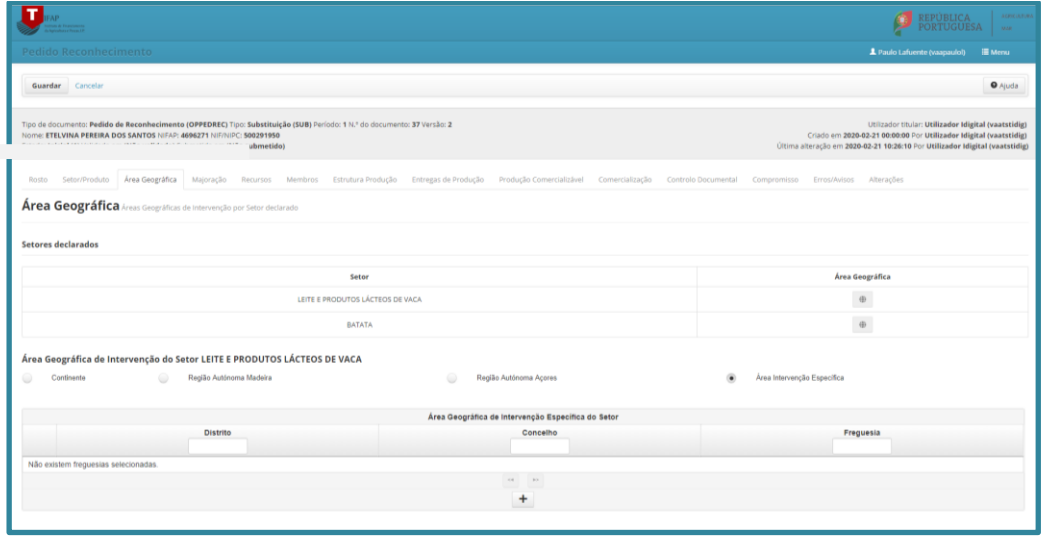

Figura 20 – Separador Área Geográfica – selecionar área específica

Clicando em  $\pm$ , irá disponibilizar uma janela de pop-up, com a informação dos distritos e concelhos de Portugal, através de caixas de escolha múltipla:

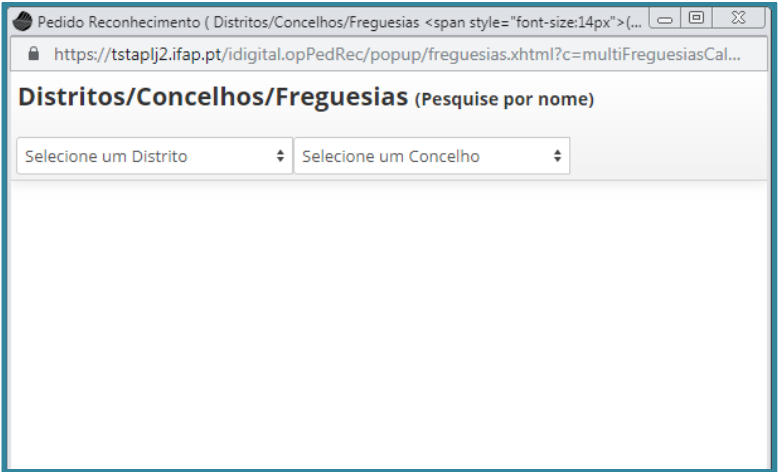

Figura 21 – Janela de seleção de Concelho/Distrito/Freguesia

O conteúdo é disponibilizado, clicando primeiro na caixa relativa a Distrito, que disponibiliza a informação dos distritos de Portugal, a seleção é efetuada clicando sobre o nome do Distrito pretendido, ato que preenche a caixa de pop-up com a informação dos concelhos e freguesias associadas a esse Distrito.

| <b>COIMBRA</b> |          |                          | $\div$   | Distritos/Concelhos/Freguesias (Pesquise por nome)<br>Selecione um Concelho<br>÷ |  |
|----------------|----------|--------------------------|----------|----------------------------------------------------------------------------------|--|
|                |          |                          |          |                                                                                  |  |
|                | Código   | <b>Distrito</b>          | Concelho | <b>Freguesia</b>                                                                 |  |
| ∍              | 06 01 02 | COIMBRA ARGANIL          |          | Arganil                                                                          |  |
| ∩              |          | 06 01 04 COIMBRA ARGANIL |          | <b>Benfeita</b>                                                                  |  |
|                |          | 06 01 05 COIMBRA ARGANIL |          | Celavisa                                                                         |  |
|                |          | 06 01 19 COIMBRA ARGANIL |          | Cepos e Teixeira                                                                 |  |
|                |          | 06 01 20 COIMBRA ARGANIL |          | Cerdeira e Moura da Serra                                                        |  |
|                | 06 01 21 | COIMBRA ARGANIL          |          | Côja e Barril de Alva                                                            |  |
|                |          | 06 01 09 COIMBRA ARGANIL |          | <b>Folgues</b>                                                                   |  |

Figura 22 – Janela com seleção de Concelho/Distrito/Freguesia

Se pretendido, pode ser adicionado filtro adicional para um concelho, selecionando essa opção na caixa de seleção múltipla do concelho, a seleção só é efetuada pelo registo da check-box associada a cada freguesia.

**Para a tipologia "AGRUPAMENTOS DE PRODUTORES TERRITÓRIOS VULNERÁVEIS, d) do n.º 1 da Portaria n.º 123/2021" é ainda obrigatória para a área geográfica de intervenção, a seleção das freguesias de acordo com a Portaria n.º 301/2020, 24 de dezembro.**

| COIMBRA  |          | ÷                         | ARGANIL        | ÷                           |
|----------|----------|---------------------------|----------------|-----------------------------|
|          | 06 01 11 | <b>COIMBRA</b>            | <b>ARGANIL</b> | Piódão                      |
|          | 06 01 12 | <b>COIMBRA</b>            | <b>ARGANIL</b> | Pomares                     |
| ⋒        | 06 01 13 | <b>COIMBRA</b>            | <b>ARGANIL</b> | Pombeiro da Beira           |
| 06 01 14 |          | <b>COIMBRA</b><br>ARGANIL |                | São Martinho da Cortica     |
|          | 06 01 15 | <b>COIMBRA</b>            | <b>ARGANIL</b> | Sarzedo                     |
| ⋒        | 06 01 16 | <b>COIMBRA</b>            | <b>ARGANIL</b> | Secarias                    |
| ∩        | 06 01 22 | <b>COIMBRA</b>            | ARGANIL        | Vila Cova de Alva e Anseriz |

Figura 22 – Janela de seleção de Freguesia

Se reconhecimento abrange a integralidade de um Distrito ou Concelho, sem registar individualmente cada linha de distrito/concelho/freguesia, depois de efetuada a respetiva seleção nas caixas de escolha múltipla, deve

Ser utilizada a opção "Selecionar Todos", disponível no rodapé da caixa, a qual marca todas as linhas selecionadas

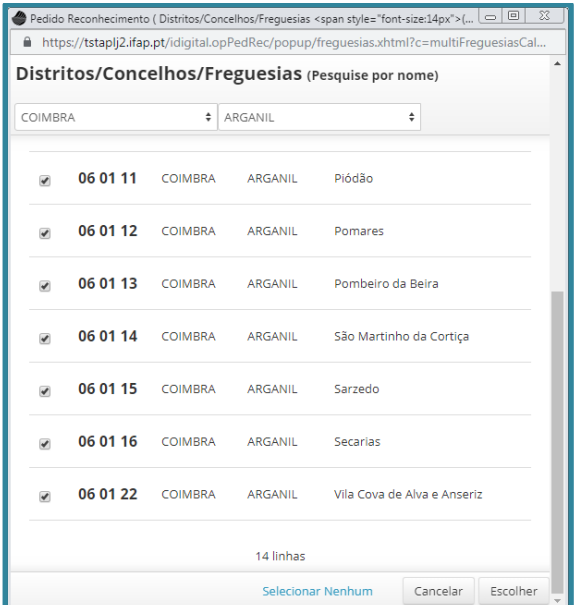

Figura 23 – Janela de seleção integral de Concelho/Distrito/Freguesia

O registo da informação pretendida, é efetuada com a opção "Escolher", que transfere informação para o ecrã principal:

| Redido Reconhecimento |                                                                          |                                        | 1 Paulo Lafuente (vaapaulol)<br><b>III</b> Menu |  |  |  |  |  |  |  |  |
|-----------------------|--------------------------------------------------------------------------|----------------------------------------|-------------------------------------------------|--|--|--|--|--|--|--|--|
| Guardar Cancelar      | <b>WESTER</b>                                                            |                                        | $\Theta$ Ajuda<br><b><i>INVESTIGATION</i></b>   |  |  |  |  |  |  |  |  |
|                       | LEITE E PRODUTOS LÁCTEOS DE VACA                                         |                                        | $\oplus$                                        |  |  |  |  |  |  |  |  |
|                       | <b>BATATA</b>                                                            |                                        | $\oplus$                                        |  |  |  |  |  |  |  |  |
|                       | Área Geográfica de Intervenção do Setor LEITE E PRODUTOS LÁCTEOS DE VACA |                                        |                                                 |  |  |  |  |  |  |  |  |
| Continente<br>о       | $\odot$<br>Região Autónoma Madeira                                       | Área Intervenção Específica<br>$\circ$ |                                                 |  |  |  |  |  |  |  |  |
|                       |                                                                          |                                        |                                                 |  |  |  |  |  |  |  |  |
|                       | Área Geográfica de Intervenção Específica do Setor                       |                                        |                                                 |  |  |  |  |  |  |  |  |
|                       | <b>Distrito</b>                                                          | Concelho                               | Freguesia                                       |  |  |  |  |  |  |  |  |
|                       |                                                                          |                                        |                                                 |  |  |  |  |  |  |  |  |
| ×                     | Coimbra(06)                                                              | Arganit(01)                            | Vila Cova De Alva E Anseriz(22)                 |  |  |  |  |  |  |  |  |
| ×                     | Coimbra(06)                                                              | Arganil(01)                            | Secarias(16)                                    |  |  |  |  |  |  |  |  |
| ×                     | Coimbra(06)                                                              | Arganit(01)                            | Sarzedo(15)                                     |  |  |  |  |  |  |  |  |
| $\pmb{\times}$        | Coimbra(06)                                                              | Arganit(01)                            | São Martinho Da Cortiça(14)                     |  |  |  |  |  |  |  |  |
| ×                     | Coimbra(06)                                                              | Arganit(01)                            | Pombeiro Da Beira(13)                           |  |  |  |  |  |  |  |  |
| ×                     | Coimbra(06)                                                              | Arganit(01)                            | Pomares(12)                                     |  |  |  |  |  |  |  |  |
| ×                     | Coimbra(06)                                                              | Arganif(01)                            | Piódão(11)                                      |  |  |  |  |  |  |  |  |
| ×                     | Coimbra(06)                                                              | Arganil(01)                            | Folques(09)                                     |  |  |  |  |  |  |  |  |
| ×                     | Coimbra(06)                                                              | Arganit(01)                            | Côja E Barril De Alva(21)                       |  |  |  |  |  |  |  |  |
| $\pmb{\times}$        | Coimbra(06)                                                              | Arganit(01)                            | Cerdeira E Moura Da Serra(20)                   |  |  |  |  |  |  |  |  |
| ×                     | Coimbra(06)                                                              | Arganit(01)                            | Cepos E Teixeira(19)                            |  |  |  |  |  |  |  |  |
|                       | Coimbrain6)                                                              | Arnanii/01)                            | Celavisa(05)                                    |  |  |  |  |  |  |  |  |

Figura 24 – Janela de seleção de Concelho/Distrito/Freguesia – com registos

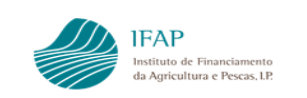

Tem de ser efetuado "Guardar" para que esta informação fique registada no sistema.

#### IV. **Separador – Majoração**

<span id="page-20-0"></span>Apesar da majoração não estar prevista na Portaria n.º 123/2021, esta informação é de preenchimento obrigatório para todos os APM.

Caso seja pretendido beneficiar desta majoração, devem editar em modo de edição neste separador, ficando disponível o botão

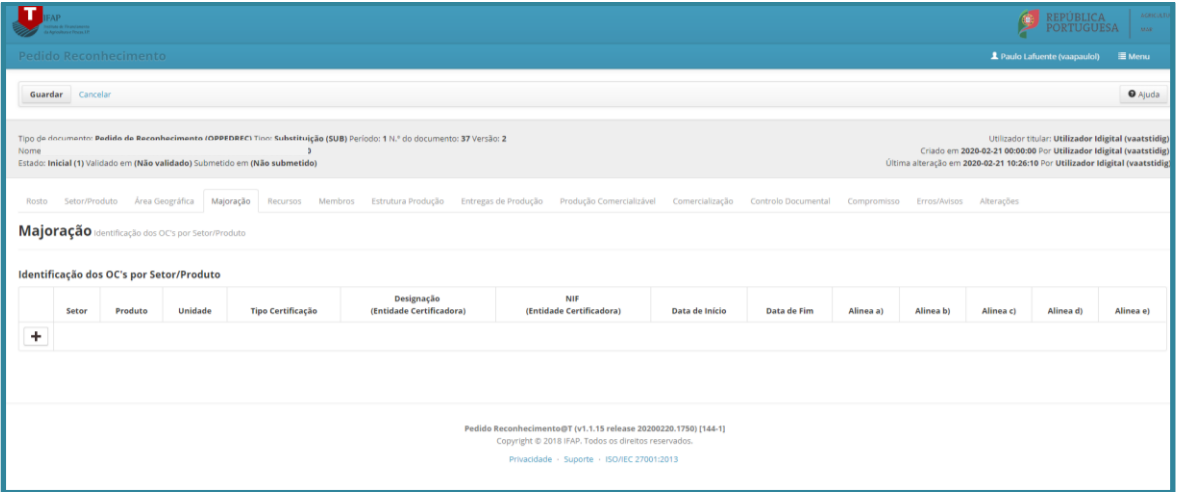

Figura 25 – Separador Majoração

Clicando em  $\pm$  é disponibilizada uma linha para preenchimento da informação indicada no respetivo cabeçalho:

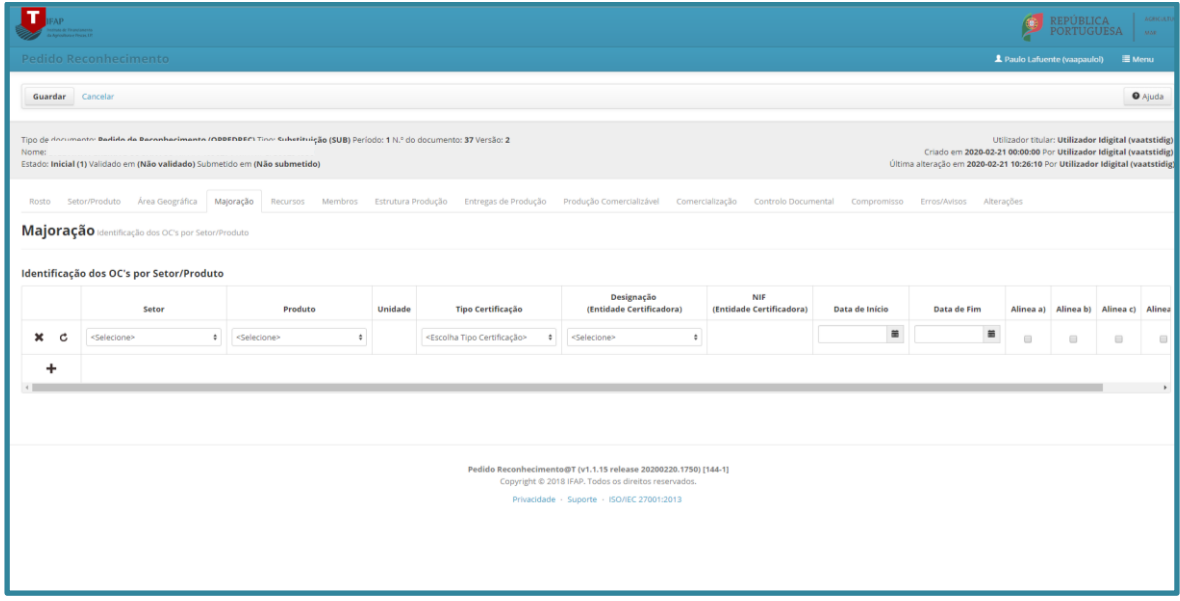

Figura 26 – Separador Majoração – preenchimento detalhe

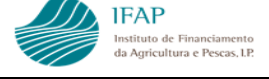

A informação solicitada reporta a:

- $\checkmark$  Informação sector/produto deve ser selecionada uma das opções das caixas de escolha múltipla, estando disponível os dados registados no separador setor/produto.
- $\checkmark$  Tipo de certificação caixa de escolha múltipla, aplicando-se DOP, IGP, MPB e PRODI. contendo o tipo de certificação previstos na Portaria.
- $\checkmark$  Designação de Entidade Certificadora caixa de escolha múltipla, pré-preenchida com informação de entidades certificadoras associadas ao produto/certificação selecionados.
- $\checkmark$  Data início / fim regista a(s) data(s) abrangidas pela certificação selecionada. A data fim, deve ser preenchida apenas quando deixou de produzir efeito a opção selecionada;
- ✓ Os campos alínea a) a alínea e) não são aplicáveis.

Depois de preenchida uma linha, pode ser selecionado mais um setor/produto, certificação ou entidade distinta, bastando para tal clicar em  $+$ .

Não podem ser adicionadas linhas para o mesmo tipo de setor/produto/certificação/entidade, gerando erro de validação.

#### <span id="page-21-0"></span>**V. Separador - Recursos**

Neste item, devem ser caracterizados os meios e recursos disponíveis no APM para assegurar a prossecução dos seus objetivos e atividades para cada um dos setores indicados para efeitos de obtenção de reconhecimento.

Para tal, o ecrã inicial apresenta-se preenchido com os setores indicados, devendo para cada um desses setores ser indicado as infraestruturas, equipamentos e funcionários alocados, como indicado na figura infra:

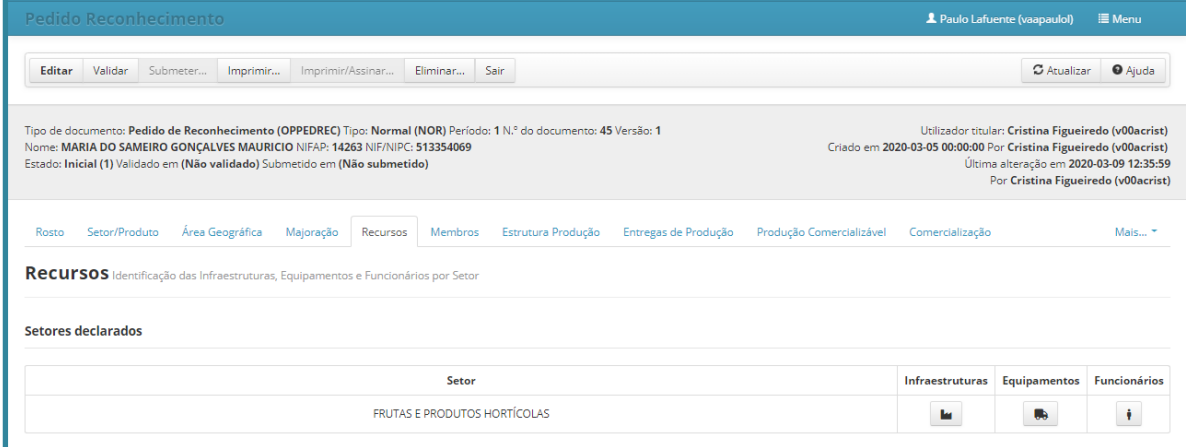

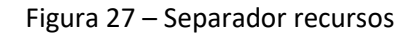

**Infraestruturas** – para o preenchimento, deve ser clicado no botão **, que irá** disponibilizar a informação adicional para preenchimento, como na figura infra:

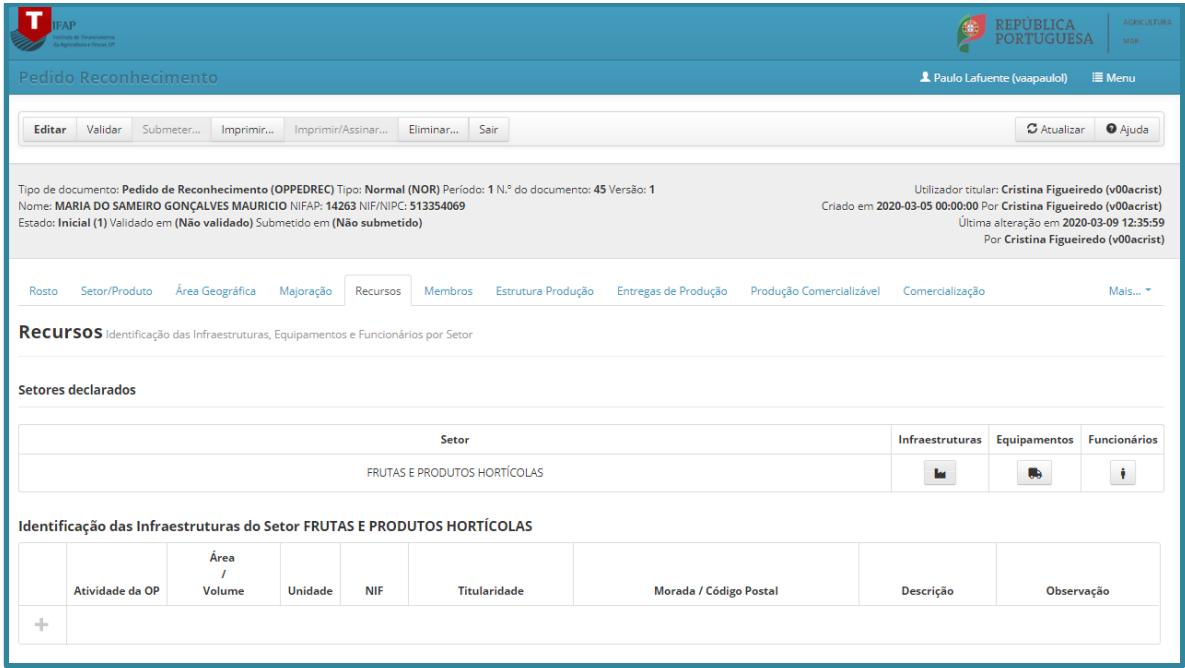

Figura 28 – Recursos - Acesso a Infraestruturas

Entrando em modo edição e clicando em  $\pm$  , irá abrir linha de preenchimento para a informação de cada uma das atividades, as quais estão pré-definidas numa caixa de escolha múltipla.

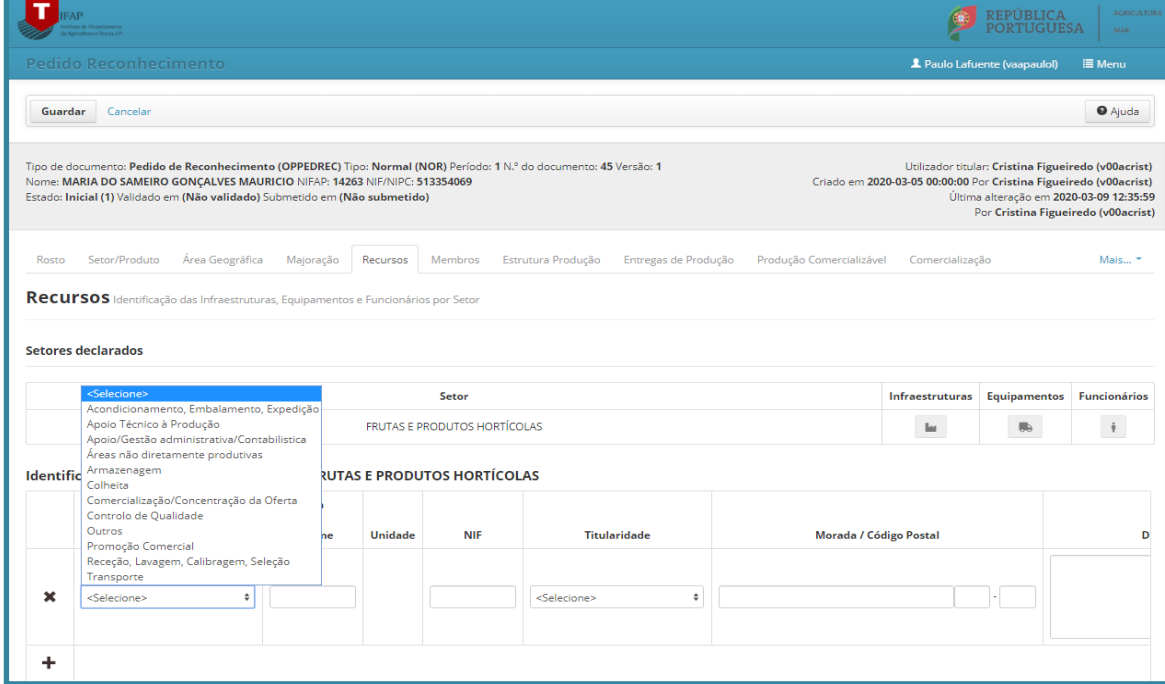

Figura 29 – Recursos – preenchimento de infraestruturas

Após selecionar uma das atividades deve ser preenchida a restante informação:

- ✓ Área/volume refere-se á caracterização das áreas disponíveis para essa atividade. Nas situações em que existe partilha de áreas para atividades distintas, e na impossibilidade de afetação específica, pode ser registada duplicação de áreas, registando esse facto no campo de observações;
- ✓ Unidade valor pré-definido em função da atividade selecionada, regra geral referese a m<sup>2</sup>, salvo na armazenagem que é em m<sup>3</sup>;
- ✓ NIF corresponde ao número de identificação fiscal do titular das instalações. Em caso de externalização, cedência ou arrendamento, deve ser identificada a entidade a quem foi contratualizado;
- ✓ Titularidade caixa de escolha múltipla para identificar a relação com o APM do titular das instalações:

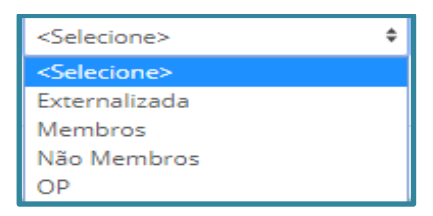

Figura 30 – Infraestruturas - titularidade

- ✓ Morada identificar a localização das instalações;
- ✓ Descrição breve caracterização das instalações;
- $\checkmark$  Observação para acrescentar qualquer informação que se entenda pertinente.

À exceção das observações, todos os campos são de preenchimento obrigatório e podem ser duplicadas linhas para a mesma atividade, recomendando-se porém que tal ocorra apenas para efeitos de identificação de titularidade e/ou localização distinta.

Podem ser adicionadas tantas linhas quanto necessário para caracteriza as atividades do APM clicando novamente em  $\pm$ . Concluído o registo desta informação deve ser efetuado "Guardar", para que os dados fiquem registados na base de dados.

**Equipamentos** – para o preenchimento, deve ser clicado no botão **.**, que irá disponibilizar a informação adicional para preenchimento, como na figura infra:

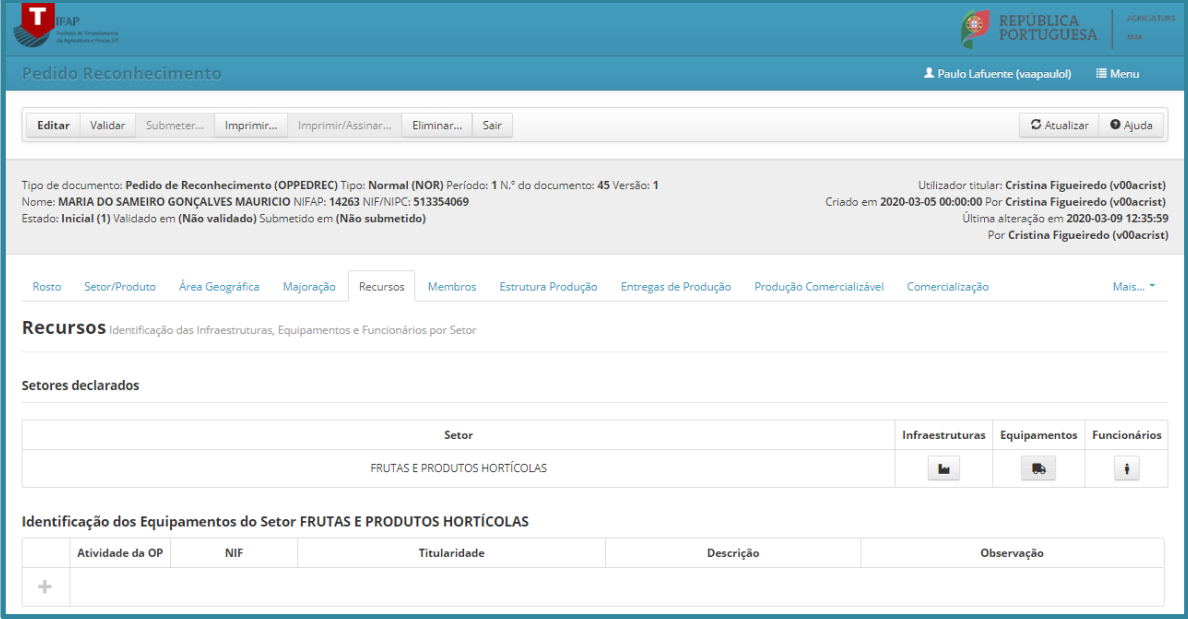

Figura 31 – Recursos – Acesso Equipamentos

Entrando em modo edição e clicando em  $\pm$ , irá abrir linha de preenchimento para a informação de cada uma das atividades, as quais estão pré-definidas numa caixa de escolha múltipla.

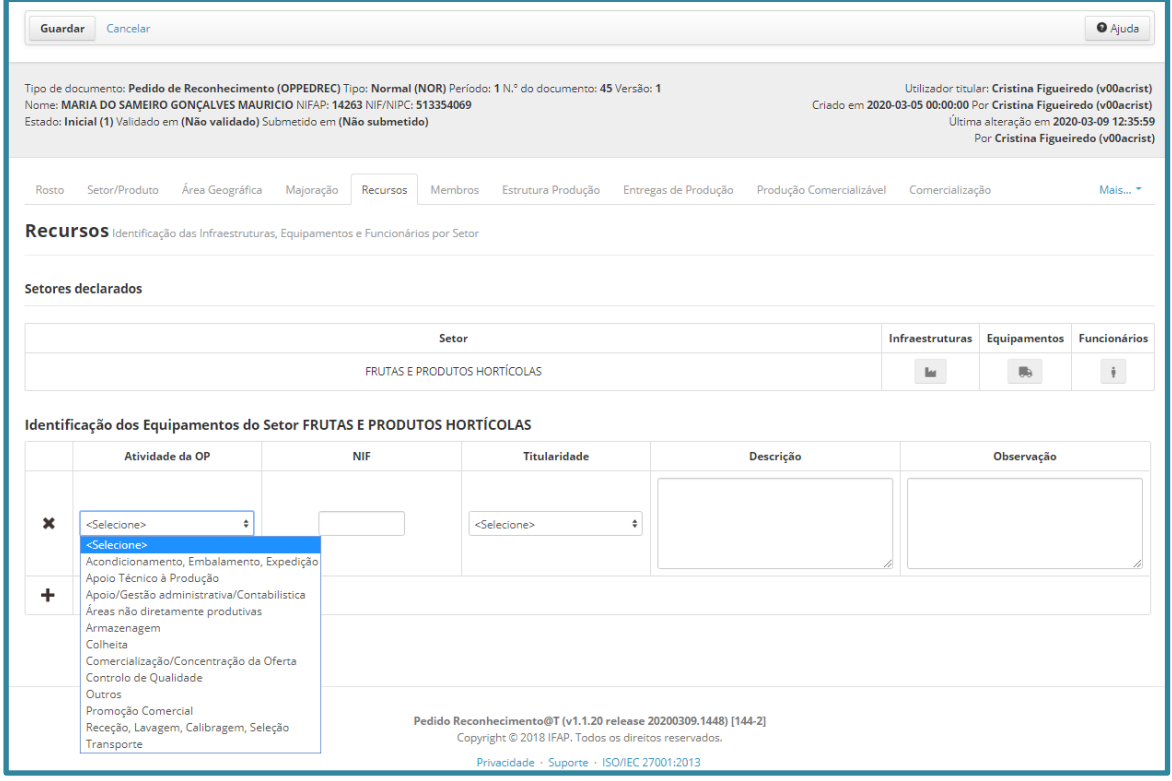

Figura 32 – Recursos – preenchimento de Equipamentos

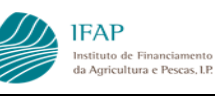

O preenchimento efetua-se de forma semelhante ao descrito em equipamentos, sendo obrigatórios todos os campos, exceto observações.

Neste item, pretende-se a descrição dos principais equipamentos para assegurar as atividades em causa, e não uma descrição detalhada e exaustiva de todos os equipamentos existentes.

A título de exemplo, na atividade "Acondicionamento, Embalamento e Expedição" numa central fruteira, se existirem, basta a descrição (marca/modelo/capacidade) de equipamentos de calibragem, embalagem e afins.

Podem ser adicionadas tantas linhas quanto necessário para caracterizar as atividades do APM, clicando novamente em  $\pm$ , sendo apenas admissível a duplicação de linhas para a mesma atividade, se relativa a NIF/titularidade distinta.

Concluído o registo desta informação deve ser efetuado "Guardar", para que os dados fiquem registados na base de dados.

**Funcionários** – para o preenchimento, deve ser clicado no botão **ideo**, que irá disponibilizar a informação adicional para preenchimento, como na figura infra:

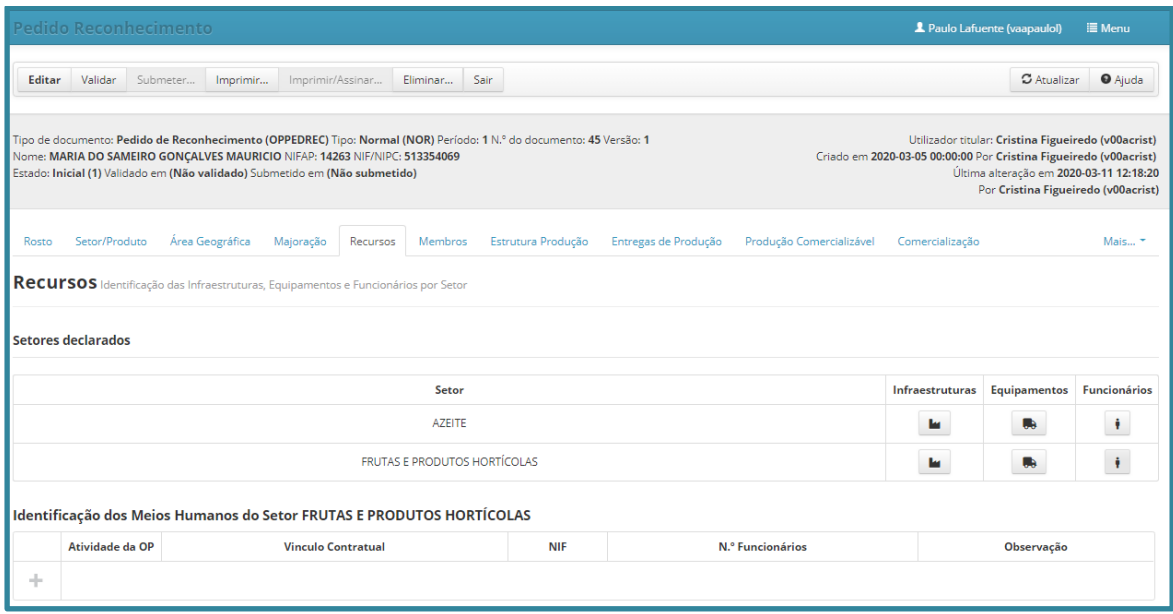

Figura 33 – Recursos – Acesso Funcionários

Entrando em modo edição e clicando em  $\pm$ , irá abrir linha de preenchimento para a informação de cada uma das atividades, as quais estão pré-definidas numa caixa de escolha múltipla.

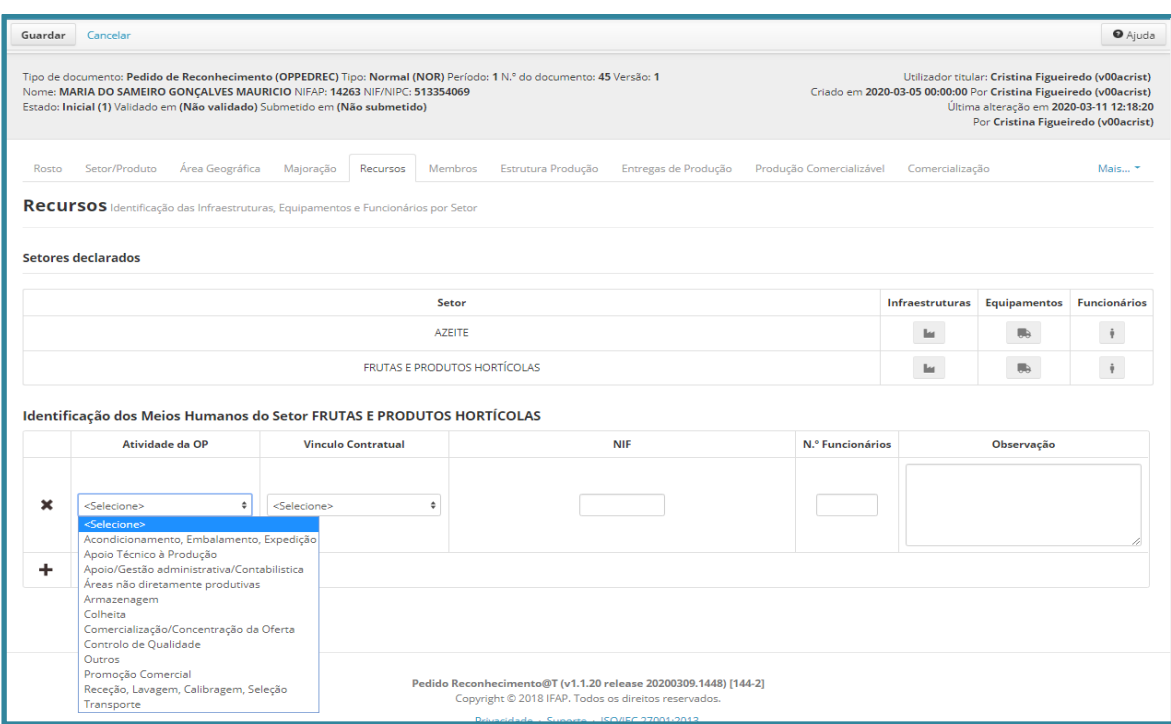

**IFAP** 

Figura 34 – Recursos – preenchimento de Equipamentos

O preenchimento efetua-se de forma semelhante ao descrito em equipamentos, sendo obrigatórios todos os campos, exceto observações.

Neste item, pretende-se a descrição dos colaboradores associados a cada uma das atividades anteriormente descritas.

✓ Vínculo Contratual – caixa de escolha múltipla, para caracterizar a relação laboral entre os funcionários e o APM estando pré-definidas as seguintes possibilidades:

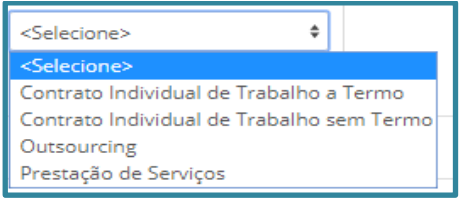

#### Figura 35 – Funcionários – Vinculo Contratual

Cumpre aqui alertar que "Outsourcing", destina-se a contratação de serviços a empresas externas, com ou sem externalização, e a prestação de serviços será para identificar contratos individuais, anteriormente designados por "recibos verdes";

- ✓ NIF corresponde ao número de identificação fiscal do titular dos funcionários, ou seja, para as situações de contrato individual de trabalho e/ou prestação de serviços, será o NIPC o APM em outsourcing será da empresa contratualizada;
- $\checkmark$  N.º de funcionários devem ser identificados todos os colaboradores, que estão associados à atividade caracterizada. Se houver colaboradores afetos a mais que uma

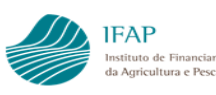

atividade, deve ser duplicado esse registo, identificação do em observações essa situação.

A título de exemplo, um colaborador que preste serviço na armazenagem e Expedição, deve ser registado nessas duas atividades e referido em observações que existe um colaborador comum à atividade de armazenagem.

Podem ser adicionadas tantas linhas quanto necessário para caracterizar as atividades do APM clicando novamente em  $\pm$ , sendo apenas admissível a duplicação de linhas para a mesma atividade, se relativa a NIF ou Vinculo Contratual distinto.

Concluído o registo desta informação deve ser efetuado "Guardar", para que os dados fiquem registados na base de dados.

## **VI. Separador – Membros**

<span id="page-27-0"></span>Este separador destina-se a carregar a informação associada aos membros do APM ou seja:

- $\checkmark$  As participações e direitos de voto de cada membro (em valores absolutos  $\epsilon$  e n.º de votos);
- $\checkmark$  Os sócios dos membros coletivos identificação e respetiva participação e direitos de voto;
- ✓ Indicação de produtor registando se é membro produtor direto, se é membro produtor através dos sócios de membros coletivos (sociedades, cooperativas ou similares) ou membro não produtor;
- ✓ Indicação do setor/produto associado ao membro;
- $\checkmark$  Indicação de autorização de comercialização fora do APM (art. 9.º da Portaria 123/2021).

Este registo pode ser efetuado:

#### **a) Manualmente**

O registo inicia-se pela identificação dos membros, entrando em modo de edição no separador, o qual disponibiliza o símbolo  $+$  para adicionar linhas de registo.

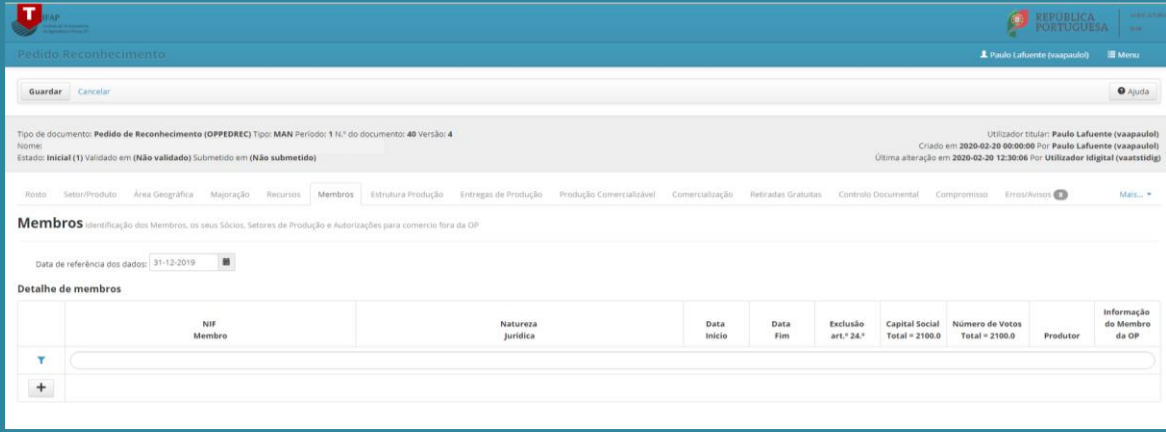

Figura 36 – Separador Membros

Clicando em  $\pm$ , irá abrir linha de preenchimento para a informação do membro:

|       | Pedido Reconhecimento                                                       |                                                                                                    |                |              |                                                       |                                           |                                     | 1 Paulo Lafuente (vaapaulol)                                                                                                    | <b>III</b> Menu               |
|-------|-----------------------------------------------------------------------------|----------------------------------------------------------------------------------------------------|----------------|--------------|-------------------------------------------------------|-------------------------------------------|-------------------------------------|----------------------------------------------------------------------------------------------------|-------------------------------|
|       | Guardar Cancelar                                                            |                                                                                                    |                |              |                                                       |                                           |                                     |                                                                                                    | <b>O</b> Ajuda                |
| Nome. | Estado: Inicial (1) Validado em (Não validado) Submetido em (Não submetido) | Tipp de documento: Bedide de Beconhecimento (ORRENBEC) Tipo: MAN Deriodo: 1 N Edo documento: 40 Versão: 4                                                                                         |                |              |                                                       |                                           |                                     | Utilizador titular: Paulo Lafuente (vaapaulol)<br>Criado em 2020-02-20 00:00:00 Por Paulo Lafuente (vaapaulol)<br>Última alteração em 2020-02-20 12:30:06 Por Utilizador Idigital (vaatstidig) |                               |
| Rosto |                                                                             | Setor/Produto Área Geográfica Majoração Recursos Membros Estrutura Produção Entregas de Produção Comercializável Comercialização Retiradas Gratuitas Controlo Documental Compromisso Erros/Avisos |                |              |                                                       |                                           |                                     |                                                                                                    | Mais *                        |
|       |                                                                             | Membros identificação dos Membros, os seus Sócios, Setores de Produção e Autorizações para comercio fora da OP                                                                                    |                |              |                                                       |                                           |                                     |                                                                                                    |                               |
|       | $\mathbf{m}$<br>Data de referência dos dados: 31-12-2019                    |                                                                                                    |                |              |                                                       |                                           |                                     |                                                                                                    |                               |
|       | <b>Detalhe de membros</b>                                                   |                                                                                                    |                |              |                                                       |                                           |                                     |                                                                                                    |                               |
|       | <b>NIF</b><br>Membro                                                        | Natureza<br>Jurídica                                                                                                    | Data<br>Inicio | Data<br>Fim  | <b>Exclusão</b><br>art. <sup>o</sup> 24. <sup>o</sup> | <b>Capital Social</b><br>$Total = 2100.0$ | Número de Votos<br>$Total = 2100.0$ | Produtor                                                                                                    | Informação<br>do Membro da OP |
| Y     |                                                                             |                                                                                                    |                |              |                                                       |                                           |                                     |                                                                                                    |                               |
| ×     |                                                                             | <selecione></selecione>                                                                                                    | ×              | $\mathbf{u}$ | $\Box$                                                |                                           |                                     | <selecione></selecione>                                                                                                    | 恐<br>$\mathcal{S}_0$          |
| $\pm$ |                                                                             |                                                                                                    |                |              |                                                       |                                           |                                     |                                                                                                    |                               |
|       |                                                                             |                                                                                                    | 1 linha(s)     |              |                                                       |                                           |                                     |                                                                                                    |                               |

Figura 37 – Separador Membros – registo de informação

Esta informação compreende o registo:

- $\checkmark$  do NIF do membro registo do n.º de identificação fiscal;
- $\checkmark$  da natureza jurídica caixa de escolha múltipla, onde estão registados os vários tipos de natureza associada ao NIF;
- $\checkmark$  data de início e data fim identificar a informação em conformidade com os registos contabilísticos da conta capital da OP;
- ✓ Exclusão do art.º 24.º Não aplicável
- $\checkmark$  Capital Social/N.º de votos o registo deve ser efetuado em valor absoluto, ou seja, o capital social é registado em € e os direitos de voto em n.º;
- ✓ Produtor indicação se o membro é produtor, através da seleção da opção:
	- "Direto" quando os meios de produção pertencem ao membro da OP;
	- "Sócios" quando o membro não detém meios de produção, sendo estes assegurados pelos respetivos sócios, apenas admissível em membros coletivos;
	- "Não" quando estamos perante um membro não produtor, situação aplicável apenas para a tipologia AGRUPAMENTOS DE PRODUTORES AGRICULTURA FAMILIAR, a) do n.º 1 da Portaria n.º 123/2021.

Podem ser adicionadas tantas linhas quanto os membros do APM clicando novamente em  $^+$ . Concluído o registo desta informação deve ser efetuado "Guardar", para que os dados fiquem registados na base de dados, devendo ser identificada na caixa do ecrã a data de referência a que reportam os dados inscritos.

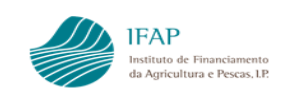

Finda esta fase, fica habilitado o preenchimento da restante informação associada ao membro:

- ✓ Informação do membro do APM esta opção apenas fica disponível depois de serem guardados os dados anteriores, e compreende:
	- Identificação dos sócios de membro coletivo para tal deve ser clicado o botão <sup>\*</sup>, que abre janela para registar o detalhe desta informação. Para gerar linha de preenchimento devem entrar em modo de edição e clicar  $em +$ .

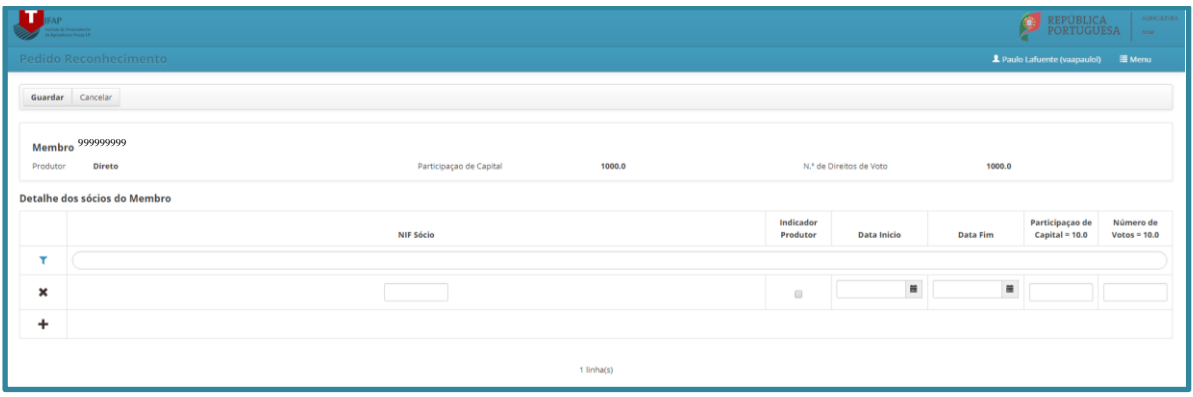

Figura 38 – Separador Membros – registo detalhe de sócio de membro coletivo

Concluído o preenchimento, deve ser efetuada a ação de "Guardar", para que informação fique registada. Para retornar ao ecrã principal de membros, deve ser clicado no botão "Sair";

> • Identificação do setor produto de cada membro – para tal deve ser clicado o botão  $\cdot$ , que abre janela para registar os setores e produtos associado a cada membro. Não está disponível para membros não produtores.

Para gerar linha de preenchimento devem entrar em modo de edição e clicar  $em +$ .

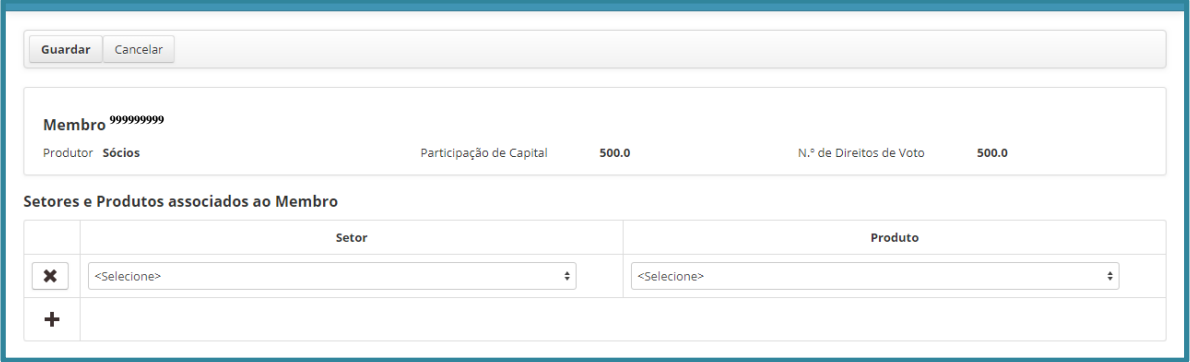

Figura 39 – Separador Membros – registo de setor/produto do membro

Através de caixa de escolha múltipla, são disponibilizados para seleção os setores/produtos identificados anteriormente para efeitos de reconhecimento.

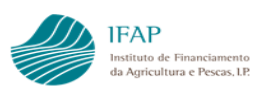

Concluído o preenchimento, deve ser efetuada a ação de "Guardar", para que informação fique registada. Para retornar ao ecrã principal de membros, deve ser clicado em "Sair".

Identificação de autorização – para tal deve ser clicado o botão  $\frac{|\mathbf{a}|}{|\mathbf{a}|}$ , que abre uma janela para registar a autorização do membro para efetuar comercialização direta ou através de outras OP ou AP. Caso não haja autorizações, não é necessário efetuar preenchimento.

Para gerar linha de preenchimento devem entrar em modo de edição e clicar  $em^{\perp}$ 

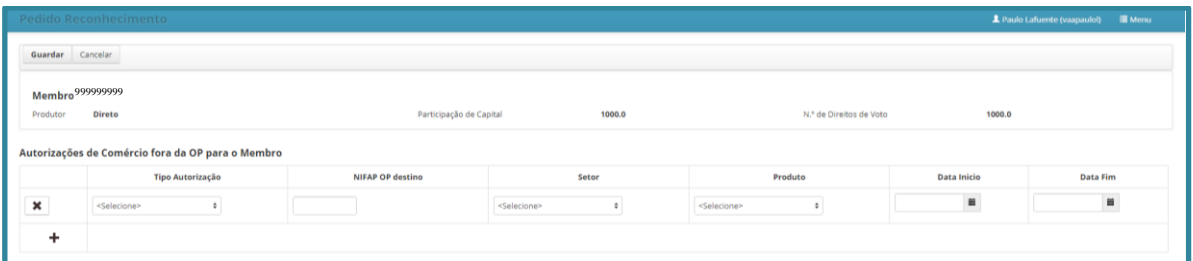

Figura 40 – Separador Membros – registo de autorização comercialização

Através das caixas de escolha múltipla, devem selecionar o tipo de autorização (alínea b) do n.º 1 do art. 9.º da Portaria n.º 123/2021):

"i) for autorizado pelo agrupamento respetivo a comercializar diretamente ao consumidor até 30% do volume da sua produção; ou

ii) Comercializar por intermédio de outro agrupamento de produtores produtos distintos daqueles para os quais o APM é membro esteja reconhecido.

Concluído o preenchimento, deve ser efetuada a ação de "Guardar", para que informação fique registada. Para retornar ao ecrã principal de membros, deve ser clicado em "Sair".

#### **b) Carregamento de ficheiro**

O carregamento por ficheiro permite preencher num só momento a integralidade da informação dos membros, excetuando as autorizações de comercialização. Sendo por isso aconselhado no carregamento inicial a utilização deste recurso.

Alerta-se que, nesta data, o carregamento por ficheiro apenas permite adicionar membros, ou seja, não habilita a atualização de informação de membros já inseridos na plataforma.

Para utilização deste recurso, deve ser utilizado o Template disponível na área reservada do portal, ou efetuado o download da aplicação. Nesta última situação, devem entrar em modo

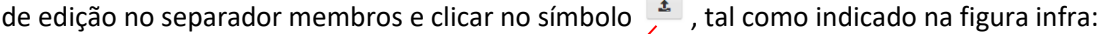

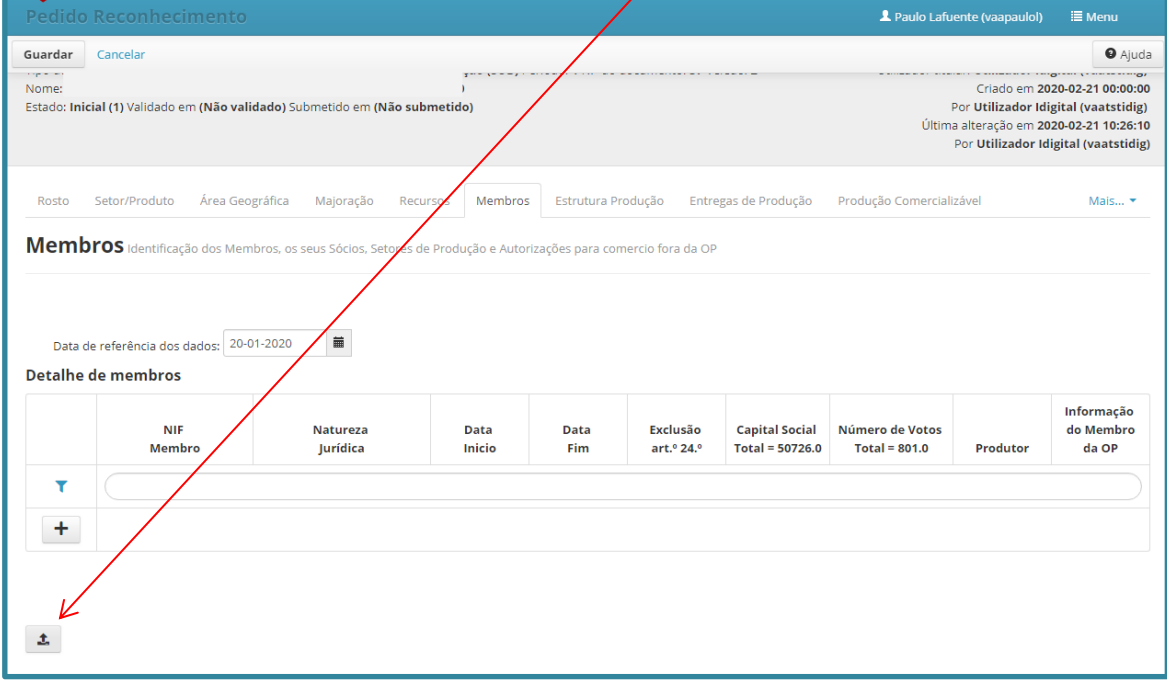

Figura 41 – Separador Membros – carregamento ficheiro

Deverá surgir uma janela de pop-up que, além de ser utilizada para efeitos de carregamento do ficheiro, contém a possibilidade de efetuar o download do template do ficheiro.

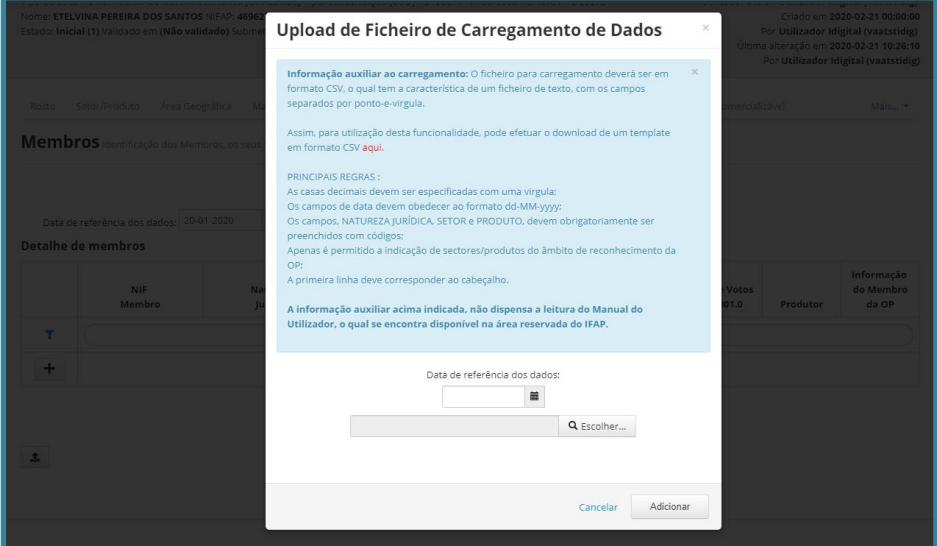

Figura 42 – Separador Membros – caixa de seleção de ficheiro para upload Clicando em "aqui", será disponibilizada uma pasta "zip", com o Template. Este ficheiro não tem a respetiva estrutura protegida, mas não deve ser alterada a respetiva informação, incluindo a descrição dos cabeçalhos, sob pena do respetivo carregamento dar erro. Assim, para melhor compreensão dos respetivos conteúdos de cada coluna, temos a coluna:

**IFAP** 

- $\checkmark$  nifMembro serve para identificar o NIF do membro do APM não devem ser deixados espaços nem utilizados separadores;
- $\checkmark$  nifSocio nos membros coletivos, deve ser efetuado o preenchimento dos respetivos sócios.

Nesta situação, para além de uma linha com esta coluna em branco, para efeitos de identificação do membro do APM devem ser tantas criadas linhas adicionais quantos os sócios deste membro coletivo, acautelando sempre o preenchimento da coluna nifMembro com o NIF da entidade coletiva

- ✓ njuCodigo código da natureza jurídica, no anexo I é disponibilizada a lista de códigos a utilizar. Apenas deve ser indicado para os membros do APM
- $\checkmark$  indProdutor indicação de produtor, deve ser preenchido com o código relativo à indicação de o membro ser produtor, ou não. No anexo II é disponibilizada a lista de códigos;
- ✓ dtInicio indicação da data de início do membro do APM ou, se a linha reporta a sócios de membros, início do sócio na entidade coletiva. Deve respeitar formato DD-MM-AAAA, utilizando obrigatoriamente os separadores "-  $\mathbf{u}$
- ✓ dtFim indicação da data fim do membro do APM ou, se a linha reporta a sócios de membros, fim do sócio na entidade coletiva. Deve respeitar formato DD-MM-AAAA, utilizando obrigatoriamente os separadores "-"
- $\checkmark$  valCapital indicação da participação de capital em euros, sem utilização de símbolos monetários. Tem de ser utilizado o ".", para indicar valores decimais;
- ✓ numDirVot indicação do número de direitos de voto, em termos absolutos. Tem de ser utilizado o ".", para indicar valores decimais;
- $\checkmark$  setor1 para identificação do código do setor associado ao membro, no anexo III é disponibilizada a lista de códigos a utilizar. Apenas deve ser indicado para os membros produtores do APM.

Se ao respetivo membro produtor estiver imputado mais de um setor, devem ser preenchidas as colunas subsequentes (setor2, etc…), tantas quanto os setores para o qual este contribui com entregas.

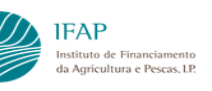

produto1 - para identificação do código do produto associado ao membro produtor, no anexo III é disponibilizada a lista de códigos a utilizar.

Se ao respetivo membro produtor estiver imputado mais que um produto por setor, podem ser preenchidas colunas adicionais preenchendo código (setor1/produto1, setor2/produto2, etc).

Em opção, e caso o membro esteja abrangido pela integralidade dos produtos de reconhecimento, pode ser preenchido unicamente a coluna do setor e deixar em branco a coluna do produto. Nesta situação, ao efetuar o upload do ficheiro, serão carregados todos os produtos para os quais foi solicitado reconhecimento.

A fim de facilitar a compreensão do que foi descrito, ficam alguns exemplos de preenchimento do ficheiro:

➢ Exemplo de carregamento de um membro coletivo, integrado em todos produtos de reconhecimento (coluna produto 1 em branco):

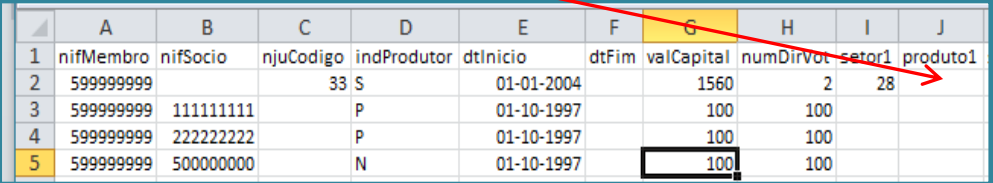

A primeira linha reporta a informação do membro coletivo do APM e respetiva participação de capital/votos. As outras linhas reportam à informação da repartição de capital/votos dos respetivos sócios na empresa com NIF 599999999, cujo capital social é 300 €

 $\triangleright$  Exemplo de carregamento de um membro coletivo, abrangido apenas por dois produtos do mesmo setor:

|  | nifMembro nifSocio |           |      | njuCodigo indProdutor dtInicio |            |      | dtFim valCapital numDirVot setor1 produto1 setor2 |    |     |  | produto2 |
|--|--------------------|-----------|------|--------------------------------|------------|------|---------------------------------------------------|----|-----|--|----------|
|  | 59999999           |           | 33 S |                                | 01-01-2004 | 1560 |                                                   | 28 | 295 |  | 296      |
|  | 599999999          | 111111111 |      |                                | 01-10-1997 | 100  | 100                                               |    |     |  |          |
|  | 599999999          | 222222222 |      |                                | 01-10-1997 | 100  | 100                                               |    |     |  |          |
|  | 50000000           | 500000000 |      |                                | 01-10-1997 | 100  | 100                                               |    |     |  |          |

Exemplo de carregamento de um membro coletivo, abrangido por dois setores distintos:

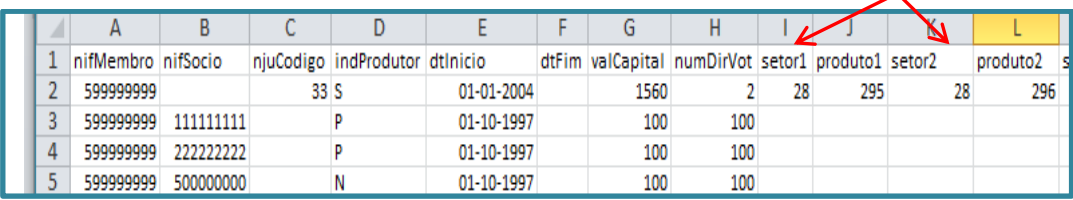

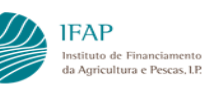

Os exemplos referidos foram individualizados para melhor compreensão, alerta-se que o carregamento deve ser efetuado num ficheiro único, contendo a informação da integralidade dos membros, em linhas sucessivas.

Concluído o preenchimento do ficheiro, em modo de edição no separador membros, clicar no símbolo  $\overline{f}$ , tal como indicado na figura 33 Surgirá um pop-up, com caixa para indicar a data de referência da informação de membros que está a ser comunicada, bem como o botão "Escolher" (fig. 34), que irá disponibilizar as drives do PC de trabalho disponíveis, para que seja identificado o ficheiro que pretendem carregar.

Selecionado o ficheiro, cuja identificação fica preenchida na caixa associada ao botão "Escolher", e depois selecionar "Adicionar", que carrega a informação do ficheiro no ecrã.

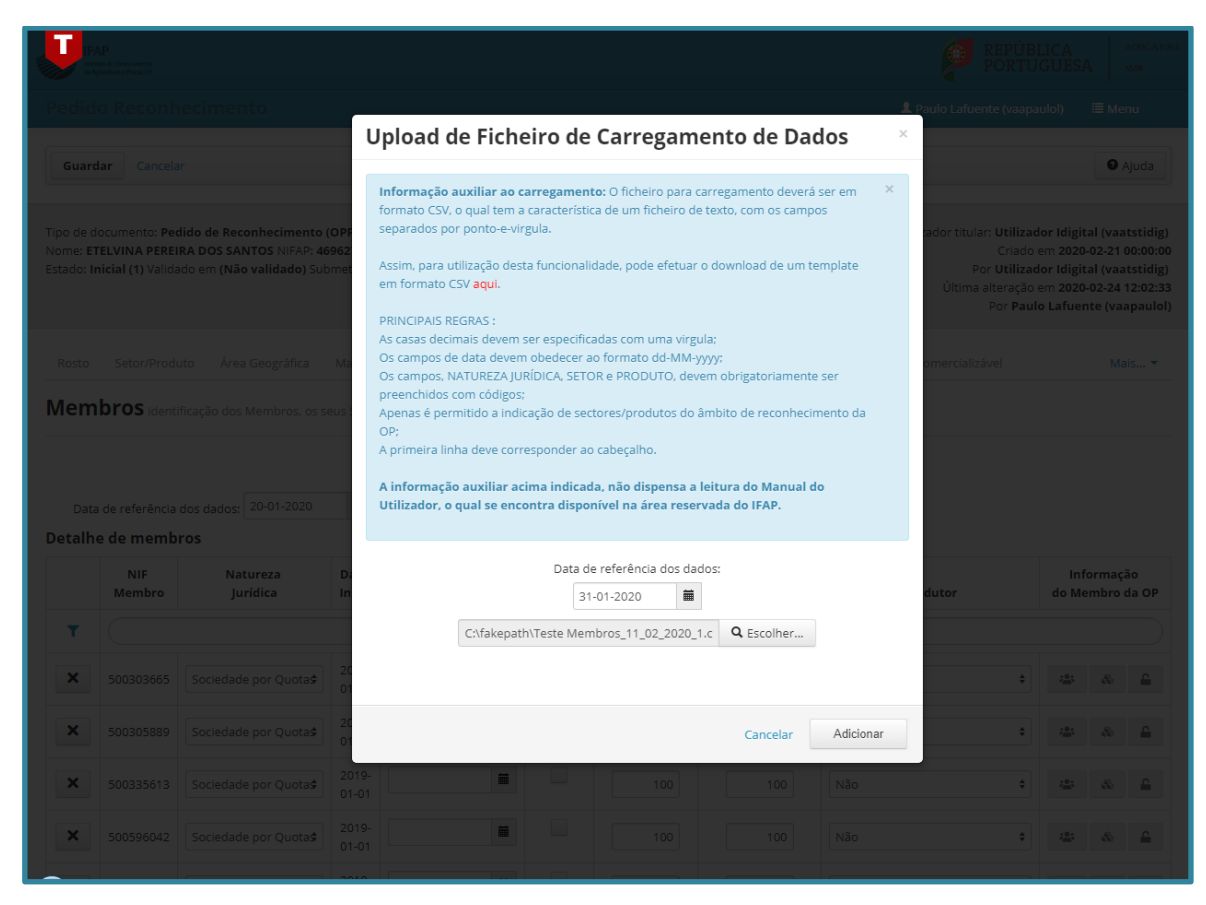

Figura 43 – Separador Membros – adicionar ficheiro para carregamento

Devem finalizar com "Guardar" para que informação fique registada.

Se o ficheiro contiver erros, não é carregada qualquer informação, e no final do ecrã surge a lista de erros. Nesta situação, devem retificar a informação do ficheiro e iniciar novamente o

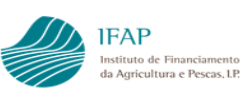

procedimento de carregamento (clicar em  $\frac{1}{\epsilon}$ , efetuar seleção ficheiro com "Escolher" e, preenchida a caixa de identificação de ficheiro, clicar em "Adicionar").

#### **VII. Separador – Estruturas de Produção**

<span id="page-35-0"></span>Este é o separador onde irá ser disponibilizada a informação das estruturas de produção dos membros, e respetivos sócios, nas situações de membros coletivos, não havendo possibilidade de edição. Após ser submetido o documento, este separador é preenchido com a informação residente no iSIP e bases animais, habilitando identificar se os membros dispõem, ou não, de estruturas de produção para o setor de reconhecimento indicado. Ou seja, irá habilitar o APM com a possibilidade de identificar se o membro reúne condições para ser caracterizado como produtor (deter estruturas de produção) ou, caso seja efetivamente, da necessidade de este regularizar os respetivos registos na base de dados do IFAP.

Em termos gráficos será:

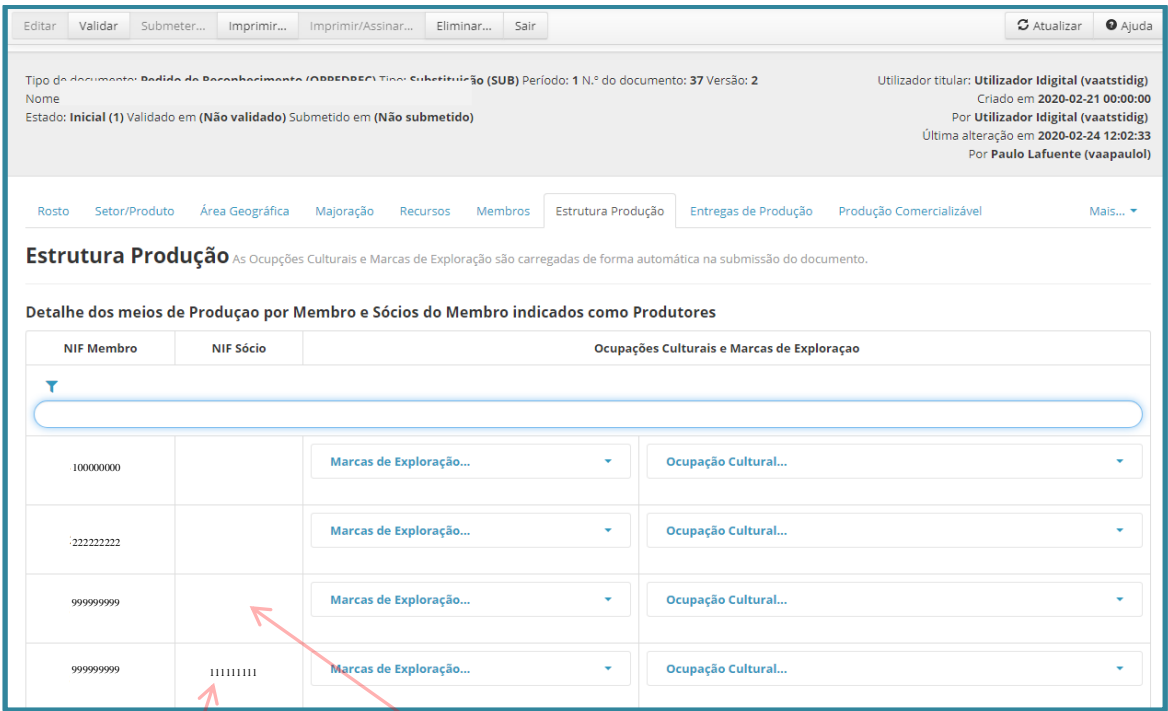

Figura 44 – Separador Estrutura de Produção

Nos membros coletivos, as linhas em que a coluna NIF Sócio não está preenchida, correspondem à informação de estruturas de produção detidas diretamente pelo membro o APM. As linhas em que a coluna NIF Sócio está preenchida, correspondem à informação de estruturas de produção detidas diretamente pelo sócio do membro do APM.

#### **VIII. Separador – Entregas de Produção**

<span id="page-36-0"></span>Este separador visa apresentar informação relativa a entregas de produção para o setor/produtos de reconhecimento, ou seja:

- ✓ NIF relativo à entidade que efetuou entrega;
- $\checkmark$  Ano a que reporta a entrega;

**IFAP** 

- $\checkmark$  Setor e produto entregue disponibilizada caixa de seleção, com os setores/produtos indicados para efeitos de reconhecimento;
- ✓ Unidade valor pré-definido para cada setor produto, a lista a utilizar está indicada no anexo IV;
- ✓ Origem caixa de escolha múltipla para identificar se o produto entregue é proveniente da OP (produção própria), de membros, não membros ou membros de outro APM;
- ✓ Tipo de certificação é obrigatório identificar o tipo de certificação, no caso dos agrupamentos em Modo de Produção Biológico ou de produtos Certificados.
- $\checkmark$  Entregas OP/APM; Entregas fora do OP/APM; Entregas noutro OP/APM; Vendas diretas visa registar a informação relativa aos quantitativos entregues pelo produtor, devendo ser registada em conformidade com as unidades indicadas pelo sistema.

Este registo pode ser efetuado:

#### **a) Manualmente**

Entrando em modo de edição neste separador, ficará disponível o símbolo  $\pm$  para adicionar linhas de registo.

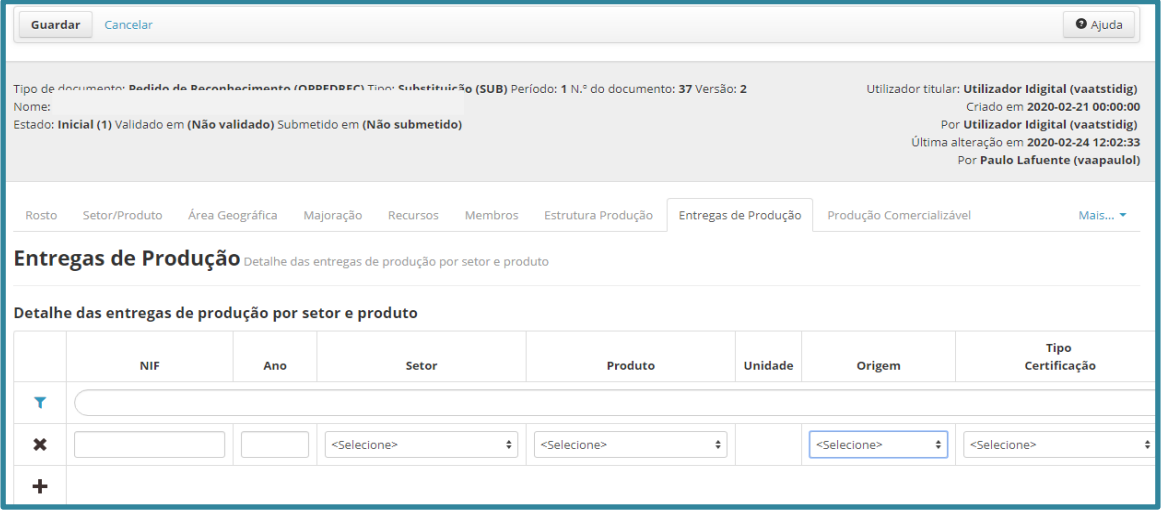

Figura 45 – Separador Entregas de Produção

Devem ser preenchidas tantas linhas, quanto os NIF/setor/produto/certificação entregues, bastando para tal clicar em  $\mathbb{F}$  para gerar novas linhas. No final deve ser efetuado o "Guardar", para assegurar o registo da informação nas bases de dados.

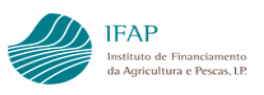

**Chama-se a atenção para o facto de terem de ser preenchidas todas as colunas referentes a entregas, na inexistência de valores, deverá ser inscrito "0"**. Aplicando-se igualmente a membros produtores sem entregas, ou seja, deve ser criada pelo menos uma linha com NIF do membro e preencher a "0" todos os dados de entrega.

## **b) Carregamento de ficheiro**

O carregamento por ficheiro permite preencher num só momento a integralidade da informação das entregas.

Alerta-se que, nesta data, o carregamento por ficheiro apenas permite adicionar informação, ou seja, não habilita a atualização de informação de entregas de produção já inseridas na plataforma.

Para utilização deste recurso, deve ser utilizado o Template disponível na área reservada do portal, ou efetuado o download da aplicação. Nesta última situação, devem entrar em modo de edição no separador membros e clicar no símbolo  $\frac{1}{n}$ , tal como indicado na figura infra:

|             |                  |      |                                                                                                    |                                             | $\blacksquare$ Paulo Lafuente (vaapaulol) $\blacksquare$ Menu |
|-------------|------------------|------|----------------------------------------------------------------------------------------------------|---------------------------------------------|---------------------------------------------------------------|
|             | Guardar Cancelar |      |                                                                                                    |                                             | <b>O</b> Ajuda                                                |
|             |                  |      | Carregamento de Entregas de Produção                                                                                                    | $\times$                                    |                                                               |
| $\mathbf x$ | 123456789        | 2019 | $\times$<br>Informação auxiliar ao carregamento: O ficheiro para carregamento<br>deverá ser em formato CSV, o qual tem a característica de um ficheiro de                                                                                                    | $\Delta$<br><b>IBROS</b>                    | <b>DOP</b>                                                    |
|             | 213827824        | 2019 | texto, com os campos separados por ponto-e-virgula. O ficheiro em questão<br>pode ser criado no EXCEL, e posteriormente gravado com o tipo CSV.<br>Assim, para utilização desta funcionalidade, pode efetuar o download de<br>um template em formato Excel aqui, para posterior conversão em modo<br>CSV.<br>PRINCIPAIS REGRAS:<br>As casas decimais devem ser especificadas com uma virgula; | <b>MEMBROS</b>                              | NÃO APLICÁVEL                                                 |
|             | 500928177        | 2019 | Apenas é permitido o carregamento de entregas de sectores/produtos do<br>âmbito de reconhecimento da OP:<br>A primeira linha deve corresponder ao cabeçalho.                                                                                                    | <b>IBROS</b>                                | <b>DOP</b>                                                    |
|             | 501946063        | 2019 | A informação auxiliar acima indicada, não dispensa a leitura do<br>Manual do Utilizador, o qual se encontra disponível na área reservada<br>do IFAP.<br>Cancelar<br>Adicionar                                                                                                    | <b>IBROS</b><br>$\checkmark$                | DOP:                                                          |
|             |                  |      | <selecione><br/><selecione><br/><math>\div</math></selecione></selecione>                                                                                                    | $\ddot{\bullet}$<br><selecione></selecione> | Selecione>                                                    |

Figura 46 – Separador Entregas de Produção – caixa de seleção de ficheiro para upload

Clicando em "aqui", será disponibilizada uma pasta "zip", com o Template.

**Este ficheiro não tem a respetiva estrutura protegida, mas não deve ser alterada a respetiva informação, incluindo a descrição dos cabeçalhos, sob pena do respetivo carregamento dar erro.**

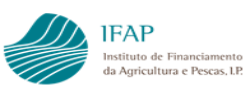

Este ficheiro, apresenta ainda a ocultação das primeiras colunas, que são automaticamente preenchidas com base no carregamento da informação das colunas visíveis.

Assim, para melhor compreensão dos respetivos conteúdos de cada coluna, o Template Excel terá visíveis as seguintes colunas:

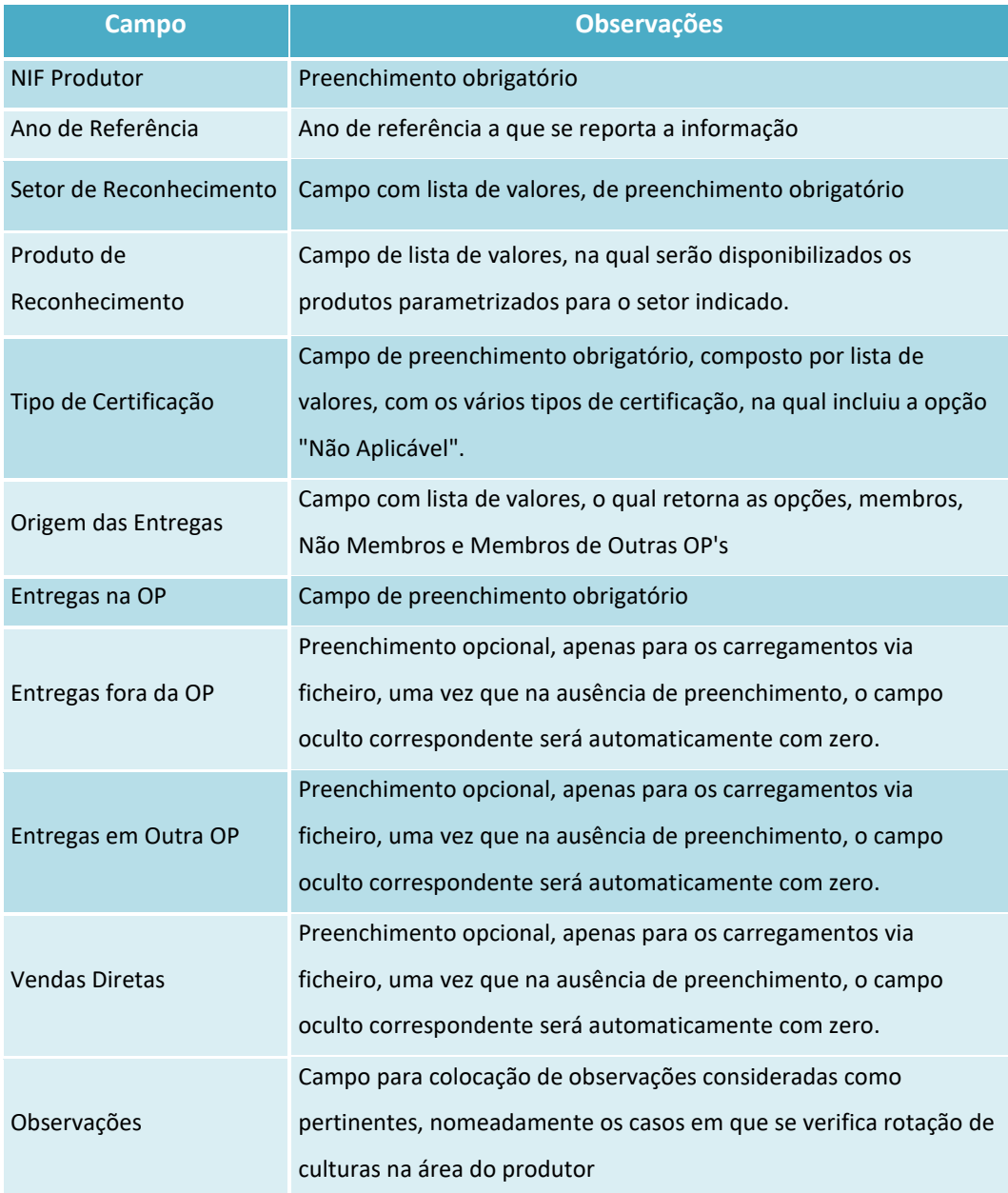

A ação de acrescentar linhas terá obrigatoriamente de ser efetuada através de uma das opções abaixo indicadas, por forma a garantir que as novas linhas mantêm as mesmas fórmulas/formatações das que se encontram criadas:

i. Selecionando uma linha entre as linhas já criadas, posteriormente clicando no botão do lado direito do "rato", e por fim selecionar a opção "Inserir", conforme consta da imagem infra.

| 図圖           |                                                        | 9-8-1530-                            |                                                                                |                                |                                          |                                     | Ferramentas de Tabela   |                                                |                                                          |                 |                                                                                         | Template_Ficheiro Entregas de Produção.xlsx - Microsoft Excel |                                                                 |                                                      | o<br>$\times$                 |
|--------------|--------------------------------------------------------|--------------------------------------|--------------------------------------------------------------------------------|--------------------------------|------------------------------------------|-------------------------------------|-------------------------|------------------------------------------------|----------------------------------------------------------|-----------------|-----------------------------------------------------------------------------------------|---------------------------------------------------------------|-----------------------------------------------------------------|------------------------------------------------------|-------------------------------|
| Ficheiro     | Base                                                   |                                      | Inserir Esquema de Página                                                      | Fórmulas                       | Dados<br>Rever                           | Ver                                 | Estrutura               |                                                |                                                          |                 |                                                                                         |                                                               |                                                                 |                                                      | $\triangle$<br>2 = $\oplus$ x |
|              | ¥<br>Î<br>la-<br>Colar<br>Í<br>Área de Transferência 5 | Calibri Light                        | $\cdot$ 8 $\cdot$ A $\Lambda$<br>N / § · 图 · 图 · A · 图 - 三 律律<br>Tipo de Letra | $\equiv$ $\equiv$<br>$-\Box$   | $\frac{1}{2}$<br>$\equiv$<br>Alinhamento | Moldar Texto<br>Mail Unir e Centrar | $\overline{\mathbb{Q}}$ | Geral<br>59 → % 000<br>Número                  | $^{+.0}_{0.0}$ $^{+.0}_{0.0}$<br>$\overline{\mathbb{N}}$ | 鷝<br>Formatação | $\overline{\mathscr{A}}$<br>Formatar<br>Condicional + como Tabela + Célula +<br>Estilos | ÷<br>Estilos de<br>$\psi$                                     | U<br>$\Rightarrow$<br>Inserir Eliminar Formatar<br>٠<br>Células | Σ,<br>$\frac{A}{Z}$<br>Ordenar Localizar e<br>Edicão | Â                             |
|              | K <sub>3</sub>                                         | $\mathbf{v}$ (=                      | $f_x$                                                                          |                                |                                          |                                     |                         |                                                |                                                          |                 |                                                                                         |                                                               |                                                                 |                                                      |                               |
|              | $\sf K$                                                |                                      |                                                                                | M                              |                                          | N                                   |                         | $\circ$                                        | P                                                        |                 | $\alpha$                                                                                | $\mathsf R$                                                   | $\mathsf{S}$                                                    | T.                                                   | E<br>U                        |
| $\mathbf{1}$ | <b>NIF Produtor</b>                                    | Ano de<br>Referência<br>$\mathbf{v}$ |                                                                                | <b>Setor de Reconhecimento</b> | $\overline{\phantom{a}}$                 | <b>Produto de Reconhecimento</b>    |                         | <b>Tipo de</b><br>Certificação<br>$\mathbf{v}$ | <b>Origem das</b><br><b>Entregas</b>                     |                 | <b>Entregas na OP</b>                                                                   | Entregas fora da<br>OP                                        | <b>Entregas em</b><br>Outra OP<br>٠                             | <b>Vendas Diretas</b>                                |                               |
|              | N Z 喜鱼 · A · 田 · 協場す                                   |                                      | Calibri Li ~ 8 ~ A ^ A UU ~ % 000                                              |                                |                                          |                                     |                         |                                                |                                                          |                 |                                                                                         |                                                               |                                                                 |                                                      |                               |
| ¥            | Cortar                                                 |                                      |                                                                                |                                |                                          |                                     |                         |                                                |                                                          |                 |                                                                                         |                                                               |                                                                 |                                                      |                               |
| la.<br>Ĥ.    | Copiar<br>Opções de Colagem:<br>õ                      |                                      |                                                                                |                                |                                          |                                     |                         |                                                |                                                          |                 |                                                                                         |                                                               |                                                                 |                                                      |                               |
|              | Colar Fenerial<br>Inserir                              |                                      |                                                                                |                                |                                          |                                     |                         |                                                |                                                          |                 |                                                                                         |                                                               |                                                                 |                                                      |                               |
|              | Eliminar<br>Limpar conteúdo                            |                                      |                                                                                |                                |                                          |                                     |                         |                                                |                                                          |                 |                                                                                         |                                                               |                                                                 |                                                      |                               |
|              | Formatar células<br>Altura da Linha                    |                                      |                                                                                |                                |                                          |                                     |                         |                                                |                                                          |                 |                                                                                         |                                                               |                                                                 |                                                      |                               |
|              | Ocultar<br>Mostrar                                     |                                      |                                                                                |                                |                                          |                                     |                         |                                                |                                                          |                 |                                                                                         |                                                               |                                                                 |                                                      |                               |

Figura 47 – Ficheiro para upload – inserir linhas

ii. A segunda opção para a criação de linha, será através da inserção de um novo NIF de produtor, na linha imediatamente seguinte à que detém preenchimento com cor e por fim clicando "Enter", conforme exemplo nas imagens infra:

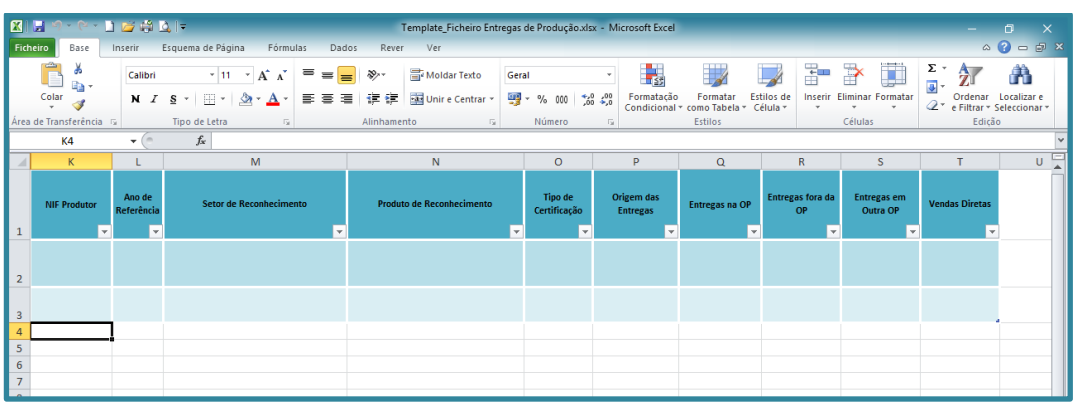

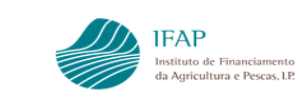

|                         | <b>KIND CONDICT</b>                    |                      |                                                                                                    | Ferramentas de Tabela                     |                                |                               | Template Ficheiro Entregas de Produção.xlsx - Microsoft Excel |                        |                                            |                                                    | n<br>$\times$                                                   |
|-------------------------|----------------------------------------|----------------------|----------------------------------------------------------------------------------------------------|-------------------------------------------|--------------------------------|-------------------------------|---------------------------------------------------------------|------------------------|--------------------------------------------|----------------------------------------------------|-----------------------------------------------------------------|
|                         | Ficheiro<br>Base                       |                      | Inserir Esquema de Página Fórmulas<br>Dados                                                                                                    | Estrutura<br>Rever<br>Ver                 |                                |                               |                                                               |                        |                                            |                                                    | $\mathbf{A} \bullet \mathbf{B} = \mathbf{B} \bullet \mathbf{B}$ |
|                         | ¥<br>P<br>lig -<br>$\frac{1}{2}$ Colar | Calibri Light        | $\rightarrow$ 8 $\rightarrow$ $\vec{A}$ $\vec{A}$<br>$\overline{=}$ $\equiv$ $\Rightarrow$ $\triangledown$<br>N <i>I</i> § $\cdot$   H ·   ③ · A ·   事 書 理   講 録   国Unire Centrar · | Moldar Texto                              | Geral<br>图 - % 000 - % 20      | 最<br>Formatação               | Formatar                                                      | ÷<br>Estilos de        | Ţ<br>学<br><b>Inserir Eliminar Formatar</b> | 尔<br>Ordenar Localizar e                           | Ĥ                                                               |
|                         | Área de Transferência 5                |                      | Tipo de Letra<br>The Control Co.                                                                                                    | Alinhamento<br>and the first state of the | Número                         | $-58$                         | Condicional ~ como Tabela ~ Célula ~<br>Estilos               | $\mathbf{v}$           | $_{\rm w}$<br>$\mathbf{v}$<br>Células      | 2 <sup>*</sup> e Filtrar * Seleccionar *<br>Edicão |                                                                 |
|                         | K5                                     | $-\left( -\right)$   | $f_x$ 123456789                                                                                                    |                                           |                                |                               |                                                               |                        |                                            |                                                    |                                                                 |
|                         | K                                      |                      | M                                                                                                    | N                                         | $\circ$                        | P                             | $\alpha$                                                      | R                      | s                                          | T                                                  | $U =$                                                           |
| $\mathbf{1}$            | <b>NIF Produtor</b>                    | Ano de<br>Referência | Setor de Reconhecimento                                                                                                    | <b>Produto de Reconhecimento</b>          | <b>Tipo de</b><br>Certificação | Origem das<br><b>Entregas</b> | Entregas na OP                                                | Entregas fora da<br>OP | <b>Entregas em</b><br>Outra OP             | <b>Vendas Diretas</b>                              |                                                                 |
| $\overline{2}$          |                                        |                      |                                                                                                    |                                           |                                |                               |                                                               |                        |                                            |                                                    |                                                                 |
| $\overline{\mathbf{3}}$ |                                        |                      |                                                                                                    |                                           |                                |                               |                                                               |                        |                                            |                                                    |                                                                 |
| $\overline{4}$<br>5     | 123456789                              |                      |                                                                                                    |                                           |                                |                               |                                                               |                        |                                            |                                                    |                                                                 |
| 6<br>$\overline{7}$     |                                        | 罗                    |                                                                                                    |                                           |                                |                               |                                                               |                        |                                            |                                                    |                                                                 |

Figura 48 – Ficheiro para upload – acrescentar linhas

Nota: O utilizador poderá perceber se as novas linhas estão a assumir as fórmulas/formatações corretas, por um lado através da cor das linhas, e por outro, através do símbolo  $\pm$ , disponível na última linha da coluna mais à direita, imagem abaixo:

|                         | <b>KILD-C-DECALE</b>    |                                                           |                                      |                                  |                           | Template Ficheiro Entregas de Produção.xlsx - Microsoft Excel |                               |                       |                              |                                                  |                       |                                                      |                                          | o<br>$\times$                                   |
|-------------------------|-------------------------|-----------------------------------------------------------|--------------------------------------|----------------------------------|---------------------------|---------------------------------------------------------------|-------------------------------|-----------------------|------------------------------|--------------------------------------------------|-----------------------|------------------------------------------------------|------------------------------------------|-------------------------------------------------|
| Ficheiro                | Base                    | Inserir                                                   | Esquema de Página<br>Fórmulas        | Dados                            | Rever                     | Ver                                                           |                               |                       |                              |                                                  |                       |                                                      |                                          | $\circ$ $\circ$ $\circ$ $\circ$ $\circ$ $\circ$ |
|                         | d.<br>lia -             | Calibri                                                   | $\rightarrow$ 11 $\rightarrow$ A' A' | $\equiv$<br>$\equiv$             | $\frac{1}{2}$<br>$\equiv$ | Moldar <sub>n</sub>                                           | Geral                         |                       | H sa                         |                                                  | ÷                     | ü<br>学                                               | Σ -<br>$\rightarrow$<br>$\overline{4}$   | A                                               |
|                         | Colar<br>-s             |                                                           | $N I S = \bigoplus_{i=1}^{n} A_i$    |                                  | 国 三 三 一 価 価               | Unir e Centrar *                                              |                               | 00 3 30 30 30         | Formatação                   | Formatar<br>Condicional * como Tabela * Célula * | Estilos de<br>$\tau$  | <b>Inserir Eliminar Formatar</b><br>$\tau$<br>$\sim$ | Ordenar<br>2 * e Filtrar * Seleccionar * | Localizar e                                     |
|                         | Área de Transferência G |                                                           | Tipo de Letra<br>$\sqrt{2}$          |                                  | Alinhamento               | $\sqrt{2}$                                                    |                               | Número                |                              | Estilos                                          |                       | Células                                              | Edicão                                   |                                                 |
|                         | K <sub>4</sub>          | $\mathbf{v}$ (in                                          | $f_x$                                |                                  |                           |                                                               |                               |                       |                              |                                                  |                       |                                                      |                                          |                                                 |
|                         | K                       |                                                           | M                                    |                                  |                           | N                                                             |                               | $\circ$               | P                            | $\alpha$                                         | R                     | s                                                    |                                          | 厚<br>U.                                         |
|                         | <b>NIF Produtor</b>     | Ano de<br>Setor de Reconhecimento<br>Referência<br>$\sim$ |                                      | <b>Produto de Reconhecimento</b> |                           | <b>Tipo de</b><br>Certificação<br>$\ddot{}$                   | Origem das<br><b>Entregas</b> | <b>Entregas na OP</b> | <b>Entregas fora da</b><br>÷ | <b>Entregas em</b><br>Outra OP                   | <b>Vendas Diretas</b> |                                                      |                                          |                                                 |
| $\overline{2}$          |                         |                                                           |                                      |                                  |                           |                                                               |                               |                       |                              |                                                  |                       |                                                      |                                          |                                                 |
| $\overline{\mathbf{3}}$ |                         |                                                           |                                      |                                  |                           |                                                               |                               |                       |                              |                                                  |                       |                                                      |                                          |                                                 |
| 5                       |                         |                                                           |                                      |                                  |                           |                                                               |                               |                       |                              |                                                  |                       |                                                      |                                          |                                                 |

Figura 46 – Ficheiro para upload – validação de linhas

#### **IX. Produção Comercializável**

<span id="page-40-0"></span>Este separador tem por objetivo recolher informação para efeitos de aplicação das disposições previstas no n.º 3 do art .º 7.º da Portaria n.º 123/2021, ou seja, obter informação dos produtos comercializados pelos membros do APM, quando à data do pedido este não tem um exercício fiscal completo, bem como nas situações em que tenha completado um exercício, pretende integrar informação individual de membros que aderiram ao APM em data posterior.

Por ser ter considerado que esta informação seria residual, nesta fase, apenas se encontra prevista a possibilidade de preenchimento manual.

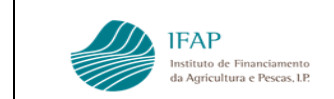

Para tal, Entrando em modo de edição neste separador, ficará disponível o símbolo **toma** para adicionar linhas de registo.

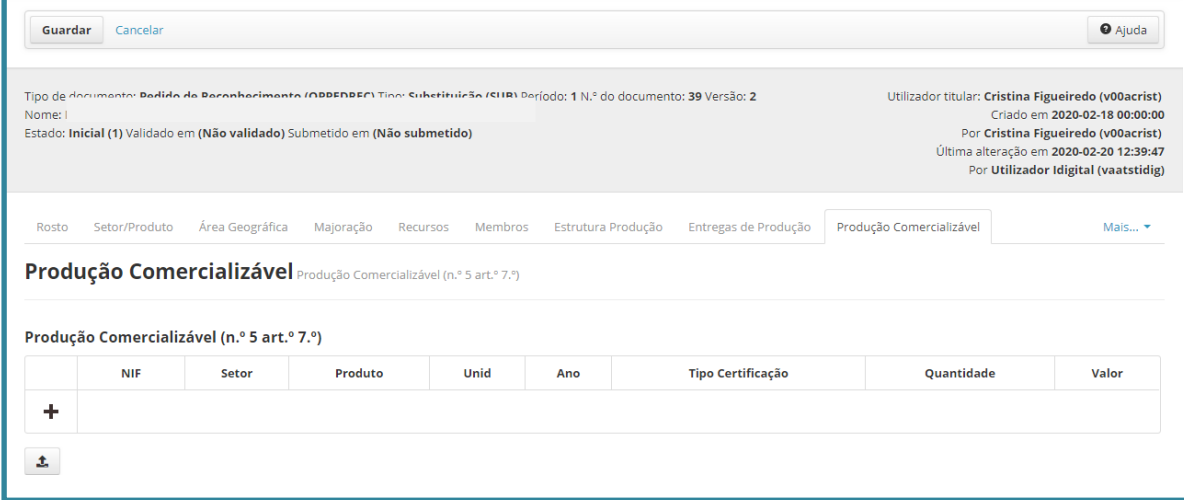

Figura 50 – Separador Produção Comercializável

Deve ser preenchida a informação referente a:

- ✓ NIF relativo ao membro para o qual está a ser identificada as vendas diretas;
- $\checkmark$  Setor e produto entregue disponibilizada caixa de seleção, com os setores/produtos indicados para efeitos de reconhecimento;
- ✓ Unidade valor pré-definido para cada setor produto, a lista a utilizar está indicada no anexo IV;
- $\checkmark$  Ano a que reporta a venda;
- ✓ Tipo de certificação de membros, não membros ou membros de outro APM;
- $\checkmark$  Tipo de certificação é obrigatório identificar o tipo de certificação, no caso dos agrupamentos em Modo de Produção Biológico ou de produtos Certificados. Os tipos de certificação estão pré-definidos, alertando que, em caso de certificação múltipla para o mesmo produto, deve ser apenas registada aquela que é relevante para efeitos de atribuição de majoração, identificada no separador respetivo.
- $\checkmark$  Quantidade indicar as quantidades de produto de venda direta;
- $\checkmark$  Valor indicar o montante de venda direta do produto

Devem ser preenchidas tantas linhas, quanto os NIF/setor/produto/certificação de vendas efetuadas diretamente pelo membro, bastando para tal clicar em  $\mathbb{F}$  para gerar novas linhas. No final deve ser efetuado o "Guardar", para assegurar o registo da informação nas bases de dados.

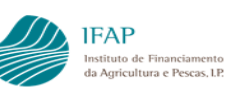

#### **X. Separador – Comercialização**

<span id="page-42-0"></span>Este separador visa apresentar informação relativa às vendas da OP para os setor/produtos de reconhecimento, ou seja:

- $\checkmark$  Setor e produto entregue disponibilizada caixa de seleção, com os setores/produtos indicados para efeitos de reconhecimento;
- ✓ Unidade valor pré-definido para cada setor produto, a lista a utilizar está indicada no anexo IV;
- $\checkmark$  Ano a que reporta a entrega Para um APM com histórico, o ano a considerar é o ano anterior ao do pedido; Para um APM sem histórico deve considerar-se o valor da produção comercializada pelos seus membros durante um período de 12 meses consecutivos incluídos nos três anos anteriores ao ano em que o pedido é apresentado
- $\checkmark$  Tipo de certificação esta informação é de preenchimento obrigatório para os APM das tipologias "AGRUPAMENTOS DE PRODUTORES MPB, b) do n.º 1 da Portaria n.º 123/2021"; "AGRUPAMENTOS DE PRODUTORES PRODUÇÃO CERTIFICADA, c) do n.º 1 da Portaria n.º 123/2021".
- ✓ Os tipos de certificação estão pré-definidos, alertando que, em caso de certificação múltipla para o mesmo produto, deve ser apenas registada aquela que é relevante para efeitos de atribuição de majoração, identificada no separador respetivo.
- ✓ Origem caixa de escolha múltipla para identificar se o produto entregue é proveniente do APM (produção própria), de membros, não membros ou membros de outro APM;
- $\checkmark$  Quantidade indicar as quantidades de produto de venda direta;
- $\checkmark$  Valor indicar o montante de venda direta do produto;
- $\checkmark$  Conta para indicar o registo contabilístico;
- ✓ Mercado Nacional/Exportação visa registar a informação relativa à repartição do destino das vendas expressa em %. O totalizador deve dar 100% (aplicação efetuar validação) e os campos devem ser integralmente preenchidos, motivo pelo qual, na inexistência de um ou mais destinos, a respetiva coluna deve ser preenchida a "0".

Para aceder a este separador, deve ser clicado no lado esquerdo do formulário no separador MARISHI-, o qual disponibiliza a lista de separadores adicionais deste formulário, como consta da figura seguinte:

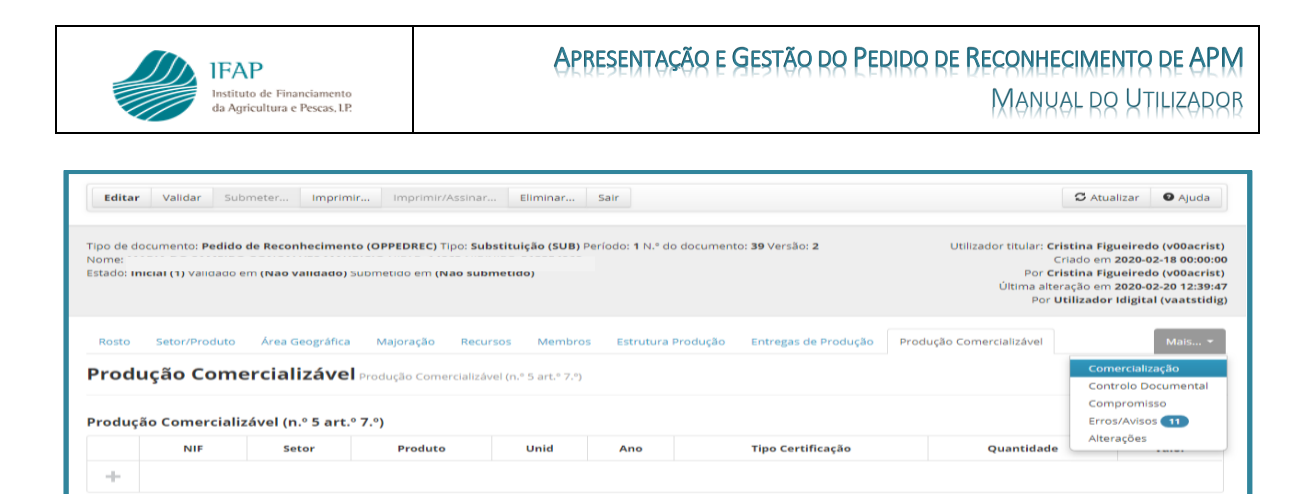

## Figura 51 – Acesso Separadores Adicionais – Comercialização

Clicando em "Comercialização", irá dar acesso a este separador:

| Editar                                                                                                    | Validar |         | Submeter | Imprimir | Imprimir/Assinar                                                                                                    |        | Eliminar<br>Sair |              |       |                                                           |                                                             | $\sigma$ Atualizar                                                                                                    | <b>O</b> Ajuda         |  |
|----------------------------------------------------------------------------------------------------|---------|---------|----------|----------|----------------------------------------------------------------------------------------------------|--------|------------------|--------------|-------|-----------------------------------------------------------|-------------------------------------------------------------|----------------------------------------------------------------------------------------------------|------------------------|--|
|                                                                                                    |         |         |          |          | Tipo de documento: Pedido de Reconhecimento (OPPEDREC) Tipo: Substituição (SUB) Período: 1 N.º do documento: 39 Versão: 2<br>Nome: MARIA DO SAMEIRO GONCALVES MAURICIO NIFAP: 14263 NIF/NIPC: 513354069<br>Estadul miening i ji kemelele em grebe kemeleles polemelele em grebe selemeleles, |        |                  |              |       |                                                           |                                                             | Utilizador titular: Cristina Figueiredo (v00acrist)<br>Criado em 2020-02-18 00:00:00<br>Por Cristina Figueiredo (v00acrist)<br>Última alteração em 2020-02-26 16:32:25<br>Por Paulo Lafuente (vaapaulol) |                        |  |
| Área Geográfica<br>Entregas de Produção<br>Produção Comercializável<br>Setor/Produto<br>Membros<br>Estrutura Produção<br>Majoração<br>Recursos<br>Mais $\blacktriangledown$<br>Rosto<br>Comercialização |         |         |          |          |                                                                                                    |        |                  |              |       |                                                           |                                                             |                                                                                                    |                        |  |
|                                                                                                    |         |         |          |          |                                                                                                    |        |                  |              |       |                                                           |                                                             |                                                                                                    | <b>Mercado Naciona</b> |  |
|                                                                                                    |         |         |          |          |                                                                                                    |        |                  |              |       |                                                           |                                                             | Produtos comercializados em fresco                                                                                                    |                        |  |
|                                                                                                    | Setor   | Produto | Unidade  | Ano      | <b>Tipo Certificação</b>                                                                                                    | Origem | Ouantidade       | Valor Vendas | Conta | <b>Hipermercados</b><br><b>Supermercados</b><br>(directa) | Grossistas<br><b>Centrais de compras</b><br><b>Mercados</b> | Pequeno comércio<br>de retalho                                                                                                    | Membro                 |  |
| ÷                                                                                                    |         |         |          |          |                                                                                                    |        |                  |              |       |                                                           |                                                             |                                                                                                    |                        |  |
|                                                                                                    |         |         |          |          |                                                                                                    |        |                  |              |       |                                                           |                                                             |                                                                                                    |                        |  |
|                                                                                                    |         |         |          |          |                                                                                                    |        |                  |              |       |                                                           |                                                             |                                                                                                    |                        |  |

Figura 52 – Separador Comercialização

Este registo pode ser efetuado:

#### **a) Manualmente**

 $\pm$ 

Entrando em modo de edição neste separador, ficará disponível o símbolo  $F$  para adicionar linhas de registo.

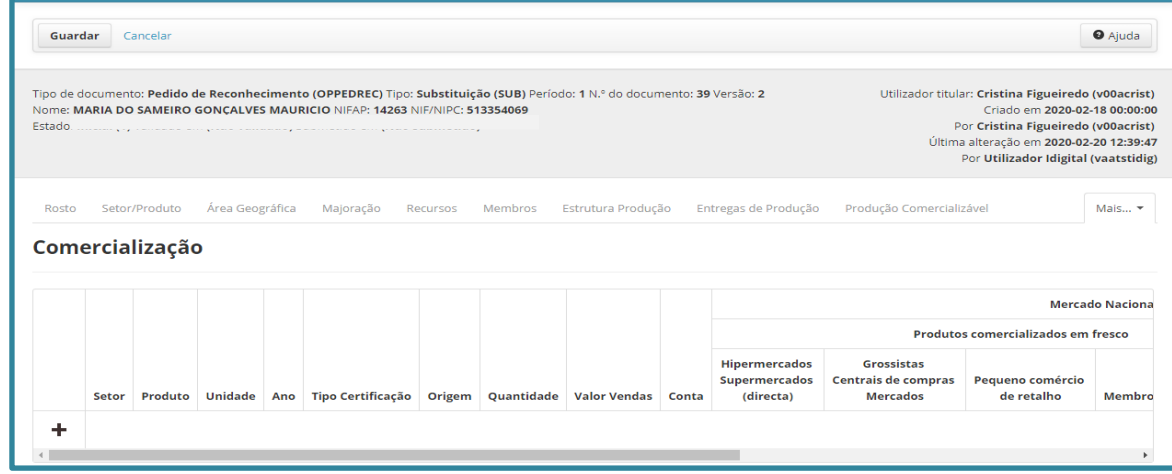

Figura 53 – Separador Comercialização – preenchimento manual

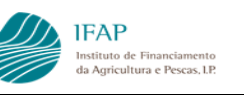

Devem ser preenchidas tantas linhas, quanto os produtos/certificação/origem das vendas, bastando para tal clicar em  $\frac{1}{2}$  para gerar novas linhas. No final deve ser efetuado o "Guardar", para assegurar o registo da informação nas bases de dados.

**Chama-se a atenção para o facto de terem de ser preenchidas todas as colunas referentes ao destino das vendas, na inexistência de valores, deverá ser inscrito "0". Deve igualmente ter em atenção que o preenchimento da informação relativa a descontos e abatimentos, deve ser inserida em valores negativos, ou seja, o número deve ser precedido do sinal "-"** 

#### **b) Carregamento de ficheiro**

O carregamento por ficheiro permite preencher num só momento a integralidade da informação das vendas.

Alerta-se que, nesta data, **o carregamento por ficheiro apenas permite adicionar informação, ou seja, não habilita a atualização de informação já inserida na plataforma**.

Para utilização deste recurso, deve ser utilizado o Template disponível na área reservada do portal, ou efetuado o download da aplicação. Nesta última situação, devem entrar em modo de edição no separador membros e clicar no símbolo  $\frac{1}{n}$ , tal como indicado na figura infra: A informação a declarar ao nível de Comercialização é em tudo semelhante à que integrava o modelo relatório anual remetido em anos anterior ao IFAP, a qual corresponde ao preenchimento dos seguintes campos:

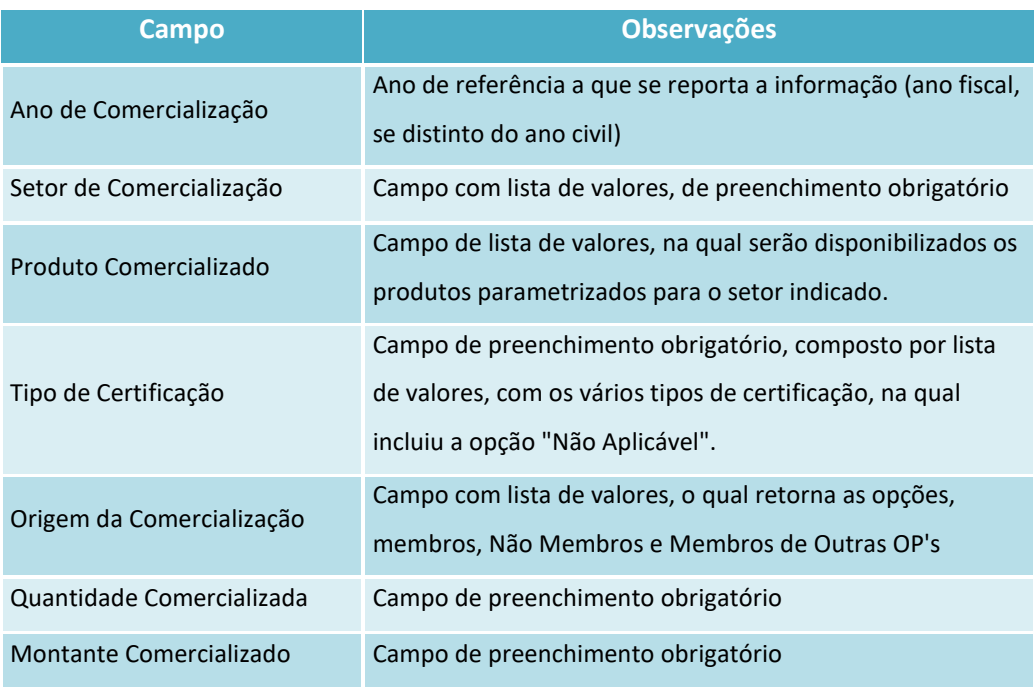

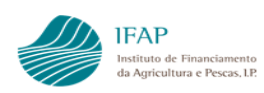

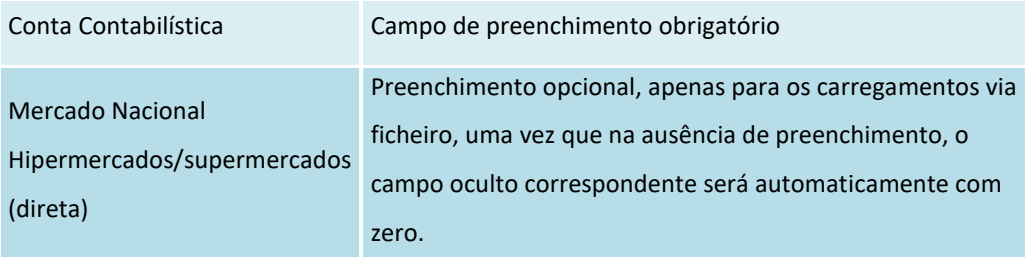

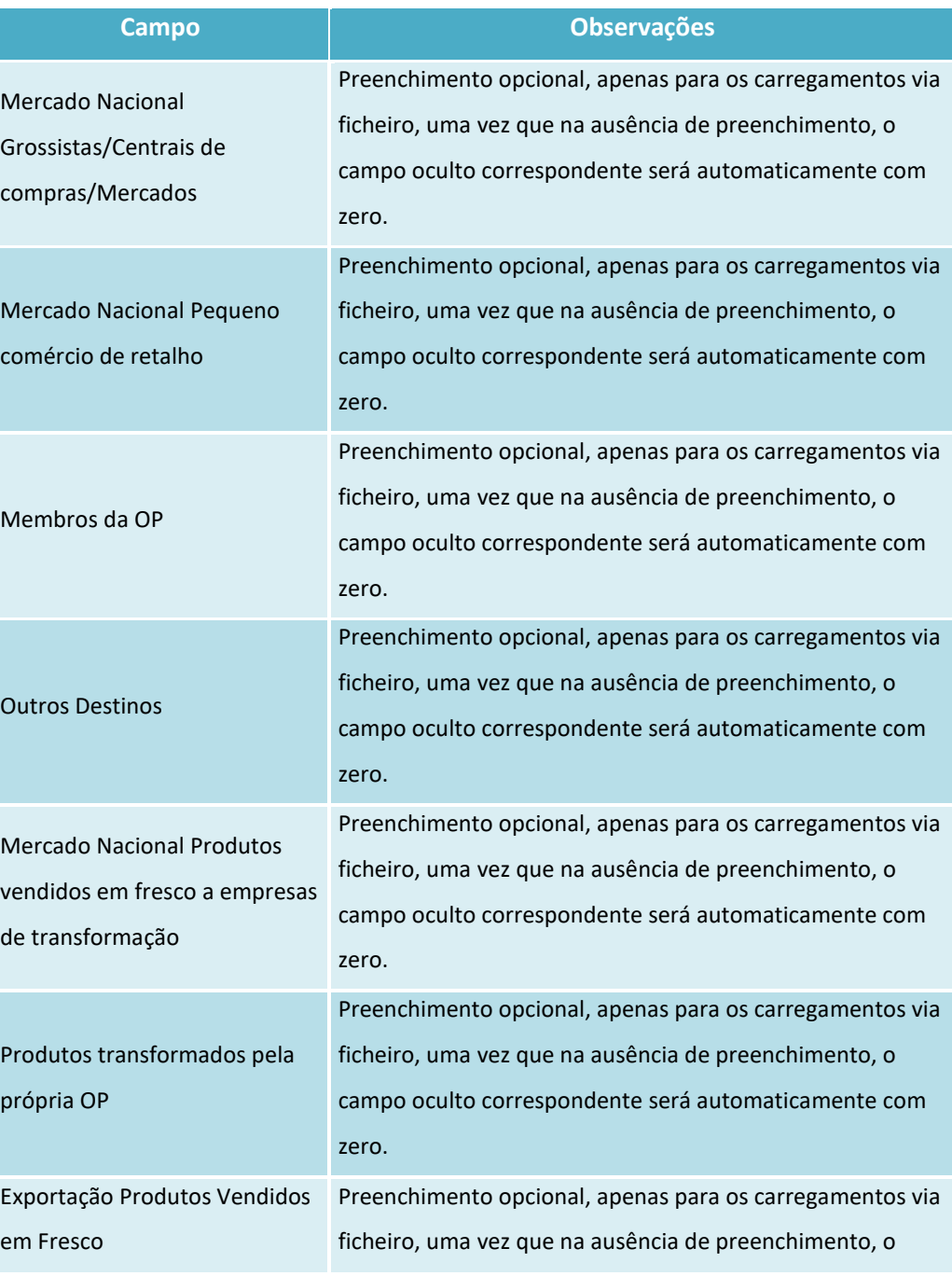

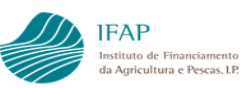

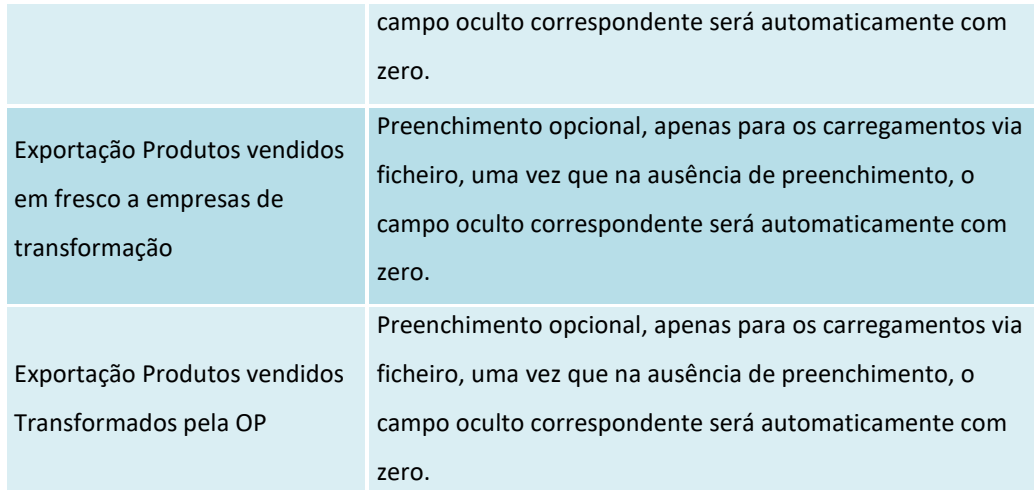

Aquando da sua abertura, o ficheiro tem a seguinte apresentação:

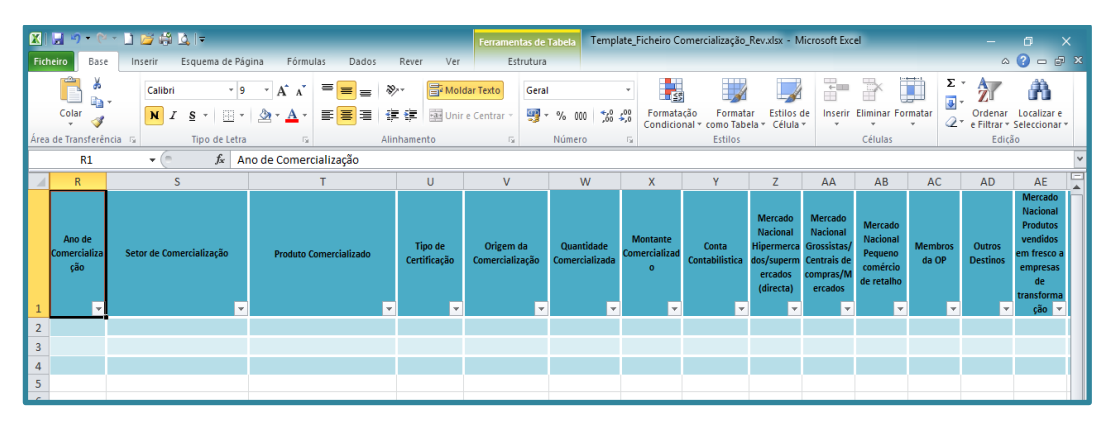

Figura 54 – Ficheiro para upload comercialização

Como se pode verificar, o primeiro campo/coluna disponível para preenchimento encontrase na coluna "R", uma vez que as colunas anteriores serão preenchidas automaticamente a partir das informações preenchidas nas colunas de "R" a "AH".

As regras de preenchimento, funcionamento do ficheiro são em tudo semelhantes às definidas, e explicitadas na descrição do ficheiro de Entregas de Produção. O mesmo se aplica à criação do ficheiro "csv" para efeitos de carregamento.

# **XI. Separador – Controlo Documental**

**IFAP** 

Instituto de Financiamento<br>da Agricultura e Pescas, LP.

<span id="page-47-0"></span>Este separador permite ao utilizador efetuar o up-load dos documentos que suportam o pedido de reconhecimento, ou manutenção, diretamente na plataforma

Para aceder a este separador, deve ser clicado no lado esquerdo do formulário no separador  $\perp$ 

, o qual disponibiliza a lista de separadores adicionais deste formulário, como consta da figura seguinte:

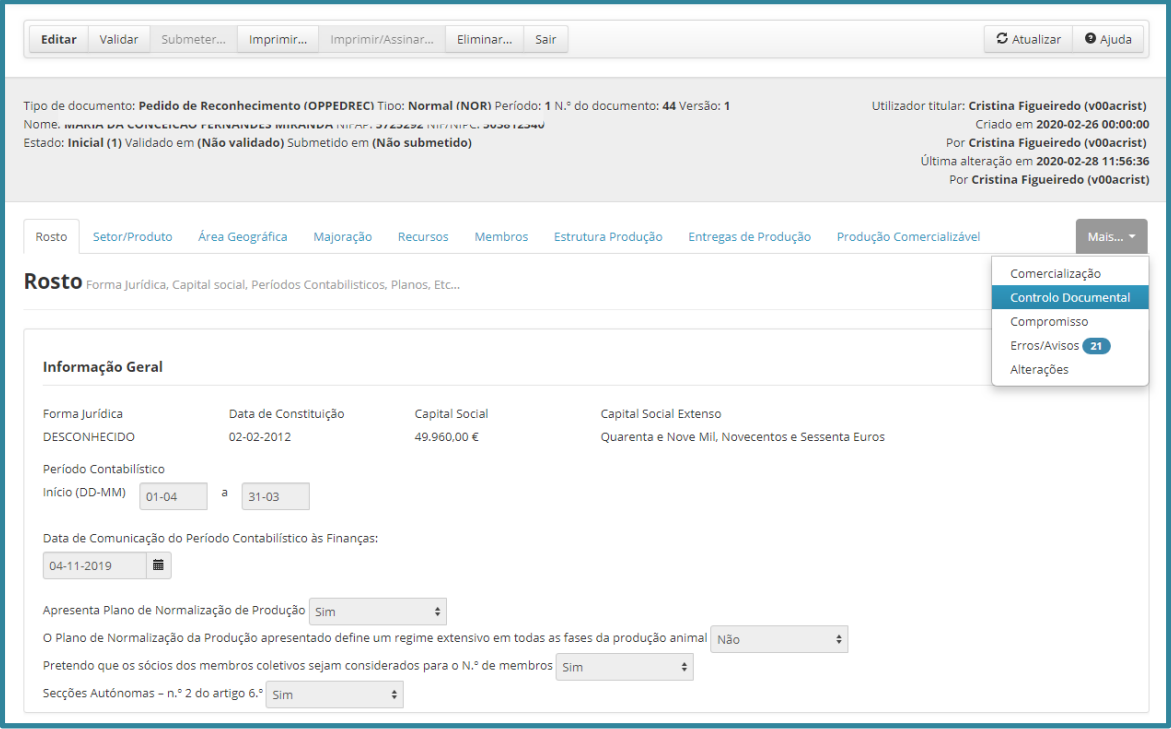

Figura 55 – Acesso Separadores Adicionais – Controlo Documental

Clicando na linha de relativa ao controlo documental, irá disponibilizar a lista de documentos a ser apresentados.

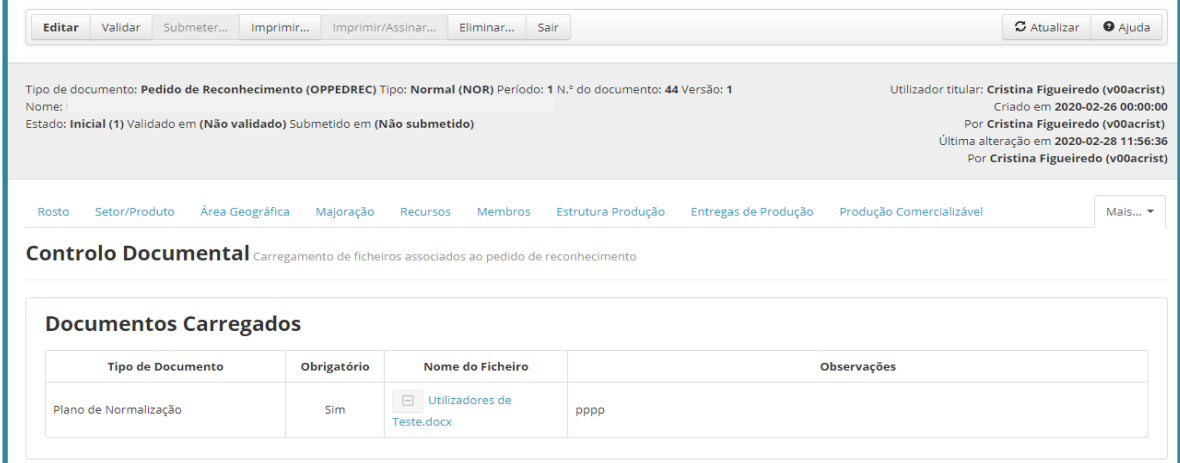

Figura 56 – Separador Controlo Documental

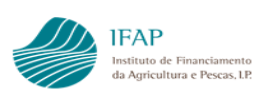

Deverá ser tido em atenção que alguns documentos são de caráter obrigatório, essa informação vertida na coluna "Obrigatório". Para os documentos onde estiver assinalado "Sim", nessa coluna, não será possível submeter o formulário sem ter sido assegurado a realização do respetivo up-load.

Para efeito de carregamento de documento, após entrar em modo de edição neste separador, na coluna "Nome do ficheiro", deverá ser clicado em **na linha referente à informação para a qual se** pretende efetuar up-load, abrindo uma caixa de pesquisa:

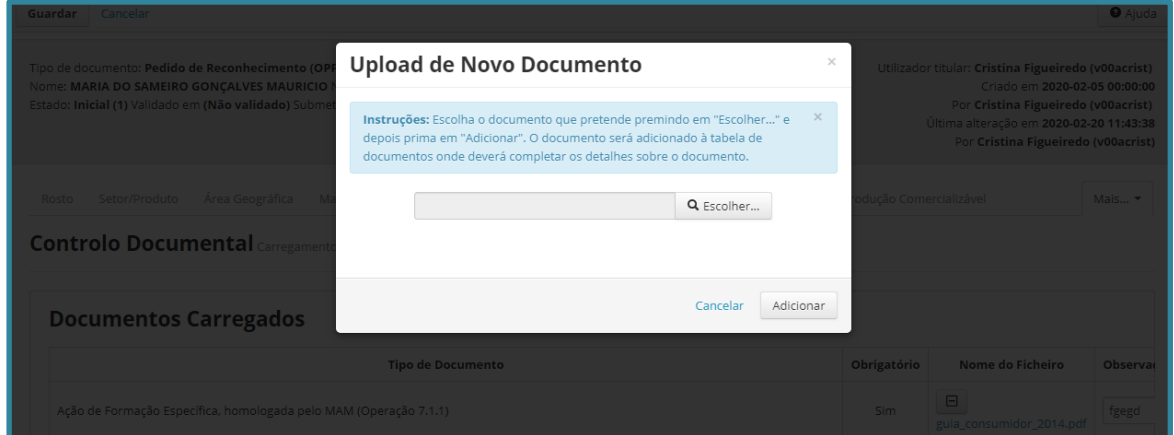

Figura 57 – Caixa de upload de documento para Controlo Documental

Selecionando "Escolher", irá disponibilizar as drives do computador onde está a ser efetuado o preenchimento do formulário, para que seja efetuada a seleção de ficheiro (plataforma admite todos os formatos – texto, excel, pdf, imagens).

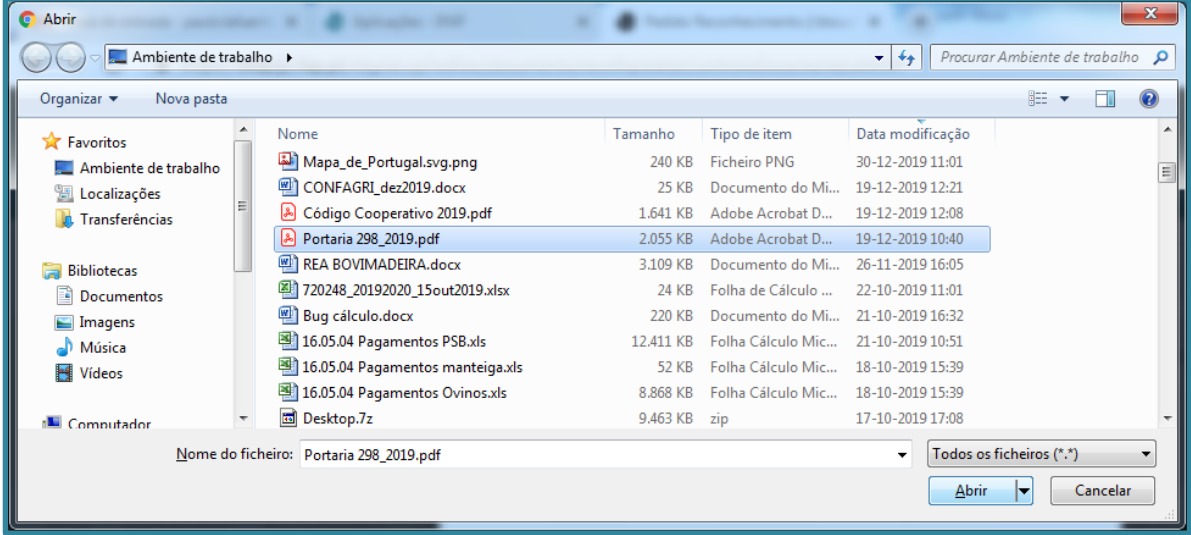

Figura 58 – Seleção de documento para upload

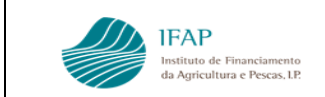

Identificado o ficheiro e carregando em Abrir caixa de seleção da plataforma irá apresentar-se preenchida com o nome do ficheiro:

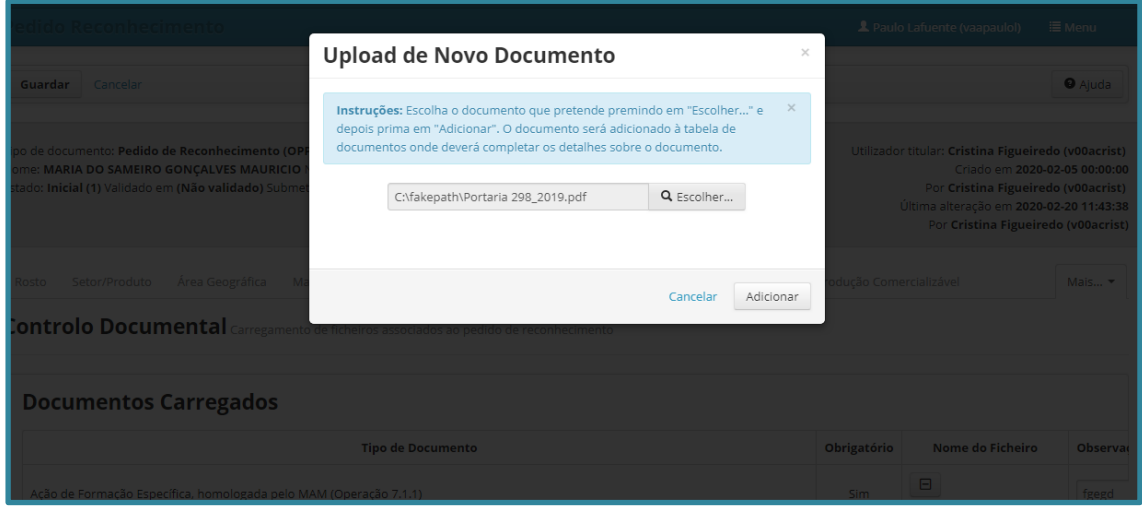

Figura 59 – Upload de documento para Controlo Documental

Deverá ser efetuado "Adicionar" para que seja realizado o up-load e respetivo registo na plataforma, ficando registado na linha respetiva o nome desse ficheiro:

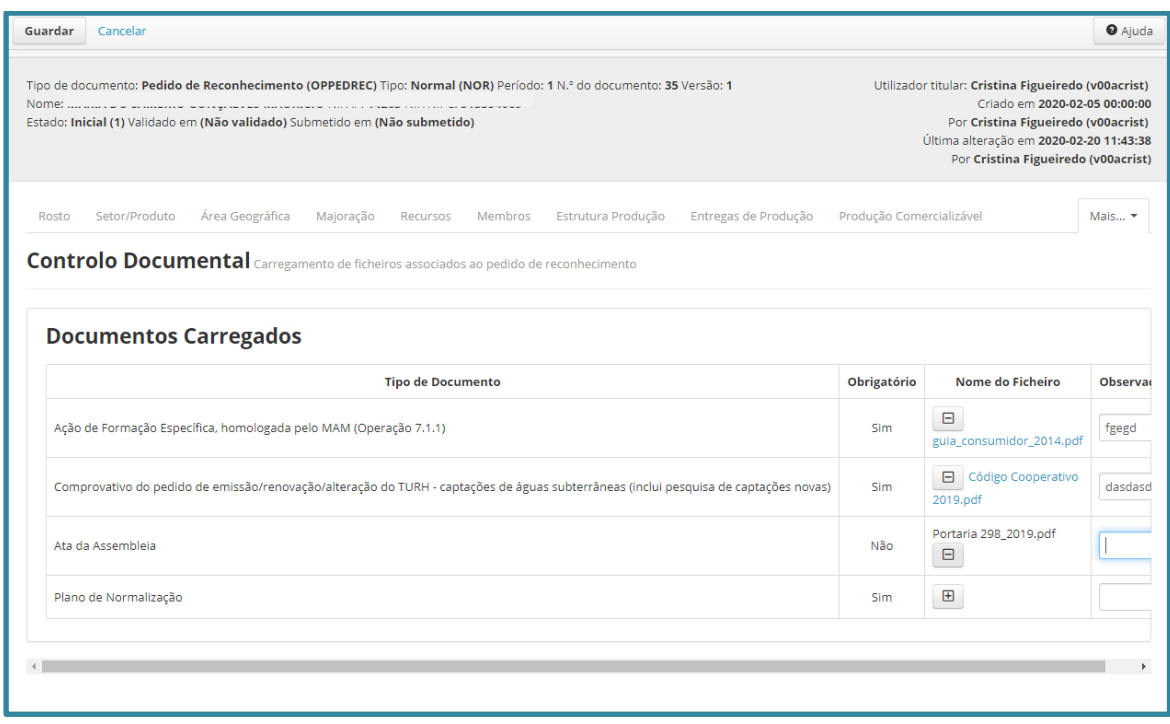

Figura 60 – Controlo Documental – Informação de detalhe

Podem ser adicionadas observações sobre o respetivo conteúdo.

Na eventualidade de ocorrer um lapso no carregamento, para substituir o documento terá de ser eliminado o documento carregado, carregando para o efeito em  $\Box$ , na linha respetiva, que irá remover o up-load, procedendo depois ao registo de novo documento, em conformidade com o procedimento já descrito.

Para fechar, executar o "Guardar", para que a informação fique registada na plataforma.

#### **XII. Separador – Declaração de Compromisso**

<span id="page-50-0"></span>Este separador, visa vincular o declarante às obrigações associadas ao reconhecimento, constantes da Portaria n.º 123/2021, da veracidade da informação prestada, bem como da tomada de conhecimento do tratamento de dados a que pode ficar sujeitos, em conformidade com a Lei-Geral de Proteção de Dados (LGPD).

Para aceder a este separador, deve ser clicado no lado esquerdo do formulário no separador MARE SA , o qual disponibiliza a lista de separadores adicionais deste formulário, como consta da figura seguinte:

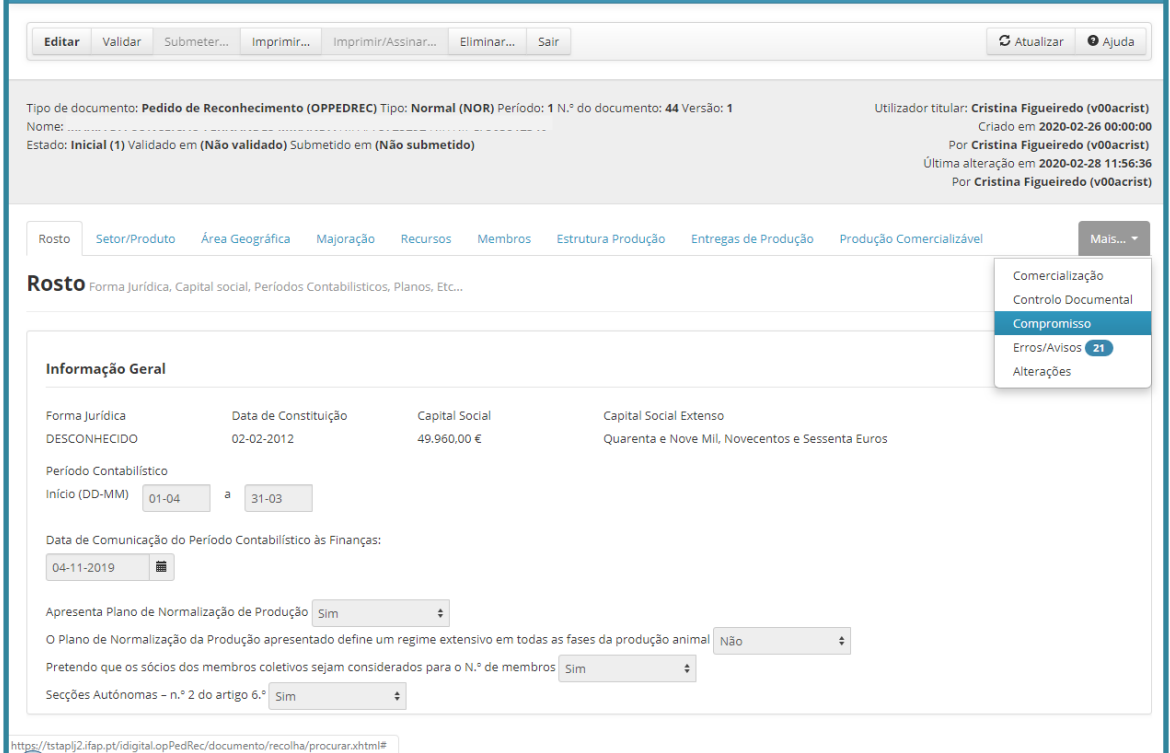

Figura 61 – Acesso Separadores Adicionais – Declaração de Compromisso

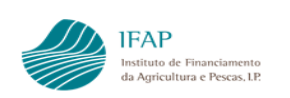

Será então disponibilizado o separador para confirmar a tomada de conhecimento das obrigações a que ficará sujeito, seja em termos de critérios de reconhecimento, bem como da veracidade do conteúdo do presente documento e da LGPD.

O separador apresenta já a integralidade dos compromissos, sendo todos de caráter obrigatório, como consta da figura infra:

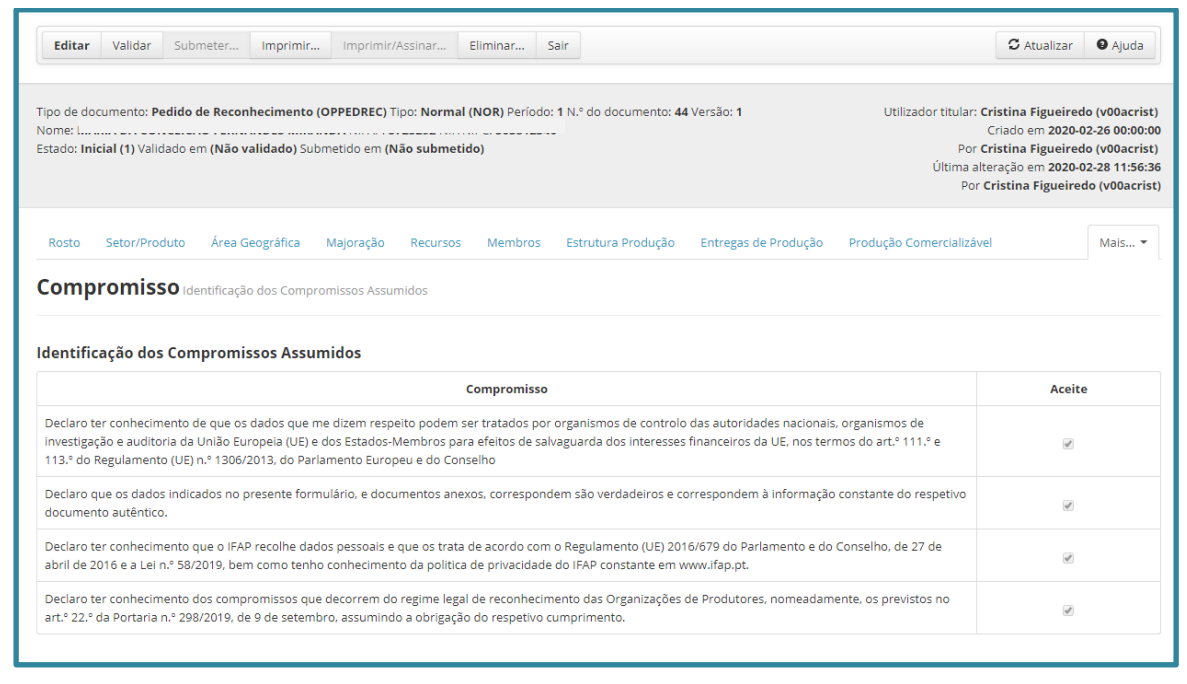

#### Figura 62 – Separador Declaração de Compromisso

Para efeitos de preenchimento, deverá entrar em modo de edição, e registar as check-box associadas

a cada linha, devendo ser efetuado "Guardar" para registar informação na plataforma.

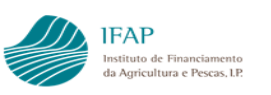

#### <span id="page-52-0"></span>**Submissão do Documento**

Concluído o preenchimento do formulário, estará o mesmo em condições para ser submetido. Porem o botão "Submeter" só fica disponível se for efetuada a validação do documento, através do botão "Validar" e este não contiver erros.

#### <span id="page-52-1"></span>**5.1 Validação do Documento**

Como referido, previamente à submissão é necessário validar o documento e, a existirem erros, é identificada na parte superior do ecrã.

O formulário encaminha diretamente para o separador de erros, onde se encontram listados os vários erros associados ao formulário.

Em termos genéricos existem dois tipos de erros:

➢ Informativos

Os erros informativos identificam possíveis inconsistências de informação, mas não

impedem que o documento seja submetido. São identificados pelo símbolo  $| \cdot |$ , na primeira coluna do separador.

Se documento apenas contiver erros informativos, será disponibilizado o botão submeter mas é informado da existência desses erros na parte superior do ecrã, como consta da figura seguinte:

|                                                                                                    | $\boldsymbol{\mathsf{x}}$<br>O documento foi validado com sucesso. No entanto existem alguns avisos/alertas que deve verificar antes de submeter o documento.                                                                                                    |    |                                                 |                                                                                                    |                                                                         |  |  |  |  |  |  |  |
|----------------------------------------------------------------------------------------------------|----------------------------------------------------------------------------------------------------|----|-------------------------------------------------|----------------------------------------------------------------------------------------------------|-------------------------------------------------------------------------|--|--|--|--|--|--|--|
|                                                                                                    | Pedido Reconhecimento                                                                                                    |    | 2 Paulo Lafuente (vaapaulol)<br><b>III</b> Menu |                                                                                                    |                                                                         |  |  |  |  |  |  |  |
|                                                                                                    | $\sigma$ Atualizar<br><b>O</b> Ajuda<br>Validar<br>Editar<br>Submeter<br>Imprimir<br>Imprimir/Assinar<br>Eliminar<br>Sair.                                                                                                    |    |                                                 |                                                                                                    |                                                                         |  |  |  |  |  |  |  |
|                                                                                                    | Tipo de documento: Pedido de Reconhecimento (OPPEDREC) Tipo: Normal (NOR) Período: 1 N.º do documento: 44 Versão: 1<br>Utilizador titular: Paulo Lafuente (vaapaulol)<br>Criado em 2020-02-26 00:00:00<br>لتستحدث<br>Estado: Valido (3) Validado em 2020-02-28 16:29:53 Submetido em (Não submetido)<br>Por Cristina Figueiredo (v00acrist)<br>Última alteração em 2020-02-28 16:29:53<br>Por Paulo Lafuente (vaapaulol) |    |                                                 |                                                                                                    |                                                                         |  |  |  |  |  |  |  |
| Área Geográfica<br>Produção Comercializável<br>Setor/Produto<br>Majoração<br>Membros<br>Estrutura Produção<br>Entregas de Produção<br>Mais -<br>Rosto<br>Recursos<br>Erros/Avisos Erros e avisos gerados durante a validação do documento |                                                                                                    |    |                                                 |                                                                                                    |                                                                         |  |  |  |  |  |  |  |
|                                                                                                    | Origem<br>Código                                                                                                    |    | <b>Descrição</b>                                | Complemento                                                                                                    | Regra                                                                   |  |  |  |  |  |  |  |
|                                                                                                    | Entregas de Produção<br>43                                                                                                    |    | Possível inconsistência de<br>informação.       | Verifique o NIF 111111111<br>: Indicou entregas de<br>produção para um membro que consta do separador<br>Membros como não produtor ou que não foi<br>identificado no separador Membros.         | A informação na Entrega de Produção e nos<br>Membros deve ser coerente. |  |  |  |  |  |  |  |
|                                                                                                    | Entregas de Produção                                                                                                    | 43 | Possível inconsistência de<br>informação.       | Verifique o NIF <sup>222222222</sup> . Indicou entregas de<br>produção para um membro que consta do separador<br>Membros como não produtor ou que não foi<br>identificado no separador Membros. | A informação na Entrega de Produção e nos<br>Membros deve ser coerente. |  |  |  |  |  |  |  |
|                                                                                                    | Entregas de Produção                                                                                                    | 43 | Possível inconsistência de<br>informação.       | Verifique o NIF 999999999<br>Indicou entregas de<br>produção para um membro que consta do separador<br>Membros como não produtor ou que não foi<br>identificado no senarador Membros.           | A informação na Entrega de Produção e nos<br>Membros deve ser coerente. |  |  |  |  |  |  |  |

Figura 63 – Separador Erros – Inconsistências Informativas

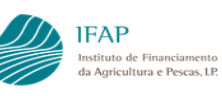

Contudo, ainda que possa ser submetido o documento, é aconselhada a leitura cuidada destes erros, uma vez que podem ter impacto na decisão de atribuição ou manutenção de reconhecimento.

Se for necessário retificar a informação, clicando na descrição do separador, registada na coluna "Origem", o formulário reposiciona-se nesse separador. Devem proceder à necessária retificação da informação em causa, tal como descrito nos pontos anteriores.

➢ Impeditivos

Os erros impeditivos identificam inconsistências de informação, que impedem que o documento seja submetido.

| Editar | Validar<br>Submeter   | Imprimir | Imprimir/Assinar<br>Eliminar              | Sair                                                                                                    | $G$ Atualizar<br><b>O</b> Ajuda                                         |
|--------|-----------------------|----------|-------------------------------------------|----------------------------------------------------------------------------------------------------|-------------------------------------------------------------------------|
|        | τιπιτές σε στου ανατο |          | informação.                               | Membros como não produtor ou que não foi<br>identificado no separador Membros.                                                                                                    | Membros deve ser coerente.                                              |
|        | Entregas de Produção  | 43       | Possível inconsistência de<br>informação. | Verifique o NIF111111111 , Indicou entregas de<br>produção para um membro que consta do separador<br>Membros como não produtor ou que não foi<br>identificado no separador Membros.                           | A informação na Entrega de Produção e nos<br>Membros deve ser coerente. |
|        | Entregas de Produção  | 43       | Possível inconsistência de<br>informação. | Verifique o NIF <sup>222222222</sup> L Indicou entregas de<br>produção para um membro que consta do separador<br>Membros como não produtor ou que não foi<br>identificado no separador Membros.               | A informação na Entrega de Produção e nos<br>Membros deve ser coerente. |
|        | Entregas de Produção  | 43       | Possível inconsistência de<br>informação. | Verifique o NIF <sup>999999999</sup> . Indicou entregas de<br>produção para um membro que consta do separador<br>Membros como não produtor ou que não foi<br>identificado no separador Membros.               | A informação na Entrega de Produção e nos<br>Membros deve ser coerente. |
|        | Entregas de Produção  | 43       | Possível inconsistência de<br>informação. | Setor/Produto (FRUTAS E PRODUTOS<br>HORTÍCOLAS/BRÓCOLOS) não foi informado no<br>separador MAJORACÃO, Altere o Tipo de Certificação<br>ou informe o produto no separador MAJORAÇÃO                            | A informação na Entrega de Produção e nos<br>Membros deve ser coerente. |
|        | Entregas de Produção  | 43       | Possível inconsistência de<br>informação. | Setor/Produto (FRUTAS E PRODUTOS<br>HORTÍCOLAS/TOMATES, FRESCOS OU REFRIGERADOS)<br>não foi informado no separador MAJORAÇÃO. Altere o<br>Tipo de Certificação ou informe o produto no<br>separador MAJORACÃO | A informação na Entrega de Produção e nos<br>Membros deve ser coerente. |
|        | <b>Membros</b>        | 20       | Campo Inválido!                           | A soma do capital social dos Membros(50000), não<br>totaliza o valor informado no separador rosto (49960)                                                                                                    | Deverá recolher um valor válido para o campo.                           |

Figura 64 – Separador Erros – Inconsistências Impeditivas

Os erros impeditivos são identificados pelo símbolo  $\mathbf{C}$ , na primeira coluna do separador. Clicando na designação do separador, registada na coluna "Origem", o formulário reposiciona-se nesse separador. Devem proceder à necessária retificação da informação em causa, tal como descrito nos pontos anteriores.

Após retificar informação, será necessário proceder novamente à validação do documento.

#### <span id="page-54-0"></span>**5.2 Submissão do Documento**

Se, após validar o documento não existirem erros, ou apenas existirem erros informativos, fica

disponível o botão subpaterado no topo do formulário

|       |                                                                                                    |        | O documento foi validado com sucesso. No entanto existem alguns avisos/alertas que deve vermicar antes de submeter o documento. |                                                                                                    |                                                                      |                 |  |  |  |  |  |  |
|-------|----------------------------------------------------------------------------------------------------|--------|----------------------------------------------------------------------------------------------------|----------------------------------------------------------------------------------------------------|----------------------------------------------------------------------|-----------------|--|--|--|--|--|--|
|       | Pedido Reconhecimento                                                                                                    |        |                                                                                                    |                                                                                                    | 2 Paulo Lafuente (vaapaulol)                                         | <b>III</b> Menu |  |  |  |  |  |  |
|       |                                                                                                    |        | Editar Validar Submeter Imprimir Imprimir/Assinar Eliminar Sair                                                                 |                                                                                                    | C Atualizar @ Aiuda                                                  |                 |  |  |  |  |  |  |
|       | Tinn de documento: Badide de Beconhecimento (OBBEDBEC) Tino: Noveal (NOB) Derivio 3 N 5 do documento: 44 Versio 3<br>Utilizador titular: Paulo Lafuente (vaapaulol)<br>Criado em 2020-02-26 00:00:00 Por Cristina Figueiredo (v00acrist)<br>Nome:<br>Estado: Valido (3) Validado em 2020-02-29 15:21:43 Submetido em (Não submetido)<br>Última alteração em 2020-02-29 15:21:43 Por Paulo Lafuente (vaapaulo) |        |                                                                                                    |                                                                                                    |                                                                      |                 |  |  |  |  |  |  |
| Rosto | Setor/Produto<br>Erros/Avisos Erros e avisos gerados durante a validação do documento                                                                                                    |        | Área Geográfica Majoração Recursos Membros<br>Estrutura Produção                                                                | Entregas de Produção Produção Comercializável Comercialização Controlo Documental                                                                                                    | Erros/Avisos Alterações<br>Compromisso                               |                 |  |  |  |  |  |  |
|       | Origem                                                                                                    | Código | Descrição                                                                                                    | Complemento                                                                                                    | Regra                                                                |                 |  |  |  |  |  |  |
|       | Entregas de Produção                                                                                                    | 43     | Possível inconsistência de informação.                                                                                          | 111111111<br>i indicou entregas de produção para um membro que consta<br>Verifique o NIF!<br>do separador Membros como não produtor ou que não foi identificado no separador<br>Membros. | A informação na Entrega de Produção e nos Membros deve ser coerente. |                 |  |  |  |  |  |  |
|       | Entregas de Produção                                                                                                    | 43     | Possível inconsistência de informação.                                                                                          | . Indicou entregas de produção para um membro que consta<br>Verifique o NIF<br>do separador Membros como não produtor ou que não foi identificado no separador<br>Membros.               | A informação na Entrega de Produção e nos Membros deve ser coerente. |                 |  |  |  |  |  |  |

Figura 65 – Submissão do documento

Ao clicar em submeter, irá abrir janela de pop-up, como indicado na figura infra:

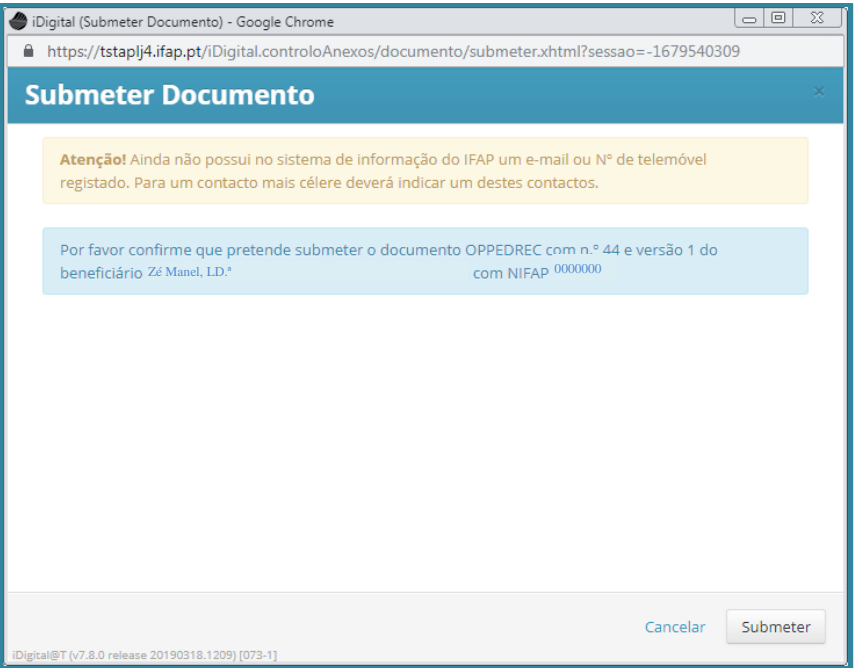

Figura 66 – Submissão do documento – caixa de confirmação

Deve ser confirmado "Submeter" nesta janela, para o registo do documento na base de dados.

Só após esta fase é atribuída a data de submissão do documento, a qual servirá para comprovação das obrigações relacionadas com prazos de apresentação de informação, seja para efeitos de pedido/alteração de reconhecimento, seja para efeitos de comunicação de alteração de membros (art.º 12.º da Portaria n.º 123/2021) ou do relatório de manutenção (n.º 1 do art.º 18.º da Portaria n.º 123/2021)

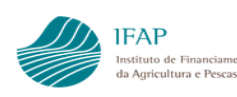

#### <span id="page-55-0"></span>**Gestão do Documento**

Concluída a submissão do documento, este passa a ser gerido através de permissões, ficando bloqueado para edição, uma vez que este passa para a fase de análise.

Caso seja pretendido efetuar modificações ao mesmo, seja para alteração do reconhecimento, como para alterar membros ou envio de relatório de manutenção, será necessário solicitar autorização ao IFAP, enviando e-mail par[a Organizacoes.Produtores@ifap.pt,](mailto:Organizacoes.Produtores@ifap.pt) indicando a autorização pretendida, em conformidade com as opções a seguir descritas,

#### <span id="page-55-1"></span>**6.1 Substituição**

Esta opção, visa habilitar a alteração do documento submetido, apenas será admissível para documentos que visam obtenção de reconhecimento, para os quais ainda não tenha sido tomada decisão sobre o mesmo.

Para aceder a esta funcionalidade, após concedida a devida autorização, deve ser efetuada a opção "Procurar" no menu de entrada como indicado na figura infra:

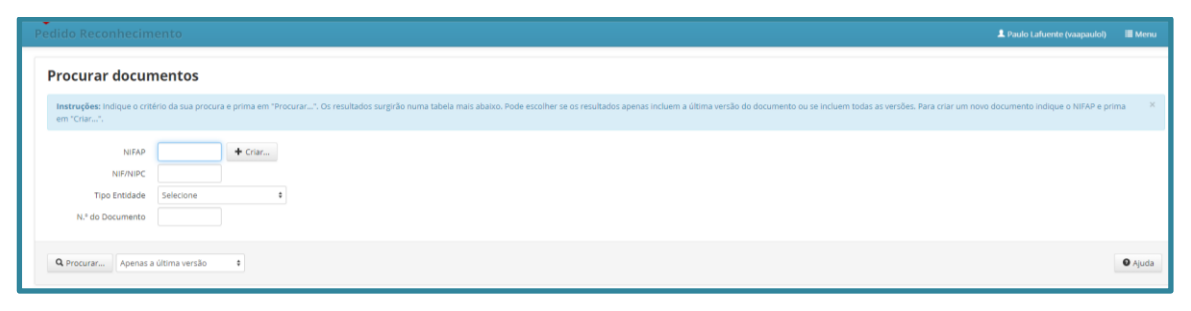

Figura 67 – Pesquisa de formulário submetido

Irá ser disponibilizada a lista de documentos disponíveis, devendo ser clicado em "Substituir", na lista de opções disponíveis no final da linha do documento respetivo:

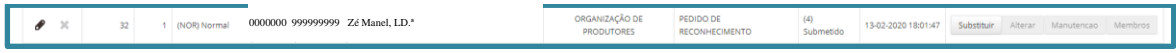

Figura 68 – Substituição de formulário submetido

Será gerada uma nova versão do documento anterior, e a indicação do estado do documento passará de "submetido" para "Inicial". O tipo de documento passa a indicar "Substituição"

| $\theta$ x |  | (SUB) Substituição 0000000 999999999 Zé Manel, LD. <sup>*</sup> |  |  | <b>DRGANIZAÇÃO DE</b><br>PRODUTORES | PEDIDO DE<br>RECONHECIMENTO | laicial (I |  | Substituir Alterar Manutencao Membros |  |
|------------|--|-----------------------------------------------------------------|--|--|-------------------------------------|-----------------------------|------------|--|---------------------------------------|--|
|            |  |                                                                 |  |  |                                     |                             |            |  |                                       |  |

Figura 69 – Indicação de formulário substituição

Ficam disponíveis para edição todos os separadores do formulário, apresentando-se pré-preenchidos com a informação da versão anterior.

O preenchimento, retificação ou modificação processam-se em conformidade com as explicações efetuadas no ponto 4 deste manual.

## <span id="page-56-0"></span>**6.2 Manutenção**

Esta opção, visa habilitar a apresentação da informação relativa à comunicação expressa nos artigos 13.º e 18.º, apenas será admissível para o APM reconhecido.

Para aceder a esta funcionalidade, após concedida a devida autorização, deve ser efetuada a opção "Procurar" no menu de entrada como indicado na figura infra:

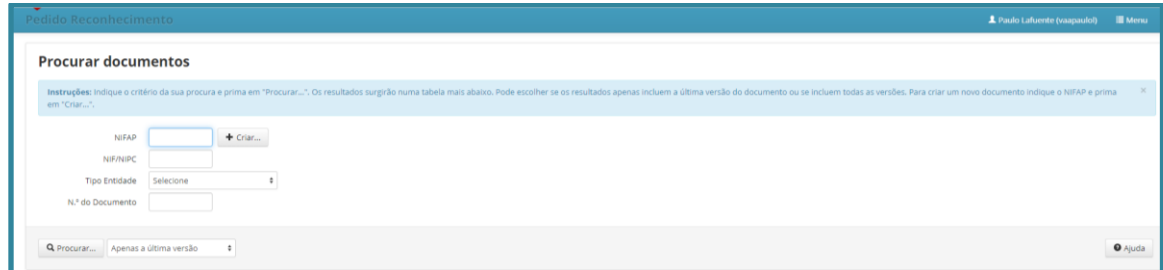

Figura 70 – Pesquisa de formulário submetido

Irá ser disponibilizada a lista de documentos disponíveis, devendo ser clicado em "Manutenção", na lista de opções disponíveis no final da linha do documento respetivo:

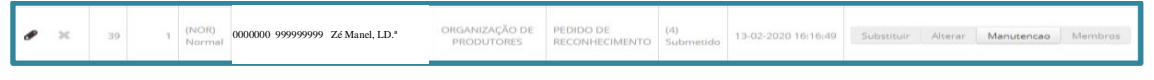

Figura 71 – Substituição de formulário submetido - Manutenção

Será gerada uma nova versão do documento anterior, e a indicação do estado do documento passará de "submetido" para "Inicial". O tipo de documento passa a indicar "Manutenção"

40 <br>
0000000 9999999999 Zé Manel, LD.<sup>ª</sup><br>
0000000 9999999999 Zé Manel, LD.<sup>ª</sup> ORGANIZAÇÃO DE  $\bullet x$  $(1)$  Inicial  $\small \textsf{Substitute} \begin{tabular}{|c|c|c|} \hline \textsf{Substitute} & \textsf{Alternative} \end{tabular} \begin{tabular}{|c|c|c|} \hline \textsf{Number} & \textsf{Method} \end{tabular}$ 

Figura 72 – Indicação de formulário manutenção

Ficam disponíveis para edição os separadores:

- $\triangleright$  Rosto para atualização de capital social;
- $\triangleright$  Membros para inserção de membros novos ou atualização de informação de membros já registados.

Importa clarificar que não é possível apagar membros registados em versões anteriores deste documento.

A inserção do mesmo membro (duplicação de linhas para mesmo NIF) é admissível quando data de início do novo registo for posterior à data de saída do registo anterior.

Para melhor compreensão, coloca-se na figura um exemplo de informação admissível:

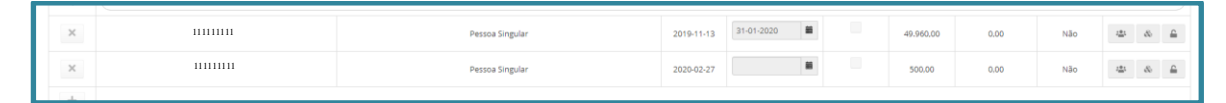

Figura 73 – Exemplo de registo duplicação de membro com mesmo NIF

No que se refere a alteração da informação de membros já registados, os dados relativos a NIF; Natureza Jurídica e data de início, não são passíveis de ser editados. As eventuais retificações destas informações, seja por alteração de natureza jurídica, seja por incorreção de data de início, devem ser geridos com registo de data fim e inserção de nova linha para o mesmo membro.

Exemplos:

- $\checkmark$  Sociedade por quotas passou a sociedade anónima a 01/02/2020 deve ser registado data fim a 31/01/2020 na informação relativamente à informação já existente, e criada nova linha para o mesmo NIF, com natureza jurídica nova, sendo registada data início de 01/02/2020;
- $\checkmark$  Registo indevido de um membro aplica-se nas situações em que um NIF nunca fez parte dos membros do APM, deve ser colocada data fim igual à data início;
- Registo indevido data início de um membro se a data real for posterior à que foi registada, deve ser colocada data fim igual à data início, e criar novo registo com data retificada.

Se a data início for anterior á data registada, deve ser efetuado registo adicional com data início real e, neste mesmo registo, colocar data fim imediatamente anterior ao registo existente.

- ➢ Entregas de Produção visa comunicar as entregas do ano a que reporta o relatório anual;
- ➢ Comercialização visa comunicar as entregas do ano a que reporta o relatório anual;

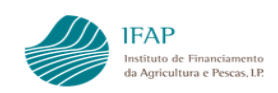

- $\triangleright$  Controlo Documental para efetuar up-load da documentação de suporte ao relatório anual;
- ➢ Declaração de Compromisso já detalhado na descrição do formulário (ponto).

#### <span id="page-58-0"></span>**6.3 Alteração**

Esta funcionalidade, habilita a apresentação de alteração ao reconhecimento. Estão incluídos neste âmbito:

➢ Pedido de inclusão de setores/produtos novos no reconhecimento atribuído;

Neste âmbito, recorda-se que para efeito de reconhecimentos atribuídos no âmbito da aplicação da disposição prevista no n.º 2 do art.º 6.º da Portaria n.º 123/2021 para reconhecimentos setoriais independentes, devem ser submetidos dois documentos distintos. Ou seja, um pedido formalizado neste contexto, deverá corresponder à criação de um documento novo, e não uma alteração do existente.

- ➢ Comunicação de externalização Não aplicável
- ➢ Apresentação de pedido de alteração de acordo com o definido no n.º 1 do art.º 12.º da Portaria n.º 123/2021.
- ➢ Pedido de aplicação das majorações Não aplicável

Para aceder a esta funcionalidade, após concedida a devida autorização, deve ser efetuada a opção "Procurar" no menu de entrada como indicado na figura infra:

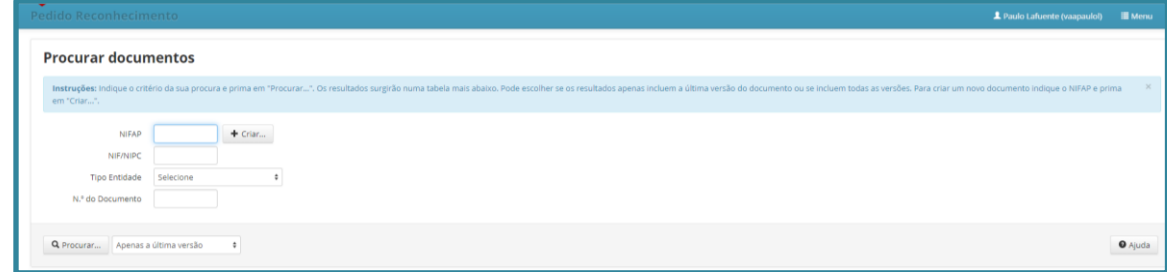

Figura 74 – Pesquisa de formulário submetido

Irá ser disponibilizada a lista de documentos disponíveis, devendo ser clicado em "Alterar", na lista de opções disponíveis no final da linha do documento respetivo:

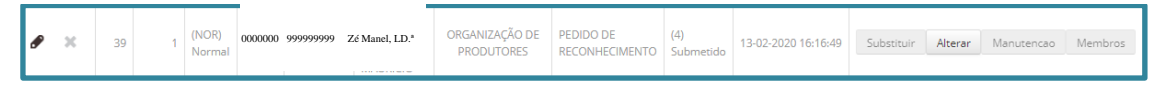

Figura 75 – Substituição de formulário submetido - Alteração

Será gerada uma nova versão do documento anterior, e a indicação do estado do documento passará de "submetido" para "Inicial". O tipo de documento passa a indicar "Alteração".

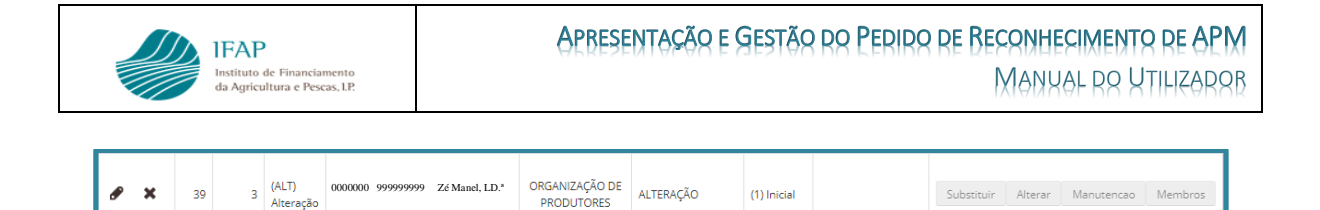

#### Figura 76 – Indicação de formulário manutenção

Neste contexto, ficam disponíveis para edição todos os separadores, aplicando-se as limitações de alteração de registo de membros, referida no ponto anterior, bem como a impossibilidade de retificar informação registada nos separadores "Entregas de Produção" e "Comercialização" nas versões anteriores do documento.

#### <span id="page-59-0"></span>**6.4 Membros**

Esta opção, visa habilitar a apresentação das alterações à estrutura de membros, em conformidade com o previso no n.º 1 do art.º 12.º da Portaria n.º 123/2021.

Apresentação de pedido de alteração de acordo com o definido Para aceder a esta funcionalidade, após concedida a devida autorização, deve ser efetuada a opção "Procurar" no menu de entrada como indicado na figura infra:

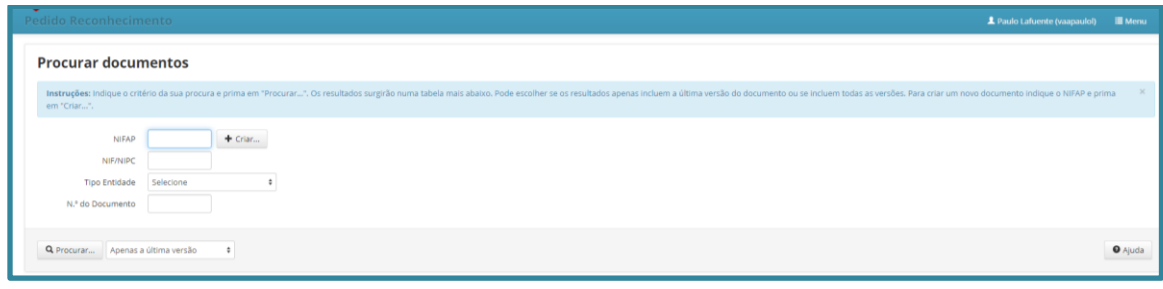

Figura 77 – Pesquisa de formulário submetido

Irá ser disponibilizada a lista de documentos disponíveis, devendo ser clicado em "Membros", na lista de opções disponíveis no final da linha do documento respetivo:

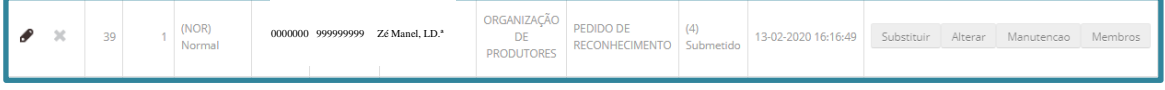

Figura 78 – Substituição de formulário submetido – Alteração de Membros

Será gerada uma nova versão do documento anterior, e a indicação do estado do documento passará de "submetido" para "Inicial". O tipo de documento passa a indicar "Membros"

Ficam disponíveis para edição os separadores:

- ➢ Rosto para atualização de capital social;
- ➢ Membros para inserção de membros novos ou atualização de informação de membros já registados.

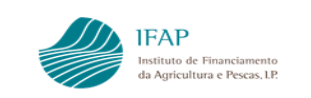

Aplicam-se as limitações de registo e alteração já referidas no ponto 6.2

Para qualquer das funcionalidades descritas, o documento deve ser submetido, para que seja considerado para efeitos de comunicação, aplicando-se para este efeito os passos descritos no ponto.

## <span id="page-60-0"></span>**Anexo I – Códigos de Natureza Jurídica**

Para efeitos de preenchimento do ficheiro de membro, devem ser utilizados os seguintes códigos para caracterização das respetivas naturezas jurídicas:

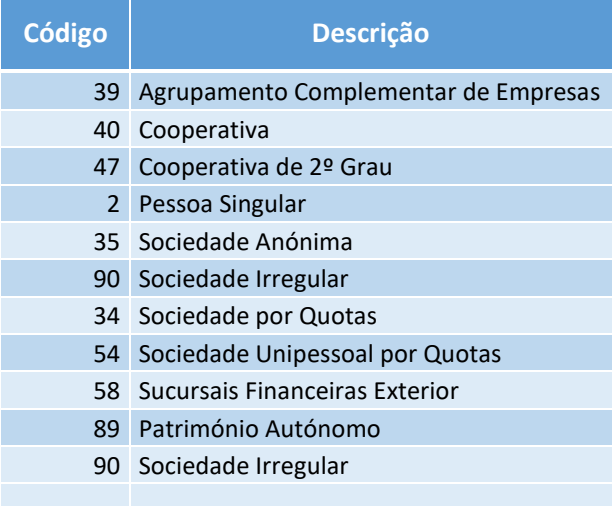

Informa-se que as heranças – cabeça de casal de … ( NIPC 7….), estão caracterizadas no IFAP com natureza jurídica "Património Autónomo" (Codig. 89). Nas situações referentes a Herdeiros de … (NIPC 9…..), estas são caracterizadas como "Sociedades Irregulares" (Codig. 90).

Alerta-se que a lista suprarreferida não é exaustiva, tendo apenas sido apresentados as naturezas jurídicas mais frequentes na constituição do APM. Na eventualidade de ser pretendido código de natureza jurídica não vertida na lista anexa, pode ser a mesma consultada na lista completa disponível n[a página dos manuais do reconhecimento de APM](https://www.ifap.pt/org-agrup-manuais) no site do IFAP, ou em alternativa, enviar pedido de esclarecimento para [Organizacoes.produtores@ifap.pt.](mailto:Organizacoes.produtores@ifap.pt)

# <span id="page-61-0"></span>**Anexo II – Códigos de caracterização de membro**

Para efeitos de indicação do tipo de membro, relativamente à sua estrutura produtiva os membros do APM, devem ser utilizados os códigos de lista infra:

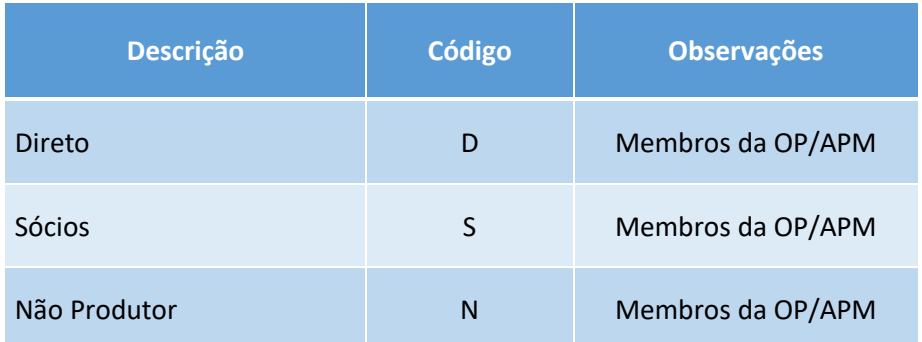

O tipo de membro "Não produtor" aplica-se exclusivamente à Tipologia de APM prevista na alínea a), do n.º 1, do art.º 4.º, da Portaria 123/2021.

Para efeitos de caracterização dos **sócios de membro**s coletivos quanto à sua estrutura produtiva:

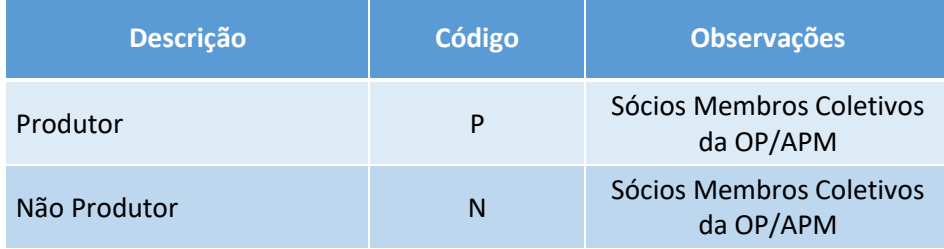

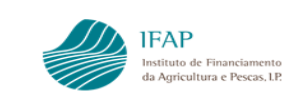

# <span id="page-62-0"></span>**Anexo III - Códigos do setor/Produto**

Para efeitos de preenchimento do código do setor produto, indicamos apenas a lista dos setores que atualmente têm reconhecimentos atribuídos:

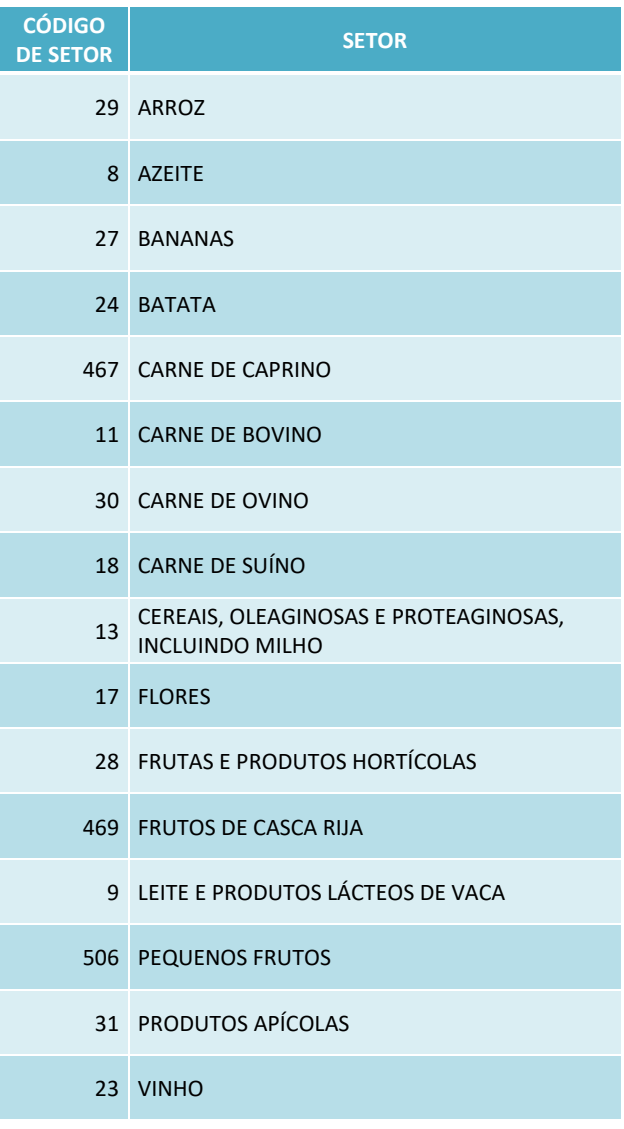

Face à dimensão e diversidade da lista, relembramos que no carregamento de membros por ficheiro, o campo do produto em branco, preenche automaticamente todos os produtos abrangidos pelo reconhecimento.

Na eventualidade de ser pretendido código de setor não vertido na lista anexa, ou para preencher o código de produto individualmente, pode ser a mesma consultada na lista completa disponível na [página dos manuais do reconhecimento de OP,](https://www.ifap.pt/org-agrup-manuais) no site do IFAP.

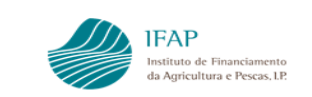

# <span id="page-63-0"></span>**Anexo IV - Códigos de Unidades**

Para efeitos de preenchimento dos quantitativos dos produtos, indicamos a lista de unidade aplicável a setor/produto:

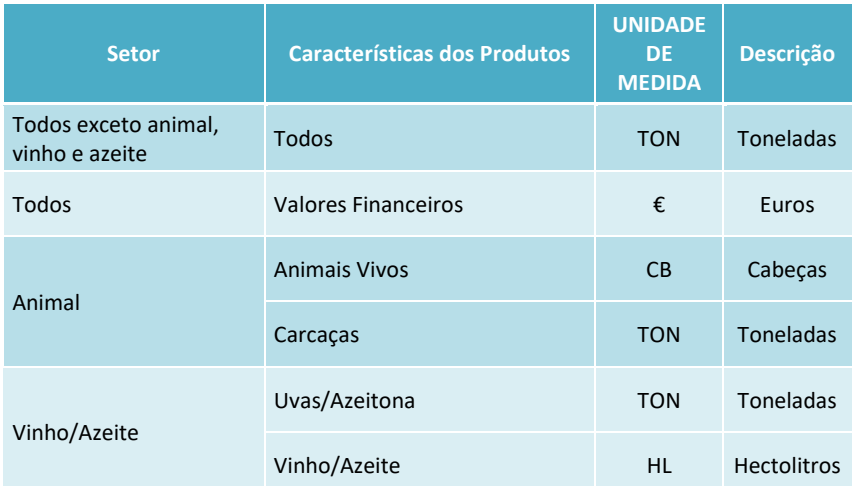

Para quaisquer esclarecimentos técnicos queira contatar a DGADR para o seguinte endereço de correio eletrónico:

[AMP@dgadr.pt](mailto:AMP@dgadr.pt)

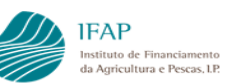

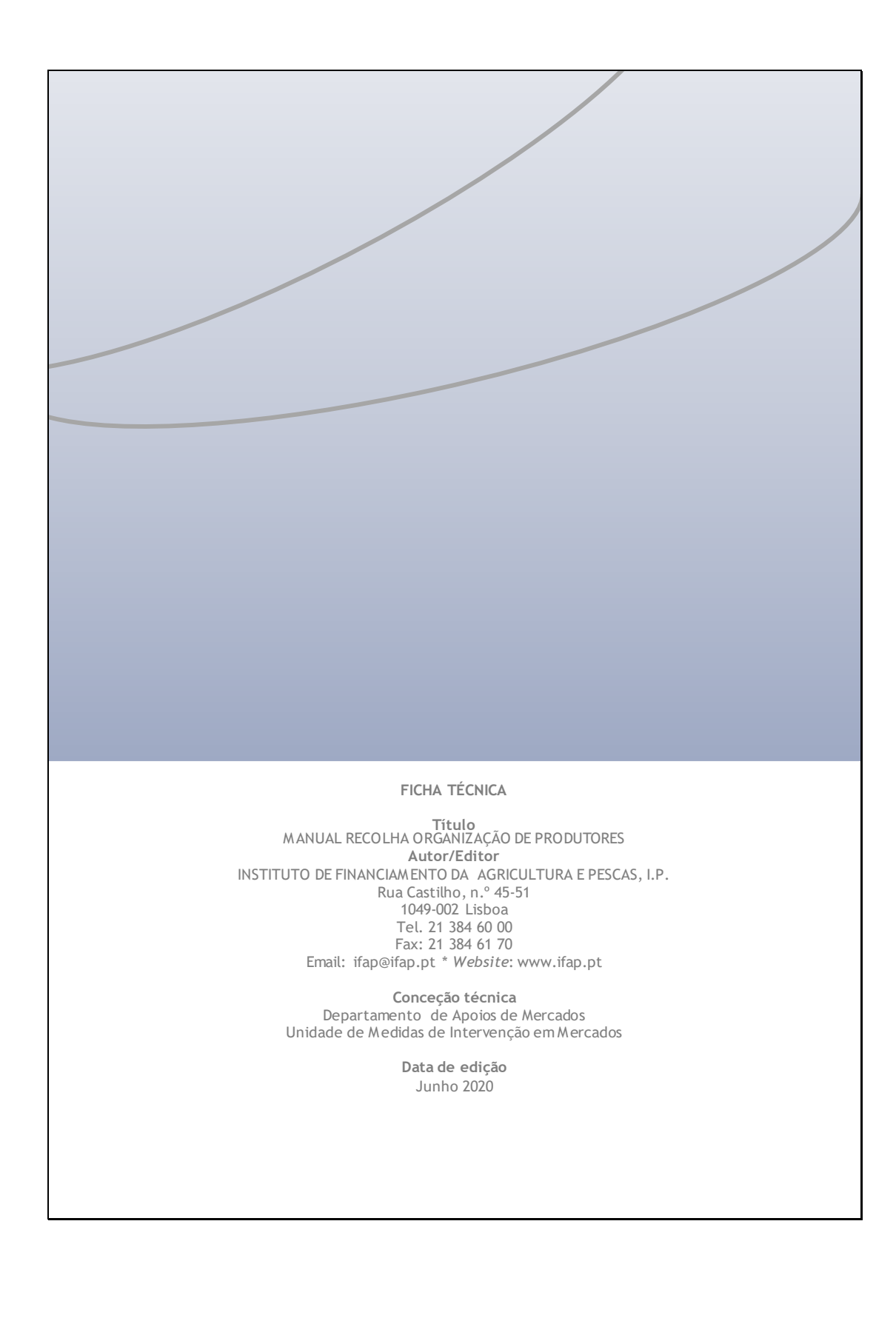